**T.C. MİLLÎ EĞİTİM BAKANLIĞI**

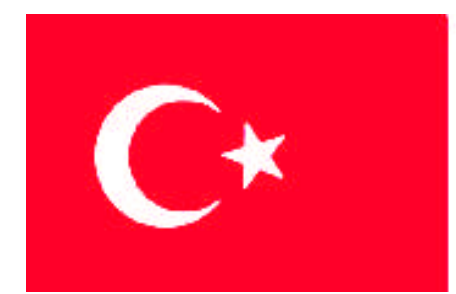

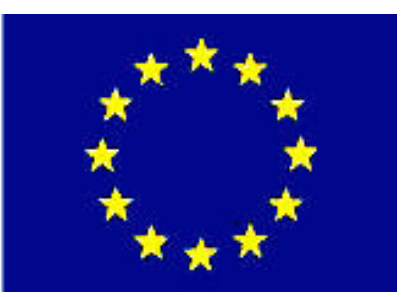

## **MEGEP (MESLEKİ EĞİTİM VE ÖĞRETİM SİSTEMİNİN GÜÇLENDİRİLMESİ PROJESİ)**

## **MATBAA**

## **GÖRÜNTÜ TARAMA VE DÜZELTME**

**ANKARA 2008**

#### Milli Eğitim Bakanlığı tarafından geliştirilen modüller;

- Talim ve Terbiye Kurulu Başkanlığının 02.06.2006 tarih ve 269 sayılı Kararı ile onaylanan, Mesleki ve Teknik Eğitim Okul ve Kurumlarında kademeli olarak yaygınlaştırılan 42 alan ve 192 dala ait çerçeve öğretim programlarında amaçlanan mesleki yeterlikleri kazandırmaya yönelik geliştirilmiş öğretim materyalleridir (Ders Notlarıdır).
- Modüller, bireylere mesleki yeterlik kazandırmak ve bireysel öğrenmeye rehberlik etmek amacıyla öğrenme materyali olarak hazırlanmış, denenmek ve geliştirilmek üzere Mesleki ve Teknik Eğitim Okul ve Kurumlarında uygulanmaya başlanmıştır.
- Modüller teknolojik gelişmelere paralel olarak, amaçlanan yeterliği kazandırmak koşulu ile eğitim öğretim sırasında geliştirilebilir ve yapılması önerilen değişiklikler Bakanlıkta ilgili birime bildirilir.
- Örgün ve yaygın eğitim kurumları, işletmeler ve kendi kendine mesleki yeterlik kazanmak isteyen bireyler modüllere internet üzerinden ulaşılabilirler.
- Basılmış modüller, eğitim kurumlarında öğrencilere ücretsiz olarak dağıtılır.
- Modüller hiçbir şekilde ticari amaçla kullanılamaz ve ücret karşılığında satılamaz.

# **İÇİNDEKİLER**

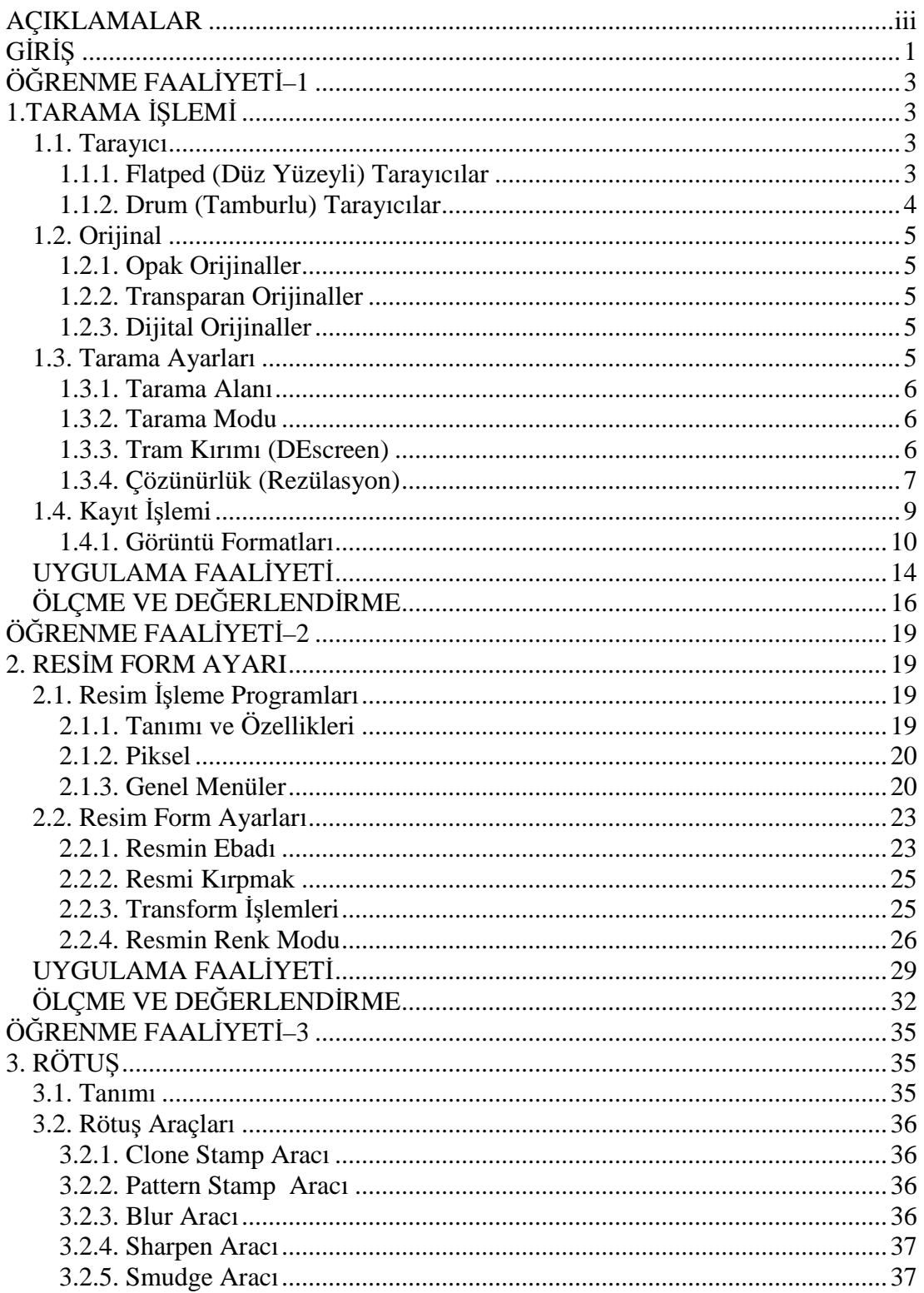

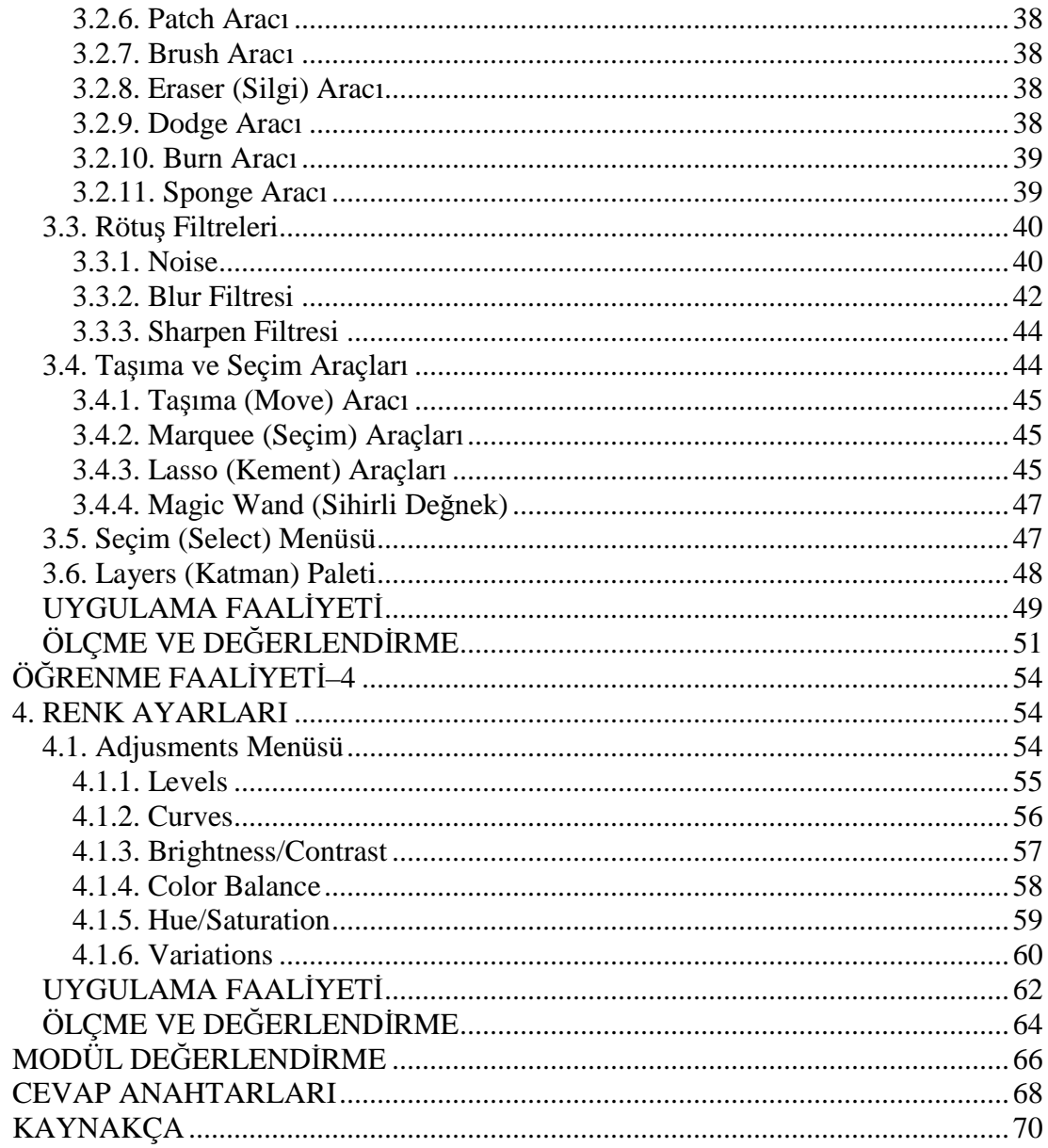

## **AÇIKLAMALAR**

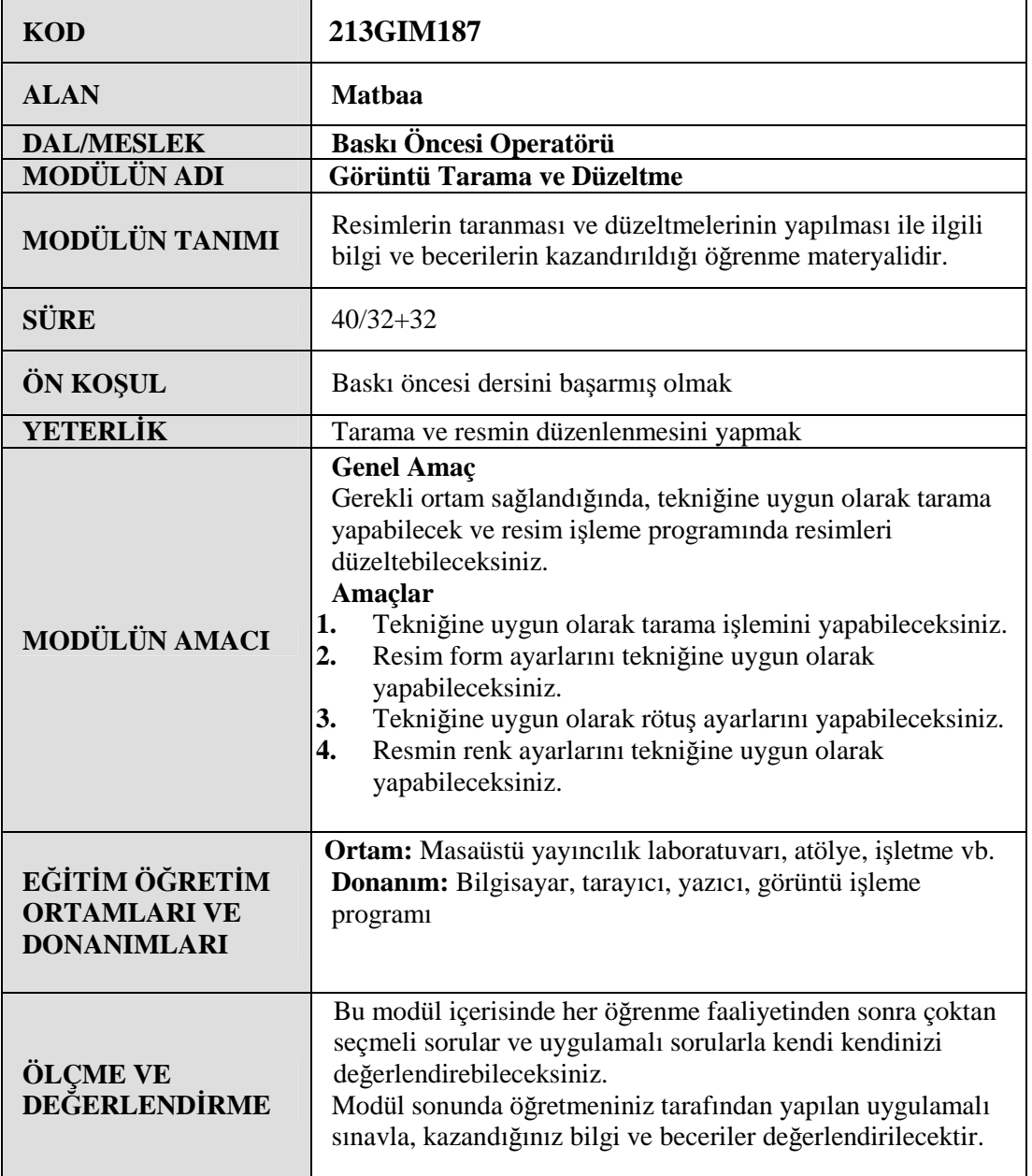

iv

## **GİRİŞ**

#### **Sevgili Öğrenci**,

Teknolojinin gelişmesine paralel olarak insan hayatı kolaylaşmakta ve eskiden manuel olarak yapılan iş ve işlemler günümüzde bilgisayarlarda veya bilgisayar destekli makinelerde yapılmaktadır. Grafik tasarım alanı da bu teknolojik gelişmelerden nasibini almıştır. Günümüzde farklı ortamlarda basılacak ya da yayımlanacak dergi, broşür, kitap, katalog vb. materyaller dijital ortamda hazırlanmaktadır.

Masaüstü yayıncılıkta kullanılan programlar vektörel tabanlı programlar, dizgi ve mizanpaj programları ile resim işleme programlarıdır. Vektörel tabanlı programlar; amblemlogo, el ilanı, çizelge, broşür, afiş vb. işlerin tasarımında kullanılır. Dizgi ve izanpaj (sayfa düzenleme) programları ise çok sayfalı (kitap, dergi, gazete vb.) materyallerin tasarımında kullanılmaktadır. Resim işleme programları ise internet yayıncılığında, sunum hazırlamada, kitap, dergi, afiş gibi basılı materyallerde kullanılacak görsellerin hazırlanmasında kullanılmaktadır.

Resim işleme, yani resmi yayına hazır hâle getirme önemli bir iştir. Resimleri işleyip düzenleyen, baskıya hazırlayanlar bu alanda uzman kişilerdir. Resim işleme fotoğraf bilgisinin yanında program bilgisi, grafik bilgi ve becerisi isteyen bir daldır. Bu bilgi ve becerilere sahip kalifiye elamanlara her zaman ihtiyaç vardır.

Bu modül resimlerin taranması ve görüntü işleme programında düzeltilmesi işlemlerinin uygulamalı olarak anlatıldığı öğrenme materyalidir. Bu modülü öğretmeninizin rehberliğinde bitirdiğinizde resimleri tarayabilecek ve resimleri düzenleyip baskıya veya internet ortamına hazırlayabileceksiniz.

Tarama ve fotoğrafları düzeltme titiz ve dikkatli çalışmayı gerektirir. Öğrenme sürecinde ne kadar titiz, dikkatli ve derse ilgili olursanız başarınız da o oranda artacaktır. Bu modül ile daha nitelikli baskı öncesi operatörü olarak yetişeceğinize inanıyor ve başarılar diliyorum.

## **ÖĞRENME FAALİYETİ–1**

**ÖĞRENME FAALİYETİ–1**

### **AMAÇ**

Bu faaliyet ile gerekli ortam sağlandığında ideal çözünürlüğü seçerek tarama işlemini tekniğine uygun olarak yapabileceksiniz.

### **ARAŞTIRMA**

- Çevrenizde bulunan baskı öncesi hazırlık hizmeti veren kuruluşlara ve matbaalara giderek hangi tarayıcıları kullandıklarını, tarayıcıların özelliklerini ve tarama işlemini nasıl yaptıklarını araştırınız.
- Topladığınız bilgileri arkadaşlarınızla paylaşınız.

## **1.TARAMA İŞLEMİ**

Opak ya da saydam orijinalleri, tasarımlarda kullanılabilecek sayısal dosyalara dönüştürme işlemine tarama denir. Tarama işlemi, tarayıcı (scanner) ile yapılır.

#### **1.1. Tarayıcı**

Tarayıcılar, basılı bir resmi, metni veya iki boyutlu herhangi bir basılı medyayı dijital ortama yani bilgisayara sayısal olarak aktaran cihazlardır. Bir başka deyişle, fotoğraf veya çizimlerin sayılaştırılmasında kullanılan, tamamen elektronik olarak çalışan cihazlardır.

Tarayıcıların kullanım amacına, hassasiyetine, profesyonellik düzeyine göre çeşitleri vardır. Bunların en yaygın olanları Flatbed tarayıcılar ve Drum tarayıcılardır.

#### **1.1.1. Flatped (Düz Yüzeyli) Tarayıcılar**

Orijinal hareketsiz, okuyucu göz hareketli ve orijinalin yerleştiği yer düz bir satıh olan yatay tarayıcılardır. Bu tarayıcılar belirli bir kalınlığa kadar orijinalleri yüksek çözünürlükte tarayabilir. Transparan orijinalleri de tarayan çeşitleri mevcuttur. Bunlar ev ve ofis kullanıcıları için tasarlanmış olan küçük, kullanımı kolay tarayıcılardır. Çoğu insanın tarayıcı denilince aklına bu tip tarayıcılar gelir. Çünkü en yaygın olarak kullanılan tarayıcı çeşidi budur. Ancak, son yıllarda profesyonel kullanım için üretilmiş olan düz yüzeyli tarayıcılar da ülkemize girmiştir. Bunların bazı modellerinde üç boyutlu nesnelerin görüntülerini taramak da mümkün hâle gelmiştir. Bunun anlamı fotoğraf makinesine gerek duyulmadan, tarayıcı yüzeyine sığabilecek büyüklükteki nesnelerin görüntülerinin bilgisayar ekranına taşınabiliyor olmasıdır.

Flatbed bir tarayıcı birçok bakımdan bir fotokopi makinesine benzer. Çizim veya fotoğraf, tarayıcının kapağı altına yerleştirilir ve sayısal üretim süreci başlar. Flatbed tarayıcılarda CCD teknolojisi kullanılır. CCD, tarayıcının kafasında yer alan ve taranan nesneye binlerce ışın gönderen bir cihaz olan Charged Coupled Device'in kısaltmasıdır. Kafa üzerindeki fotoelektrik hücreler, ışığın CCD'ye geri yansıyan kırmızı, yeşil ve mavi (RGB) bileşenlerini algılar. Yansıtılan bu bilgiler görüntünün parlaklık ve koyuluğuna bağlı olarak algılanır ve bilgisayara kaydedilebilecek biçimde sayısallaştırılır. Fladbed tarayıcılar daha çok herhangi bir opak orijinali (ışık geçirgenliği olmayan) bilgisayar ortamına aktarmakta kullandığımız çözünürlük seviyesi, tamburlu ve saydam tarayıcılara göre düşük olan masaüstü tarayıcılardır. Bu tarayıcılar her ne kadar baskı öncesi hazırlıkta kullanılsa da tamburlu tarayıcılarkadar kaliteli sonuçlar vermez.

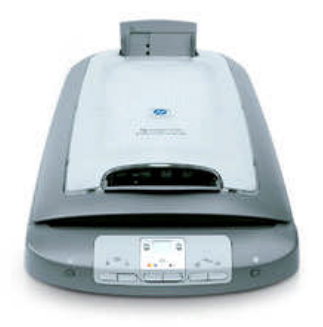

**Resim 1.1: Flatped tarayıcı**

#### **1.1.2. Drum (Tamburlu) Tarayıcılar**

Bunlar, profesyonel amaçlar için tasarlanmış tarayıcılardır. Taranacak medya, gerek saydam (diapozitif), gerekse kâğıt (opak) olsun, boyutuna göre özel bir silindirin üzerine yapıştırılarak (Drum tabiri buradan geliyor.) döndürülürken lazer göz vasıtasıyla okunur.

Bu tarayıcılarda orijinal hareketli, okuyucu göz sabittir. Orijinal silindire sabitleştirilir ve silindir 600-1600 devir arasında dönmeye başlar. Bu tip tarayıcılarla diapozitif, fazla kalın olmayan opak ve diğer transparan orijinaller kaliteli bir şekilde taranır. Tamburlu tarayıcılar ışığı algılamak için CCD yerine genellikle PMT olarak adlandırılan bir foto çoğaltıcı tüp kullanır. PMT teknolojisinde taranan görüntü bir tambur etrafında dönerken sabit bir kaynak, ışığı, foto çoğaltıcı tüpler kullanarak aktarır. Dönen tamburun gelişmiş foto algılayıcıları ve ileri seviye optik donanımı, tamburlu tarayıcıyı parlak ve koyu bölgelere karşı çoğu CCD tarayıcıdan çok daha duyarlı kılar.

Taranacak orijinal dia ise küçük silindire, opak ise büyük silindire takılıp orjinalin ebadı ve istenilen ölçüsü makineye tanıtılır. Orijinalin renk ve ton durumu göz önünde bulundurularak en açık yerinden beyaz ve en koyu yerinden de siyah makineye bildirilir. Makine böylelikle ara tonları ve renkleri kendisi otomatik olarak ayarlar.

Bu tip tarayıcılar çok gelişmiş olup masaüstü yayıncılık sistemlerinde ve baskı sistemlerinde kullanılır. Genelde gazetelerin, dergilerin, broşürlerin resimlerinin hazırlanmasında yaygın biçimde kullanılır. Hassas, hatasız, kaliteli sonuçlar alabilmek ve en önemlisi resmi orijinal boyutundan çok daha fazla büyütebilmek için kullanılır.

#### **1.2. Orijinal**

Üzerinde çalışılacak olan bir resmin ilk hâlidir. Tarayıcıda taranarak film çıkışa hazırlanan ya da reprodüksiyon atölyesinde filmi çekilen tire veya yarım ton resme orijinal denir. Orijinallerin çeşitleri vardır. Bunlar; opak, transparan ve dijital orijinallerdir.

#### **1.2.1. Opak Orijinaller**

Işığı geçirmeyip yansıtan, saydam olmayan orijinallerdir. Karta basılmış fotoğraflar, dergi veya kitap sayfaları, afişler gibi ışığı geçirmeyen materyaller opak orijinallere örnektir. Kullanılacak opak orijinallerinin yüzeyinin düzgün olması gerekir. Opak orijinalin 3.hamur kâğıt gibi grenli bir yüzeyi varsa, tarama yapıldıktan sonra kâğıdın dokusu da bilgisayarda görüntülenecek ve tarama kalitesini düşürecektir. Mümkün olduğunca düzgün yüzeyli kâğıtlara basılmış (fotoğraf kâğıtları, kuşe kâğıtlar) orijinaller kullanılmalıdır.

#### **1.2.2. Transparan Orijinaller**

Işığı geçiren, saydam orijinallerdir. Diapozitifler ve negatifler transparan orijinallere örnektir. Transparan orijinaller flatped (bu özelliği olan tarayıcılarda) ve tamburlu tarayıcılarda taranabilir. Aynı zamanda sadece transparan orijinalleri tarayan saydam tarayıcılar vardır.

#### **1.2.3. Dijital Orijinaller**

Bilgisayarda bulunan tüm görüntülerdir. Bu orijinaller; dijital fotoğraf makinesinde çekilip bilgisayara aktarılmış olan bir resim, internetten indirilmiş resim, piksel veya vektörel esaslı görüntüler vb. olabilir. Kısaca bilgisayar ekranındaki bütün görüntüler dijital orijinale örnek olarak verilebilir.

#### **1.3. Tarama Ayarları**

Tarayıcıların çalışma prensibi hemen hemen aynıdır. Resim işleme programında tarama yapmak için orijinal tarayıcıya yerleştirilir ve File/Import/(Tarayıcı Adı) komutu kullanılır. Bu komuttan sonra tarayıcı otomatik olarak ön tarama yapar. Tarayıcıların markalarına veya yazılımlarına göre değişiklik gösterse de mantık hep aynıdır. Modele göre bu işlem prEscan veya preview olarak adlandırılabilir. Önce bu işlem gerçekleştirilir. Ön tarama işleminin amacı yeterli bir ekran görüntüsü elde edip gerçekten taranacak bölgenin belirlenerek işaretlenebilmesi içindir.

Ön taramadan sonra tarama alanı, tarama modu, tram kırımı, çözünürlük gibi ayarlamalara geçilir.

#### **1.3.1. Tarama Alanı**

Ön tarama ile ekrana gelen görüntüden işimize yarayacak bölümün işaretlenmesi gerekir. İşaretlenmediği takdirde tarayıcı resmin tamamını tarayacaktır. Bunu tarayıcının markasına ve yazılımının kalitesine göre çeşitli şekillerde yapmak mümkün olabilir. Dörtgen, dairesel, poligon şeklinde ve serbest el seçimi şeklinde seçim yapmak mümkündür.

#### **1.3.2. Tarama Modu**

Taramada kullanılacak renk modudur. Orijinal RGB, CMYK, Grayscale veya Black White (tire) gibi modlarda taranabilir.

Yazı veya basit logo gibi tire bir görüntü tarama amacındaysanız; B/W Document veya B/W Lineart seçeneği ile taramak gerekir. Çünkü harf ve logo kenarlarının keskin hatlı olması gereklidir.

Yarım ton ve tek renkli bir orijinal taramak için B/W halftone veya Grayscale modu seçilir. Renkli bir fotoğraf taramak için RGB veya CMYK renk modu kullanılır.

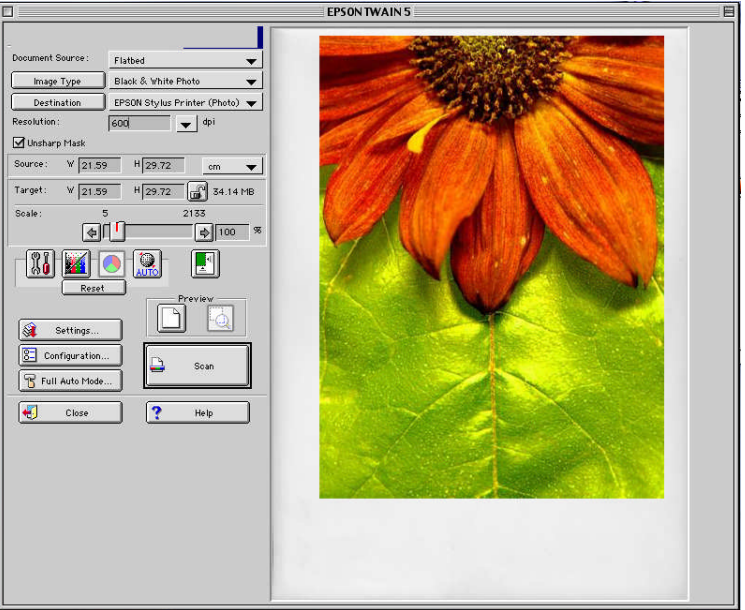

**Resim 1.2: Tarama programı penceresi**

#### **1.3.3. Tram Kırımı (DEscreen)**

Yarım ton bir görüntü tarandığında bu görüntüyü oluşturan tram noktaları ekranda belirgin olabilir. Bu duruma genelde yüzeyi düzgün ve parlak olmayan 1. ve 3. hamur kâğıtlar üzerindeki görüntüler tarandığında karşılaşılır. Tram noktalarını yok etmek için yapılan işleme DEscreen denir. Filter/Despeckle, Fitler/Blur gibi komutlarla bu sorun çözülebilir.

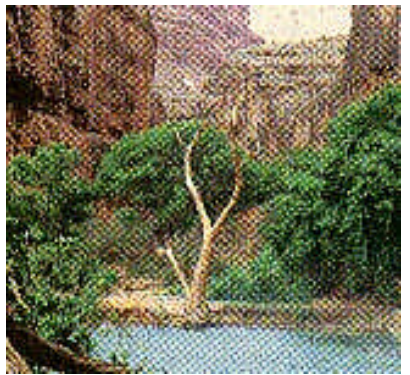

**Resim 1.3: Tram noktaları belirgin olan resim Resim 1.4: DEscreen yapılmış resim**

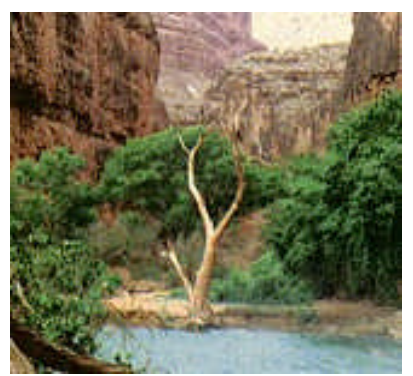

#### **1.3.4. Çözünürlük (Rezülasyon)**

Çözünürlük sözlük anlamı ile belirli bir alan içindeki öge sayısı olarak açıklanabilir. Matbaacılıkta ise çözünürlük birim içerisindeki nokta sayısıdır. Diğer bir deyişle uzunluk biriminde birbirinden ayırt edilebilen nokta sayısıdır.

Çözünürlük hesaplarında uzunluk birimi olarak inç veya santimetre kullanılır. Bir inç = 25.4 mm veya 2.54 cm'dir. Basit hesaplarda 2.5 cm değerini kullanabiliriz. Gündelik yaşamda ülkemizde batılı ülkelerin aksine cm kullanıldığından birçok işlemi cm üzerinden yapmak daha kolaydır.

**PPC, PPI: Pixel Per Cm / Inch:** Kullanabileceğiniz en iyi birimdir. Genellikle DPI (Dot Per Inch) ile karıştırılır. İkisinin farklı birimler olduğu unutulmamalıdır. Piksels / centimeter inç, bir santimetreye / inç'e düşen piksel sayısıdır. Bu, görüntünün öz nitelikleri ile ilgili bir kavramdır. Diğer ölçümler gibi, yazıcı veya tarayıcılar ile doğrudan ilgili değildir.

Masaüstü yayıncılıkta temel olarak üç çeşit çözünürlük birimi vardır. Bu üç çözünürlük birimi dijital görüntü işlemede önemli rol oynar.

#### **1.3.4.1. Tram Sıklığı**

Bir hat üzerindeki tram nokta sayısıdır. Birimi LPCM ya da LPI'dır. Burada çizgi ile anlatılmak istenen tramdır. Bu tram nokta, çizgi ya da herhangi bir tram nokta çeşidi de olabilir. Burada kullanılan ölçüm biriminin inç olmasının sebebi ise bilgisayar ortamında ölçülendirmenin inç üzerinden yapılmasındandır. Bilgisayarın ve sistemi geliştiren ülkelerdeki ölçü sistemi Türkiye'deki gibi metrik sistem değildir ve inç ölçü birimini kullanmaktadırlar. Aşağıda ülkemizdeki tram sıklığı birimleri ve bilgisayardaki karşılıkları görülmektedir.

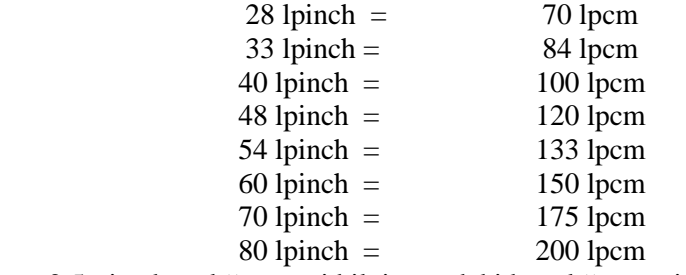

X lpcm x 2,5= inç karşılığını yani bilgisayardaki karşılığını verir.

#### **Tablo 1.1: Kullanılan tram sıklıklarının metrik ve inç sistemine göre dönüşümleri**

Bilgisayardaki görüntünün basılabilmesi için tram noktacıklarına çevrilmesi gerekir. Bilgisayardan çıkış alınmak istendiğinde tram sıklığı yani LPİ belirtilir. Bu belirtilen tram sıklığına göre yatayda ve dikeyde ikişer piksel bir araya gelerek bir tram noktasının taşıyacağı yüzde (%) değerini kısaca nokta yoğunluğunu belirler.

#### **1.3.4.2. Piksel Sıklığı (Ekran Çözünürlüğü)**

Dijital ortamda bir görüntü piksel adı verilen küçük noktacıklar ile oluşturulur. Piksel kare şeklinde olan görüntünün en küçük birimidir. Dijital görüntüler yana yana gelen pikseller topluluğundan oluşmaktadır. Dijital görüntü, imgenin eninde ve boyunda bulunan piksel sayısı ile tanımlanır. Pikselin kendi başına en ve boy değerleri yoktur.

Kendi başlarına boyut sahibi olmayan piksellere çoğu zaman bir boyut değeri tanımlamak gereklidir. Bu şekilde piksellerin boyutu belirlendiğinde uzunluk biriminde kaç piksel bulunacağı da belirlenmiş olur. Örneğin bir pikselin boyutu 1 mm olarak tanımlanmışsa her santimetrede 10 piksel bulunacaktır.

PPI/PPC birimleri genellikle görüntünün bilgisayar ortamındaki çözünürlüğünü vermek için kullanılır ve inç/cm başına düşen piksel sayısı anlamındadır. Eğer bir görüntünün çözünürlüğü 300 PPI deniyorsa bu görüntünün bir inç'inde 300 piksel var demektir ve görüntünün tamamındaki piksel sayısı da boyutlarına göre hesaplanabilir. 10 cm uzunluğunda ve 20 cm enindeki bir görüntü, 100 PPC çözünürlüğe sahip ise, boyunda 10cm\*100PPC=1000 piksel, eninde ise 20cm\*100PPC= 2000 piksel vardır. Görüntüdeki toplam piksel sayısı en\*boy = 2000 piksel \* 1000 piksel = 2.000.000 piksel'dir.

#### **1.3.4.3. Nokta Sıklığı (Baskı Çözünürlüğü)**

Görüntüden çıkış alındığında görüntüyü oluşturmak için kullanılan noktanın çözünürlük birimini DPİ ile ifade edilir ve inç başına düşen nokta sayısı anlamındadır.

DPİile PPI aynı çözünürlüğü ifade edebilir. Ancak tarayıcı ve bilgisayardaki çözünürlük ile çıkış çözünürlüğünü kavramsal olarak ayırmak için kullanılır. Matbaada basılacak bir görüntünün en az 300 DPİ olması gerekmektedir.

#### **1.3.4.4. Tarama Çözünürlüğü**

Resmin bilgisayara aktarılması çok önemli bir işlemdir. Görüntünün taşıyacağı özellikler bu aşamada belirlenir. Sonucun kaliteli olması için işlemin doğru yapılması gerekmektedir. Tarama çözünürlüğü verilirken büyütme ve küçültme oranları da göz önüne alınır.

Teknik açıdan baskı filmi hazırlamada ilk aşama scanning-tarama işlemi ile başlar. Burada dikkat edilecek ilk nokta tarama çözünürlüğüdür (rezülasyon). Çünkü en çok hatanın yapılabileceği nokta burasıdır. Çözünürlüğü belirlemede yapılan araştırmaların sonucu şu değerleri ortaya koymuştur.

#### **Tarama Çözünürlüğünün Hesaplanması**

Kalite faktörünün tram sıklığı (LPİ) ile çarpımı tarama çözünürlüğünü verir. Kalite faktörü kat sayısı genellikle 2 alınmakla beraber tram sıklığı 133 LPİ'den düşük olduğu zaman yine 2, büyük olduğu zaman 1,5 alınabilir.

Tarama Çöz. = Tram Sıklığı x Kalite Faktörü x Boy Küçültme Oranı Tarama Çözünürlüğü = 150 LPİ x 1.5 x 2 = 450 PPI Tarama Çözünürlüğü = 100 LPİ x 2 x 0.75 = 150 PPI

Büyültme-küçültme oranı  $=$  İstenilen boyut / Orijinal boyut B.K. Oranı = 150 cm / 75 cm = 2 = % 200 B.K. Oranı = 15 cm / 20 cm = 0.75 = *%* 75

**Örnek:** 10x15cm<sup>2</sup> ebadındaki opak orijinal taranarak 20x30cm<sup>2</sup> ebadında 150 LPİ'de basılacaktır. Buna göre tarama çözünürlüğü kaç olmalıdır?

**Çözüm:** 150LPİ x 1,5 x 4=900 PPİ

Çözünürlüğün çok yüksek olması, görüntünün de çok kaliteli olacağı anlamına gelmez. Doğru çözünürlük değerini yukarıdaki formüller doğrultusunda bulmak gerekir. Yüksek çözünürlük demek yüksek dosya büyüklüğü demektir. Bu da işlem esnasında uzun zaman alacaktır. Düşük dosya çözünürlüğünün veya ebadının sonradan artırılması görüntüde netlik ve detay kaybına neden olacaktır. Renk ve tonlarda da bozulmalar ortaya çıkacaktır.

Bu anlatılan sebeplerden dolayı çözünürlük iyi hesap edilerek verilmeli, bunların dışındaki değerlerin kalitede kayıp demek olduğu ve oldukça zaman alacağı unutulmamalıdır.

### **1.4. Kayıt İşlemi**

Çalışılan bir dosyayı tekrar kullanabilmek için kaydetmek gerekir. Kaydedilmediğinde yapılan işler boşa gitmiş olur. Bundan dolayı kayıt işlemi önemlidir. Resim işleme programında çalışılan bir dosyayı kaydetmek için File>Save komutu verilir. Bu komut verildiğinde dosya ilk defa kaydediliyorsa ekrana Save as iletişim kutusu açılır. Bu iletişim kutusunda konum bölümüne resmin nereye kaydedileceği, dosyanın ismi ve formatı girilerek kayıt işlemi yapılır.

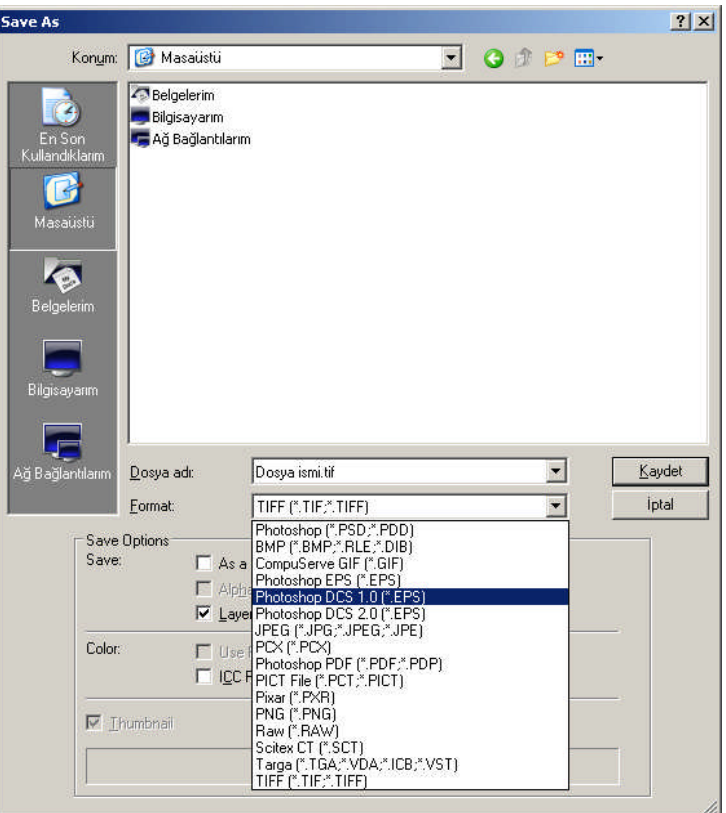

**Resim 1.5: Kayıt iletişim kutusu**

Dosya, programın kendi formatında (PSD) kaydedilebileceği gibi, resim diğer programlarda kullanılmak için farklı formatlarda da kaydedilebilir. Format seçimi dosyanın hangi amaçla kullanılacağına göre yapılır. Örneğin dosya baskıda kullanılacaksa, EPS, PDF veya TIFF formatında kaydedilir.

#### **1.4.1. Görüntü Formatları**

Masaüstü yayıncılıkta programlar birbirlerinden dosya alışverişinde bulunarak çalışır. Bir resmi veya vektörel çizimi oluşturduğumuz uygulama programından bağımsız hâle getirip sayfa düzenleme programına ya da vektörel programlara aktarmak için farklı bir formatta kaydetmemiz gerekir.

Masaüstü yayıncılıkta yaygın kullanılan görüntü formatları aşağıda verilmiştir.

#### **1.4.1.1. EPS**

EPS formatı hemen hemen bütün çizim ve sayfa düzenleme programları tarafından desteklenir. Photoshop programında, doküman Bitmap modunda kaydedilirken Transparan Whites (Beyazları transparan yap) seçeneği işaretlenerek kaydedilirse, dosyada beyaz alanları şeffaf olarak tanımlanır. Renkli bir doküman EPS olarak kaydedilecekse, olası baskı problemlerini önlemek için CMYK moduna geçirilmiş olmalıdır.

Kaydederken karşınıza çıkan diyalog kutusunda;

**Preview**: EPS dosyanızı diğer programlarda kullanırken resmin nasıl göründüğüne dair bir ön görüntüdür. Bu sayede resmi istediğiniz kadraja yerleştirebilirsiniz. Bu menüdeki Macintosh seçeneği bütün programların kullanabileceği bir PICT ön görüntü oluşturur. Dosyanızın ön görüntüsünü TIFF seçerseniz bu dosyayı IBM uyumlu bilgisayarlarda da kullanabilirsiniz.

**Encoding:** Bilgilerin dosya içinde ASCII ya da Binary şeklinde saklanmasını isteyebilirsiniz. Binary kodlama ASCII'nin yarısı kadar yer tutar. Genellikle Binary kullanılır; fakat bazı PostScript hatalarını resim dosyalarını ASCII kaydederek önlemeyi deneyebilirsiniz.

**Clipping Paths:** Photoshop 4,0 versiyonunda görüntü dosyanız üzerinde dekupe etmek istediğiniz bölgeyi kapsayan path'i seçeceğiniz bölümdür. Photoshop 5,5 versiyonu, eğer kaydet komutunuzdan önce path penceresinden çizimi clipping etmişseniz, otomatik olarak dekupe edilmiş görüntüyü dosya içine yazar.

#### **1.4.1.2. DCS1**

CMYK olarak kaydedilmiş EPS dosyalar için geçerlidir. DCS yüksek çözümlemeli renk bilgisini içeren 4 adet (C,M,Y,K) dosya ve beşinci olarak sayfa düzenlemede kullanacağınız bir ana dosya oluşturur. Ana dosya 72 DPİ bir öngörüntü dosyasıdır, 4 adet yüksek çözümlemeli dosya baskı sırasında kullanılır. Dikkat etmemiz gereken bir nokta, DCS'nin yarattığı sayfa düzenlemede kullanacağınız ön görüntü dosyasının ismini asla değiştirmeyiniz. Eğer değiştirirseniz dosyanız baskı sırasında yüksek çözümleme dosyaları bulamayacağından ön görüntü dosyasını (72 DPİ) basar. Kaydetme sırasındaki seçeneklerinizin ilki, ön görüntünün nasıl olacağı, ikincisi dosya biçimi, üçüncüsü ise yüksek çözümleme dosyalarının sıkıştırma biçimi ile ilgilidir.

#### **1.4.1.3. DCS2**

CMYK+Ekstra renkler için kullanılan dosya kayıt biçimidir. Resim üzerinde ekstra (Beta) kanal kullandığınızda dosyanız içindeki beşinci veya daha fazla renk kanallarını bastırmak için kullanacağınız format biçimidir.

EPS ayrıca vektörel programların (Ilustrator ve FreeHand) sayfa düzenleme programlarına dosya aktarım formatıdır. Vektörel dosyalar EPS formatında kaydedilmez ise sayfa düzenleme ve resim programları kendi dosya içlerine alamaz. Örneğin Photoshop programı vektörel çizimli bir EPS dosyasını restarize ederek (piksele çevirerek) kendi bünyesine alabilir. QuarkXpress programı EPS formatlı dosyaları bir ön görüntü (Preview) dosyası oluşturarak sayfa üzerine yapıştırır.

#### **1.4.1.4.TIFF**

TIFF formatı bilgisayarlar arası ortak bir dosya formatıdır. Tüm programlar tarafından desteklenir. Bu formatta kayıtlı dosyalar, herhangi bir uygulama programının sayfa içine alındığında görüntü ve zeminin renk değerlerini azaltma ve değiştirme olanağı verir. Örneğin farklı farklı renklerde kullanacağımız bir görüntü ya da logoyu TIFF formatla kaydedip sayfaya yapıştırdığımızda renklerini değiştirebiliriz. Bu yolla her renk değişikliğinde onu yaratan uygulama programını açıp yeniden renk verip yeni dosyalar yaratmamış oluruz.

Kayıt sırasında LWZ seçeneği dosyayı sıkıştırarak kaydedilmesini sağlar; ancak bu seçenekle kayıtlı dosyaları film baskı araçları desteklemez. Bu kayıt biçimiyle gönderilen dosyalar, film servisine bildirilirse, doğacak sorunlar baştan çözülmüş olur.

#### **1.4.1.5. JPG**

JPG formatının en büyük özelliği görüntüyü sıkıştırabilmesidir (dosya hacmini küçültmek). Bir nevi arşivleme formatıdır. JPEG veya JPG formatının bir diğer özelliği gerçek renk değerlerini içermesidir. Bu nedenle fotoğrafik (çizgisel/grafiksel olmayan) görüntüler için kullanılmalıdır.

JPEG sıkıştırma yöntemi görüntünün algılanması için zorunlu olmayan detayları bulup atan ve dosyayı bu şekilde sıkıştıran bir format olduğundan kayıplı formatlar arasında yer alır. Kaybolan ayrıntılar ve sıkıştırma oranı arasında bağlantı bulunduğundan bu dengeyi iyi korumak gerekmektedir. Daha fazla sıkıştırma daha fazla detay kaybı daha az sıkıştırma daha büyük dosya demektir. Kaybedilen detayların geri getirilmesi söz konusu olmadığından dosyanın bir kopyası mutlaka alınmalıdır.

#### **1.4.1.6. BMP**

BMP Windows ve Microsoft'un PCX formatını değiştirerek geliştirdiği bir formattır. Windows 3.1 ve 95 ile birlikte gelen Paint programı görüntüleri bu formatta işler. BMP formatı 1-24 bit arasında değişen bir piksel derinliğini içerebilir. Sıkıştırma seçeneği başlangıçta bulunmamakta idi. Opsiyon olan bu sıkıştırma, görüntüde detay kaybına yol açmaz, yani kayıpsız sıkıştırma yöntemlerindendir. BMP formatı alıcı bilgisayarında Paint'den başka görüntü programı bulunmadığı durumlarda kullanılır.

#### **1.4.1.7 GIF**

Graphics Interchange Format (GIF) dosyaları internet üzerinde oldukça yaygın kullanılan bir formattır. Az sayıda renk içeren (1 ila 8 bitlik) dokümanlarda oldukça iyi sıkıştırma sağlaması, animasyonlarda zamanlama ve farklı boyutlardaki resimleri bir arada tutma desteği, saydam renk tanımlanması bu formatı popüler yapan nedenlerden sadece birkaçıdır.

Ancak resim işleme programlarının çoğu GIF formatının tüm özelliklerini kullanamamaktadır. Bu nedenle bu format ile çalışırken sıklıkla başka programlara gereksinim duyulmaktadır. GIF dosyaları Bitmap, gri skala ve indekslenmiş renk sisteminde olabilmektedir. Gerçek renk desteği yoktur. GIF resimleri sıralı (interlaced) veya sırasız kaydedilebilmektedir. Sıralı GIF dosyaları yükleme esnasında satır satır gelerek resim bitiminden önce neye benzeyeceğine dair bir ipucu verir. Saydamlık tanımlanması için GIF89a Export komutu kullanılarak saydam olacak renk belirlenebilir.

#### **1.4.1.8. PNG**

PNG Portable Network Graphics formatı patentsizdir. PNG kayıpsız Wave Table sıkıştırma yöntemini kullanır. Şu anda mevcut olmayan kayıpsız gerçek renk ve saydamlık bilgilerini içeren resim kalitesini internete taşımayı amaçlamaktadır. PNG dosyalarındaki saydamlık bilgileri alfa kanalı içerisinde saklanmaktadır. Sıralı yükleme de olanaklıdır. Ayrıca sıkıştırma için değişik filtreleme algoritmaları sıkıştırma öncesi kullanılabilmektedir.

#### **1.4.1.9. PSD**

Photoshop Document (PSD) Photoshop uygulamasına özel bir formattır. PSD çok sayıda alfa kanalını, pathı ve katmanı desteklemektedir. PSD dosyaları ikili dosya, indekslenmiş renk, gerçek renk RGB, CMYK, Lab biçimlerini destekler. Çalışma yaptığınız işlerin PSD'sini saklamayı alışkanlık hâline getirmeniz, daha sonra yapılacak düzeltmelerde çok işinize yarayacaktır.

#### 1**.4.1.10. PICT**

PICT formatı bütün programların ortak kullandığı dosya formatıdır. Herhangi bir uygulama programına aktarıldığında resim bilgisi sayfaya dâhil olur. Görüntü diskinizden silinse dahi baskı aracı sayfayı basarken PICT dosyasını aramaz. Logo düzenleme ve yeniden oluşturma işlemleri sırasında PICT olarak kaydedilmiş görüntüyü, vektörel programlara aktardığımızda, Ilustrator programı isteğe bağlı olarak dosya aç komutuyla görüntüyü açar ve sayfaya Template (yarı saydam/arka plan) olarak yapıştırır. Böylelikle bu görüntünün üzerinden vektörel olarak çizimimizi yapabiliriz. FreeHand programı ise resim al komutuyla sayfa içine resim olarak aktarır, görüntüyü Template (yarı saydam/arka plan) yapmak için Layer paletinden background (arka plan)'ı seçerek vektörel olarak çizebiliriz. PICT ile sayfa üzerine yapıştırdığınız görüntüyü ancak sunum için kullanabilirsiniz.

Masaüstü lazer yazıcılarda görüntü pürüzsüz çıkabilir ama baskı ortamına aktardığınızda görüntü kırıklaşıp flu bir hâl alır. Sunum işiniz bittiğinde görüntüyü yeniden yüksek (HiRes) taratıp (300 DPİ) sayfa üzerine yerleştirmeniz gerekir.

## **UYGULAMA FAALİYETİ**

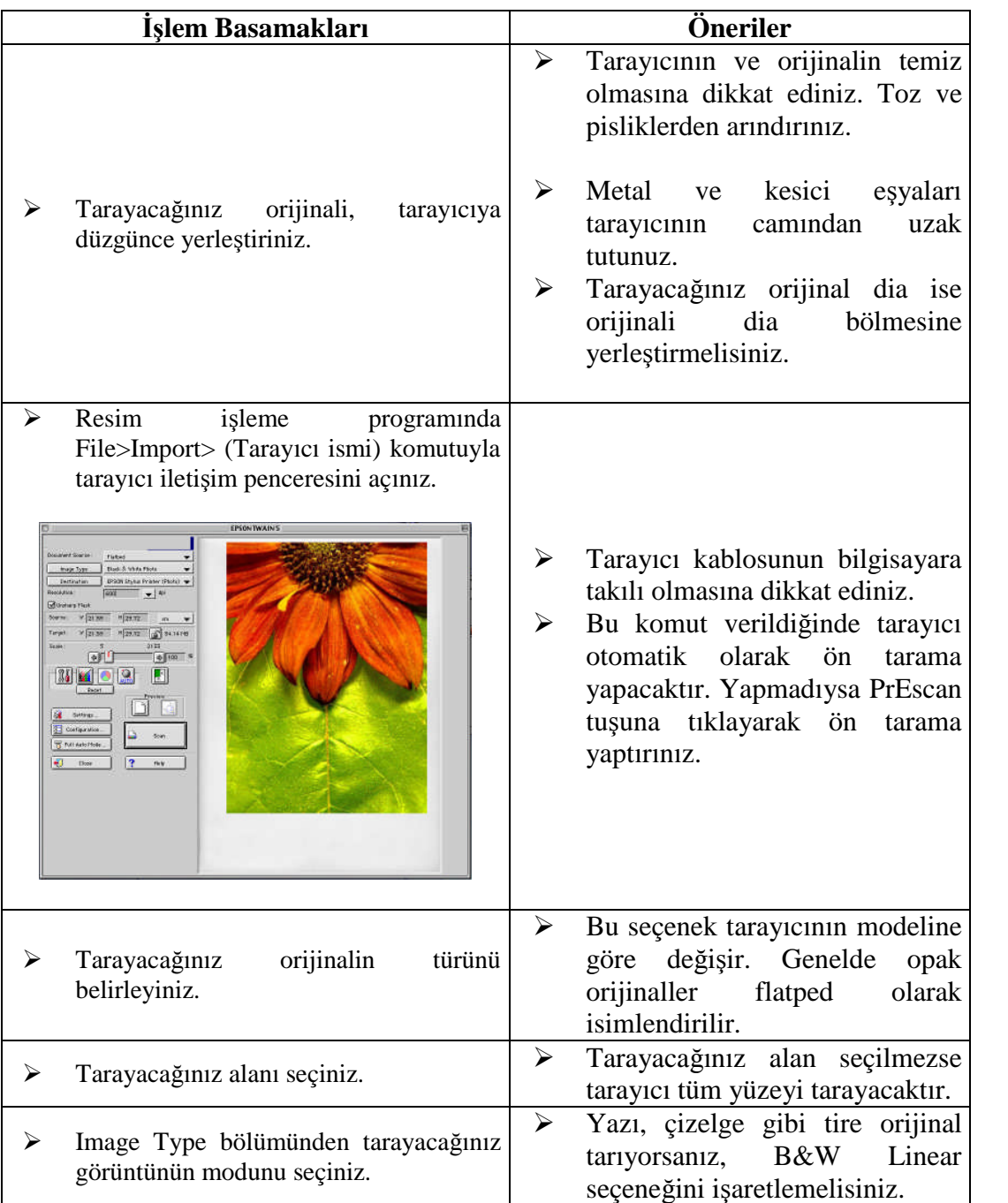

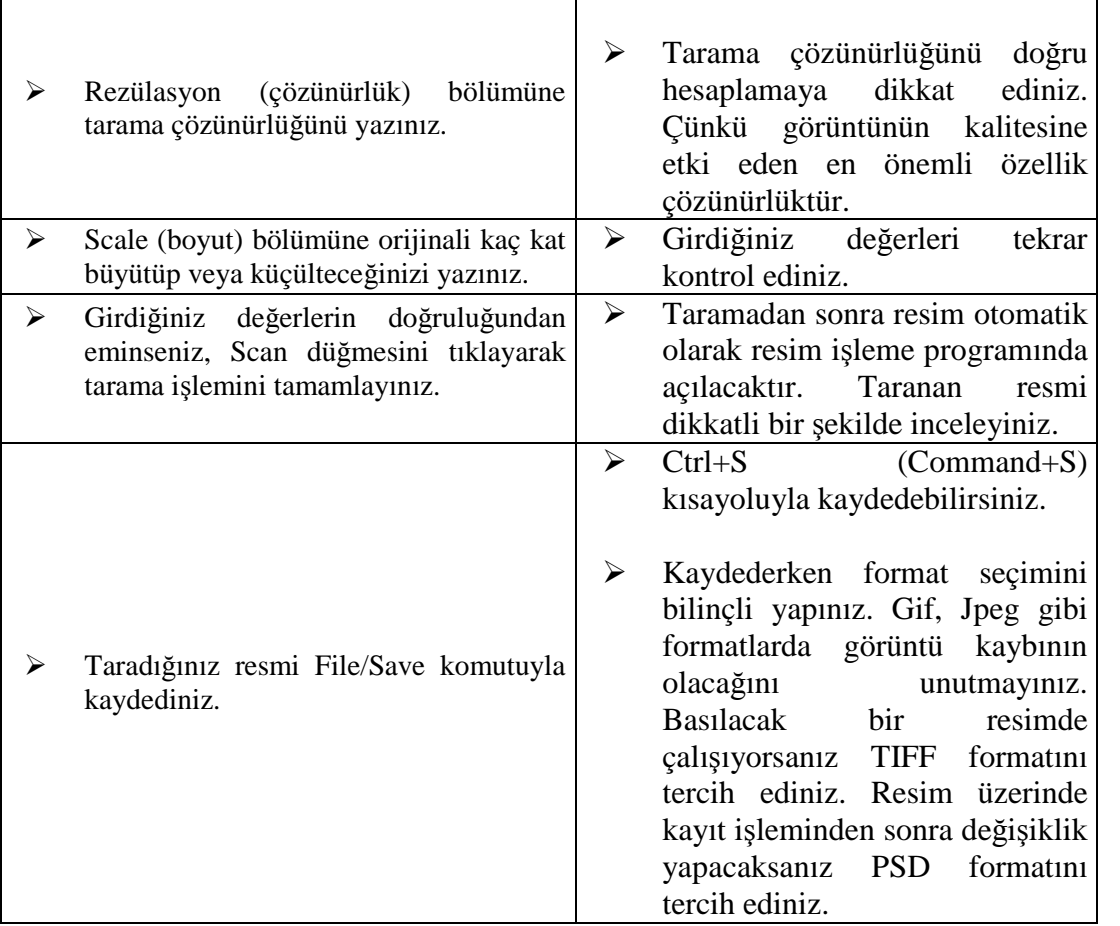

## **ÖLÇME VE DEĞERLENDİRME**

### **A. OBJEKTİF TESTLER**

#### **Çoktan Seçmeli Test**

#### **Aşağıdaki sorularda doğru olan şıkkı işaretleyiniz.**

- **1.** Aşağıdakilerden hangisi Drum (tamburlu) tarayıcıların özelliklerinden değildir?
	- A) Orijinal hareketli okuyucu göz sabittir.
	- B) Opak ve dia orijinalleri tarayabilir.
	- C) Tarama kalitesi Flatped tarayıcılardan düşüktür.
	- D) Profesyonel amaçlar için kullanılır.
- **2.** Aşağıdakilerden hangisi diğerlerine göre farklı bir orijinaldir?
	- A) Fotoğraf kâğıdı
	- B) Diapozitif
	- C) Kuşe kâğıt
	- D) Karton
- **3.** Bilgisayar ortamındaki bir görüntünün basılabilmesi için ……….. noktacıklarına çevrilmesi gerekir. Yukarıdaki boşluğa aşağıdakilerden hangisi gelmelidir?
	- A) Piksel
	- B) Bitmap
	- C) Tram
	- D) Gren
- **4.** Aşağıdakilerden hangisi orijinal türlerinden değildir?
	- A) Dijital orijinal
	- B) Opak orijinal
	- C) Transparan orijinal
	- D) Üç boyutlu orijinal
- **5.** 75'lik tram kaç LPİ eder?
	- A) 190
	- B) 175
	- C) 220
	- D) 150
- **6.** Basılacak renkli bir görüntü kaydedilirken aşağıdaki formatlardan hangisi tercih edilmemelidir?
	- A) TİFF
	- B) GİF
	- C) EPS
	- D) PSD
- **7.** 25x35cm ebadındaki opak orijinal taranarak 35x50cm ebadında 175 LPİ'de basılacaktır. Buna göre tarama çözünürlüğü kaç olmalıdır?
	- A) 725 PPİ
	- B) 625 PPİ
	- C) 525 PPİ
	- D) 300 PPİ
- **8.** Birim (inç) başına düşen nokta sayısına ne ad verilir?
	- A) Tram
	- B) Çözünürlük
	- C) Görüntü kalitesi
	- D) DEscreen
- **9.** Aşağıdakilerden hangisi tarayıcıda taranamaz?
	- A) İki boyutlu görüntü
	- B) Kitap kapağı
	- C) Gazete
	- D) Üç boyutlu görüntü
- **10.** 10x15cm<sup>2</sup> ebadındaki görüntü 20x30cm<sup>2</sup> ebadında kuşe kâğıda 80' lik tramla basılacaktır. Buna göre tarama çözünürlüğü kaç olmalıdır?
	- A) 1500 PPİ
	- B) 1400 PPİ
	- C) 1300 PPİ
	- D) 1200 PPİ

#### **DEĞERLENDİRME**

Cevaplarınızı modül sonundaki cevap anahtarı ile karşılaştırınız ve doğru cevap sayınızı belirleyerek kendinizi değerlendiriniz.

Ölçme sorularındaki yanlış cevaplarınızı tekrar ederek, araştırarak ya da öğretmeninizden yardım alarak tamamlayınız.

### **B. UYGULAMALI TEST**

Öğrenme faaliyetinde kazandığınız becerileri aşağıdaki kontrol listesine göre değerlendiriniz.

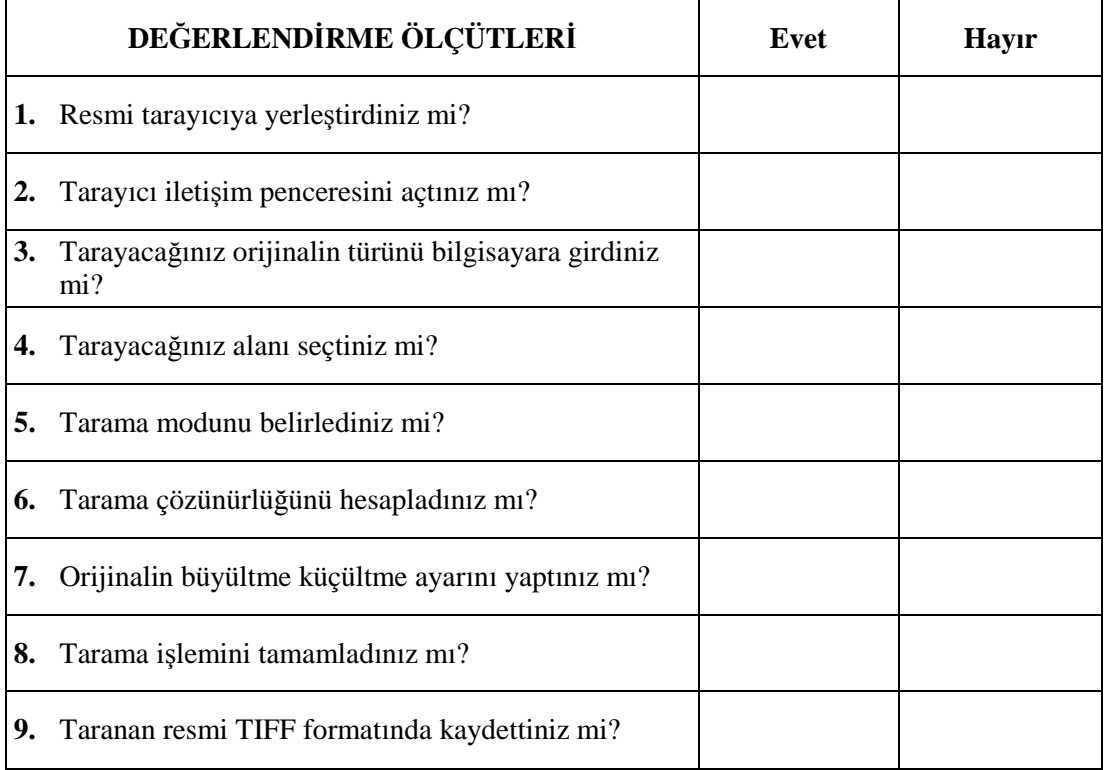

### **DEĞERLENDİRME**

Faaliyet değerlendirmeniz sonucunda "Hayır"ı işaretleyerek yapamadığınız işlemleri tekrar ediniz.

Tüm işlemleri başarıyla tamamladıysanız bir sonraki faaliyete geçiniz.

## **ÖĞRENME FAALİYETİ–2**

### **AMAÇ**

Bu faaliyet ile gerekli ortam sağlandığında resim işleme programını tanıyacak ve resim form ayarlarını tekniğine uygun olarak yapabileceksiniz.

## **ARAŞTIRMA**

- $\triangleright$  Cevrenizde bulunan film servis bürolarına ve matbaalara giderek buradaki grafikerlerin resim form ayarlarını nasıl yaptıklarını ve resim işleme programlarını araştırınız.
- $\triangleright$  Bu konuyla ilgili web sitelerini ziyaret ediniz.
- Topladığınız bilgileri arkadaşlarınızla paylaşınız.

## **2. RESİM FORM AYARI**

### **2.1. Resim İşleme Programları**

Masaüstü yayıncılıkta kullanılan programları üç grupta toplayabiliriz. Bunlar; sayfa mizanpaj programları, vektörel tabanlı grafik tasarım programları ve resim işleme programlarıdır. Bu programların kullanım amaçları farklıdır. Örneğin bir sayfa mizanpaj programıyla fotoğrafa rötuş yapamaz veya fotoğrafın renk ayarlarıyla oynayamazsınız. Böyle bir işte resim işleme programına gereksinim vardır.

#### **2.1.1. Tanımı ve Özellikleri**

Resim işleme programları, bitmap tabanlıdır. Yani bu programlarda ölçü birimi pikseldir. Bir başka deyişle bu programlar, vektörel programlarda olduğu gibi matematiksel formüllerle değil, piksellerle çalışır.

Resim işleme programları; fotoğraflar ve görüntüler üzerinde rötuş ve değişikliklerin yapıldığı veya sıfırdan başlayarak orijinal resimsel eserlerin üretildiği programlardır. Resim işleme programıyla, siyah beyaz bir fotoğrafı renklendirme, görüntünün üzerinde oynama, fotoğrafın boyutunu değiştirme, resme değişik efektler verme, fotoğraf montajı yapma vb. işlemleri gerçekleştirebilirsiniz.

Resim işleme programlarının geniş bir kullanım yelpazesi vardır. Bu programları grafikerler baskıya yönelik afiş, broşür, katalog, kitap, dergi ve gazetelerin resim çalışmaları vb. işlerde kullanmaktadır. Web tasarımcıları web sayfalarına resim ve görüntü hazırlamak için bu programları kullanır.

Fotoğrafçılar fotoğraflara rötuş yapmak ve düzenlemek için resim işleme programı kullanır. Aynı zamanda amatör resim çalışmaları için yine bu programlar kullanılmaktadır.

Masaüstü yayıncılıkta farklı resim işleme programları kullanılmaktadır. Bu programların en yaygın olanı Photoshop programıdır.

#### **2.1.2. Piksel**

Dijital ortamda görüntünün en küçük birimine **piksel** denir. Monitör üzerinde görüntü piksellerin yan yana gelmesiyle oluşur. Piksellerin kendi başına en ve boy değerleri yoktur. Her piksel kare biçimindedir ve her pikselde sadece 1 renk vardır. Bir pikselin bir kısmı açık bir kısmı koyu ya da yeşil, koyu yeşil olmaz. Bu tür renk geçişleri (degrade) farklı renkte piksellerin yan yana gelmesinden oluşur. Resminizin görüntüsünü 10-15 kat büyüttüğünüzde resmi oluşturan pikselleri görebilirsiniz (Şekil 2.1 ve 2.2).

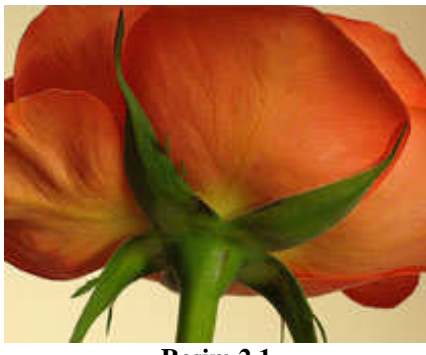

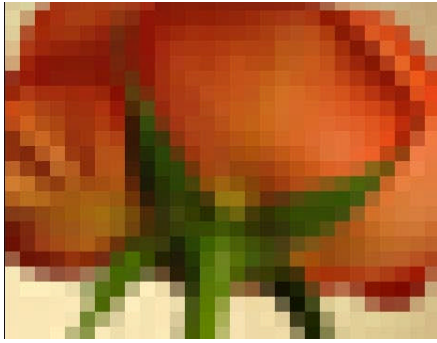

**Resim 2.1 Resim 2.2: Piksellerin görüntüsü**

#### **2.1.3. Genel Menüler**

Bir resim işleme programı genel olarak araç kutusu, paletler ve menülerden oluşur.

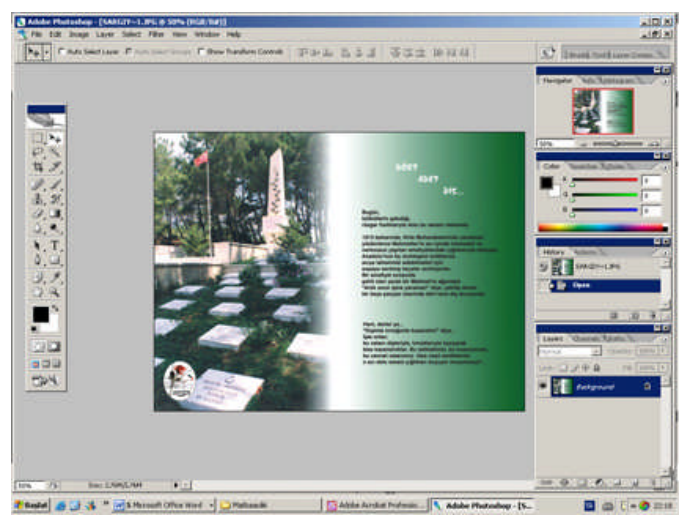

**Resim 2.3: Resim işleme programı çalışma ortamı**

### **2.1.3.1. Araç Kutusu**

Araç kutusunu, bir çalışma masası veya boya kutusuna benzetebiliriz. Boyamak, silmek veya görüntü üzerinde yapmak istenilen tüm işlemler için ihtiyaç duyulan araçları içerir. Araçların sağ alt köşelerindeki oklar, o aracın altında benzer birkaç tane daha araç olduğuna işarettir.

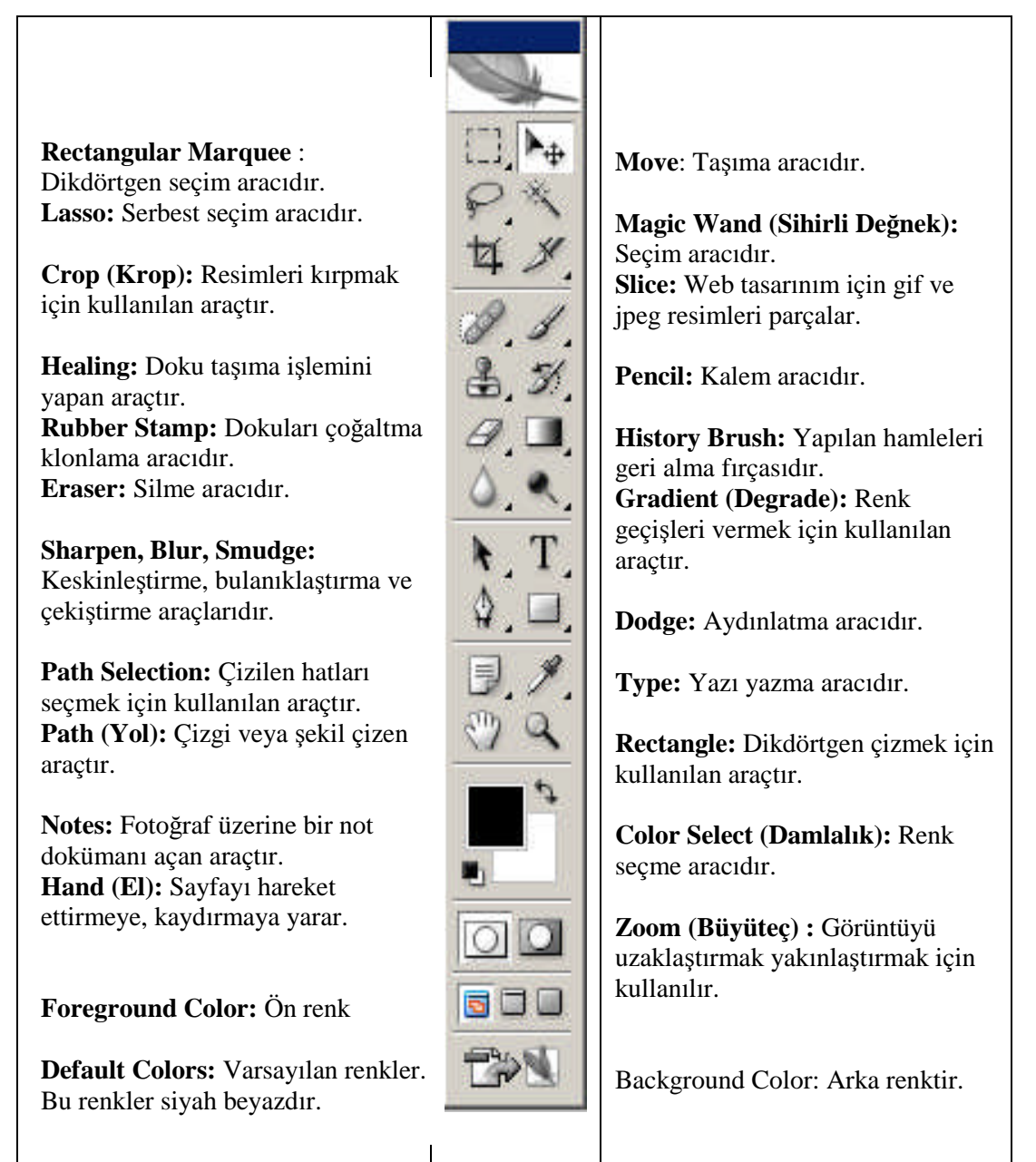

### **Resim 2.4: Araç kutusu (Toolbox)**

Araç kutusunu, Window>Tools komutuyla ekranda görünür hâle getirebilir veya gizlersiniz.

#### **2.1.3.2. Paletler**

Paletler, araçlar kadar sık kullanılır. Window menüsünden istenilen paletler ekranda görünür hâle getirilebilir veya gizlenebilir.

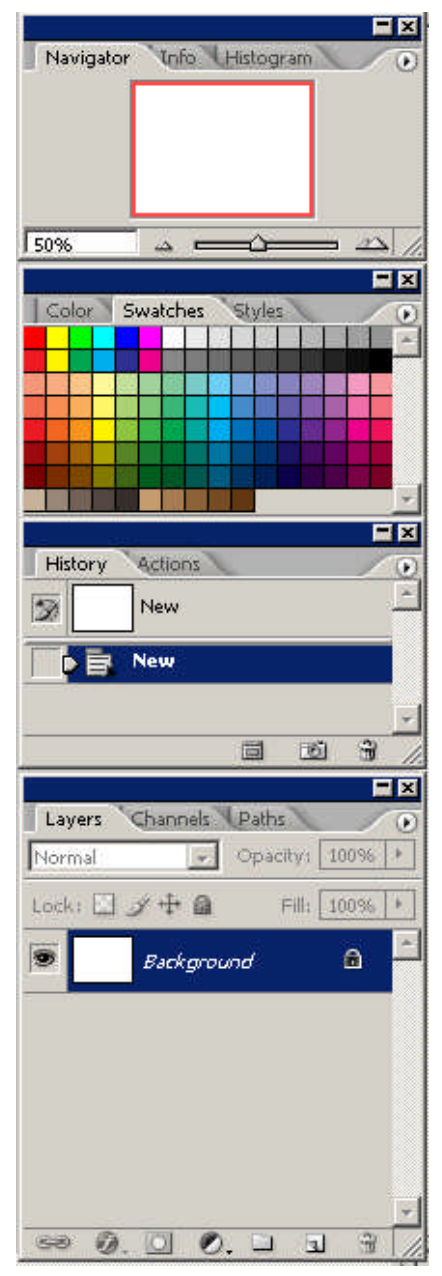

**Nevigator Paleti:** Çalışma alanını yakınlaştırmak uzaklaştırmak için kullanılır.

**Info Paleti:** İmlecin ekran üzerinde bulunduğu pozisyonu ve bu pozisyondaki pikselin hem CMYK hem de RGB olarak değerini verir.

**Histogram Paleti:** Renk kanalları buradan ayarlanabilir.

**Color Paleti:** Renk oluşturmak için kullanılan palettir.

**Swatches Paleti:** Renk seçimi için kullanılan palettir. Bir nevi renk bankasıdır. Pantone renklere de buradan ulaşılabilir.

**Styles Paleti:** Değişik stillerin bulunduğu palettir. Stili uygulamak, burada bulunan bir stile tıklamakla mümkündür.

**History Paleti:** Geri almak işlemi için kullanılan palettir.

**Actions Paleti:** Bu palet ile çok sık yapılan ve birden fazla hareketten oluşan işlemler bir makro gibi kaydedilip daha sonra tek bir tuşa basılarak elde edilebilir.

**Layers Paleti:** Resim üzerinde katmanların ayrı ayrı izlenmesine ve ayar yapılmasına olanak sağlayan palettir. Çalışılan resim üzerinde eklenen her bir resim veya metin ayrı bir katman olarak yer alır. Resmin ayrı ayrı katmanlardan oluşması daha esnek bir çalışma olanağı sağlar.

**Channels Paleti:** Renk kanallarının takip edilmesini ve ayar yapılmasını sağlayan palettir.

Paths Paleti: Calısılan resim sayfası içerisinde yer alan görüntünün ya da yazının vektörel anlamda belirlenmesi anlamına gelen Path'ler ile ilgili ayarlamaları içerir.

**Resim 2.5: Paletler**

#### **2.1.3.3. Menüler**

Araç kutusu ve paletlerin açıldığı, bütün programın kontrol edildiği bölümlerdir. Modülün ilerleyen bölümlerinde ayrıntılı olarak açıklanmaktadır.

### **2.2. Resim Form Ayarları**

Resmin büyütülmesi, küçültülmesi, döndürülmesi, şeklinin değiştirilmesi gibi transform işlemlerine ve çözünürlük ayarlarına **resim form ayarları** denir.

#### **2.2.1. Resmin Ebadı**

Resmin genişliği, yüksekliği ve çözünürlüğü yeni bir sayfa açarken belirlenebileceği gibi açık bir dosyanın ebatları ve çözünürlüğü yeniden ayarlanabilir. Yeni bir sayfa açmak için **File>New** komutu verilir ve ekrana yeni sayfa açma penceresi açılır. Bu pencereden sayfanın ebatları ve çözünürlüğü belirlenir.

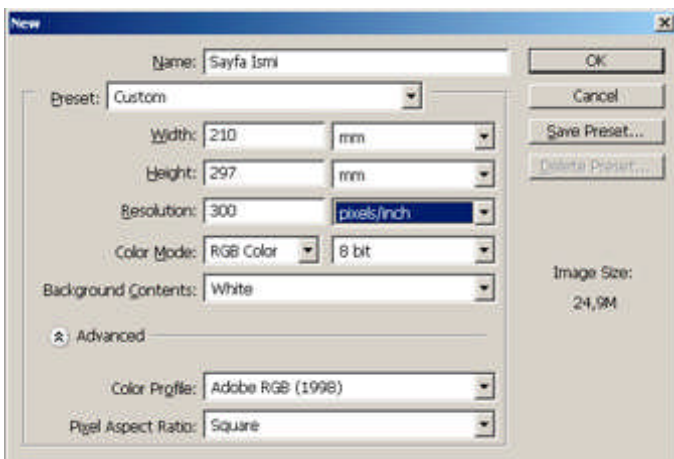

**Resim 2.6: Yeni sayfa açma penceresi**

Name bölümüne sayfanın ismi girilir. Preset açılır menüsünde, standart kâğıt ve monitör ebatları vardır. Bunlardan herhangi birisi seçileceği gibi özel sayfa ebatları da belirlenebilir. Width bölümünden sayfanın genişliği, Height bölümünden sayfanın yüksekliği belirlenir. Resolution bölümünden ise sayfanın çözünürlüğü belirlenir. Çalışılacak resim şayet web ortamında kullanılacaksa, çözünürlük 72 DPİ olarak belirlenmelidir. Baskıya yönelik bir çalışma yapılacaksa, çözünürlük en az 30 DPİ olarak ayarlanmalıdır. Color Mode bölümünden kullanılacak renk modu belirlenir. Baskı için bir çalışma yapılacaksa CMYK renk modu, sadece bilgisayar ekranında kullanılacak bir çalışma ise RGB modu seçilmelidir. Background Contens bölümünden ise sayfanın zemin rengi belirlenir.

Varolan bir resmin boyutlandırılması image size ve canvas size bölümlerinden yapılabilir.

#### **2.2.1.1. İmaj Size (Image Size)**

Görüntüyü en doğru biçimde büyültüp küçültmenin veya çözünürlüğünü yeniden ayarlamanın yolu Image Size seçeneğidir. Resim işleme programları Bitmap tabanlı olduğu için resmi kenarından tutup büyüttüğünüzde resim görüntü kaybına uğrayarak deforme olur. Bu durumda resmi kenarından tutup sündürerek değil, Image Size bölümünden büyütmek gerekir.

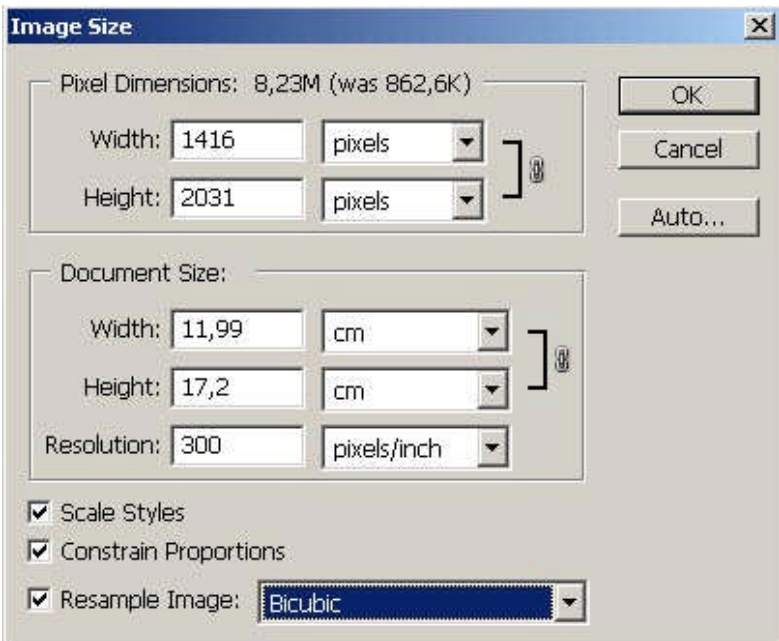

**Resim 2.7: Image Size iletişim kutusu**

Görüntüyü boyutlandırmak için Image>Image Size komutu verilerek Image Size iletişim kutusu açılır (Şekil 2.6). Üst tarafta bulunan Width ve Height piksel cinsinden veya yüzde olarak boyutları değiştirmeye yarar. Resolution bölümünde görüntünün çözünürlüğü ayarlanır. İnternette kullanılacak resimler için 72 DPİ yeterlidir. Baskıda kullanılacak resimlerin çözünürlüğü en az 300 DPİ olmalıdır. Alt tarafta yer alan Constrain Proportions (oranları koru) seçeneği işaretli olduğunda resmin eninin boyuna olan oranı değişmez. Resample Image seçeneği ise boyut değiştirmenin hangi biçimde yapılacağını belirtir. Resim boyutunun değişiminde piksellere uygulanacak değişim buradan ayarlanır.

#### **2.2.1.2. Canvas Size**

Tuvali (Çalışma Alanı) büyültüp küçültmek için Canvas Size seçeneği kullanılır. Bu komutla, Image Size'da olduğu gibi resim değil, resmin üzerinde bulunduğu çalışma alanının (tuvali) boyutu değiştirilir.

Tuvalin boyutunu değiştirmek için Image>Canvas Size komutu kullanılarak Canvas Size iletişim penceresi açılır. Width ve Height bölümlerinden tuvalin eni ve boyu belirlenir. Anchor (çıpa) bölümünden ise büyümenin veya küçülmenin hangi yönde olacağı işaretlenerek belirlenir.

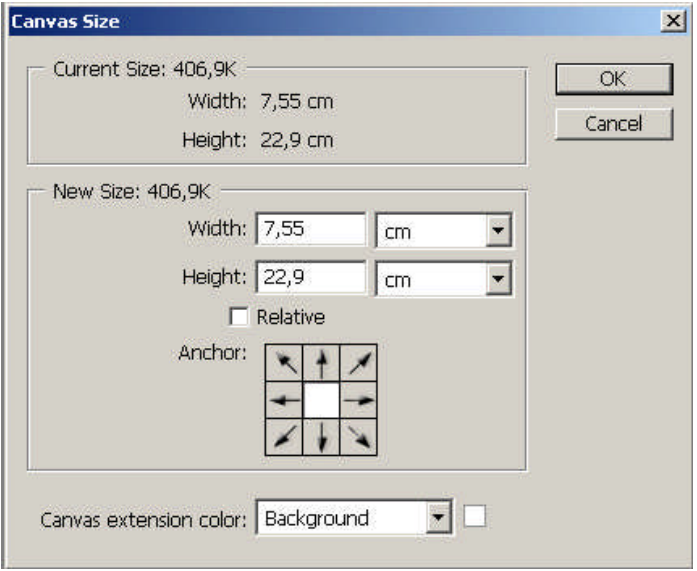

**Resim 2.8: Canvas Size iletişim kutusu**

#### **2.2.1.3. Rotate Canvas**

Bu seçenek resmin tümünün yönünü değiştirmeye yarar. Resmin yatay veya dikey aynasını almak veya resmi saat yönünde veya saat tersi yönünde değişik açılarda döndürmek için Image>Rotate Canvas seçeneği kullanılır.

#### **2.2.2. Resmi Kırpmak**

Resmin istenmeyen yerlerini bir makasla keser gibi kesip atmak için Crop aracı kullanılır. Araç kutusundan Crop aracı alınarak resimde kalması istenilen bölgeler seçilir ve Enter tuşuna basıldığında seçilmeyen bölgeler kesilmiş yani sayfadan atılmış olur.

#### **2.2.3. Transform İşlemleri**

Resim üzerinde çalışırken resmin tamamını veya bir bölümünü büyütüp küçültmek, yamultmak, perspektifini almak ve döndürmek gibi değişik işlemlere gereksinim duyulabilir. Böyle bir durumda kullanılacak seçenek transform seçenekleridir. Transform seçeneklerinin kullanılabilmesi için resmin bulunduğu katmanın (layerin) kilitli olmaması gerekir. Transform seçenekleri resmin tamamına uygulanabileceği gibi seçilen alanlara da uygulanabilir.

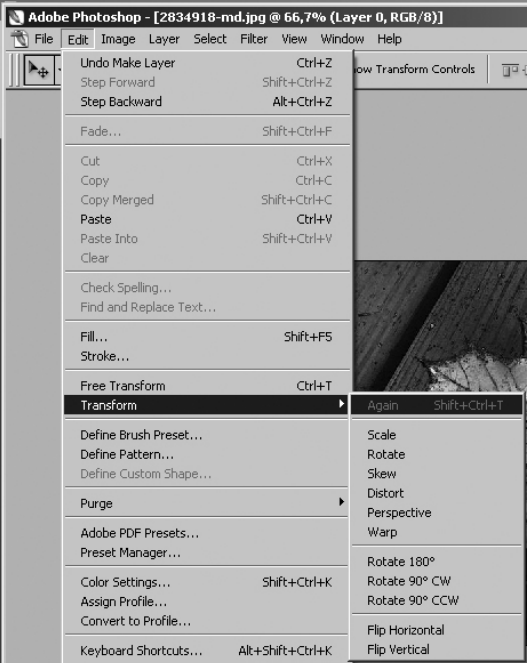

**Resim 2.9: Edit Transform**

Transform seçeneklerine Edit>Transform komutuyla ulaşılır. Transform seçeneklerinden herhangi birisi seçildiğinde resmin etrafında tutamaçlar belirlenecektir. Bu tutamaçları hareket ettirerek istenilen transform işlemi yapılır.

#### **2.2.3.1. Transform Seçenekleri**

**Scale:** Resmin eni ve boyunu değiştirmek için kullanılır. **Rotate:** Resmi çevirmede kullanılır. **Skew:** Resmi eğmede kullanılır. **Distort:** Görüntüyü ezmek veya germek için kullanılır. **Perspective:** Resme perspektif vermek için kullanılır. **Warp:** Eğmek, bükmek için bu seçenek kullanılabilir. **Rotate 180<sup>0</sup> :** Resmi çevirmek için kullanılır. **Rotate 90<sup>0</sup> CW:** Resmi 90<sup>0</sup> saat yönünde çevirir. **Rotate 90<sup>0</sup> CCW:** Resmi saat yönünün tersine 90<sup>0</sup>çevirmek için kullanılır. **Flip Horizontal:** Resmi yatay ters çevirmek için kullanılır. **Flip Vertical:** Resmi dikey ters çevirir.

#### **2.2.4. Resmin Renk Modu**

Renk modeli, renk tanımlamaya yarayan yöntemlerdir. Renk modu ise, renk modeline dayalı renklerle çalışma metotlarıdır. Farklı işlemler bizi farklı renk modlarına zorlar. Baskısı yapılacak bir görüntü ile internette kullanılacak bir görüntünün renk modu birbirinden farklıdır.

Resmin renk modu, işin nerede kullanılacağına göre ayarlanır. Sadece bilgisayar ekranında kullanılacak olan resimlerin renk modu ışık renkleri olan RGB (Red, Gren, Blue) olarak ayarlanmalıdır. Matbaada basılacak bir çalışma yapılıyorsa, baskı renkleri olan CMYK renk modu seçilmelidir.

Resim işleme programlarında genelde bulunan renk modları şunlardır: Bitmap, Grayscale, Duotone, Indexed Color, RGB, CMYK, LAB, Multichanel Renk modları arasında geçiş yapmak için Image>Mode menüsü kullanılır. Burada bulunan ve en çok kullanılan renk modları şunlardır:

| Adobe Photoshop - [2834918-md.jpg @ 66,7% (CMYK/8)] |      |                             |  |  |                          |                            |                           |      |  |
|-----------------------------------------------------|------|-----------------------------|--|--|--------------------------|----------------------------|---------------------------|------|--|
| File                                                | Edit | Image                       |  |  | Layer Select Filter View |                            | Window                    | Help |  |
|                                                     |      | Mode                        |  |  |                          |                            | Bitmap                    |      |  |
|                                                     |      | Adjustments                 |  |  |                          | Grayscale<br>Duotone       |                           |      |  |
|                                                     |      | Duplicate                   |  |  |                          | Indexed Color<br>RGB Color |                           |      |  |
|                                                     |      | Apply Image<br>Calculations |  |  |                          |                            |                           |      |  |
|                                                     |      |                             |  |  |                          | CMYK Color                 |                           |      |  |
|                                                     |      | Image Size<br>Canvas Size   |  |  | Alt+Ctrl+I<br>Alt+Ctrl+C |                            | Lab Color<br>Multichannel |      |  |
|                                                     |      | Pixel Aspect Ratio          |  |  |                          |                            | $\vee$ 8 Bits/Channel     |      |  |
|                                                     |      | Rotate Canvas               |  |  |                          | 16 Bits/Channel            |                           |      |  |
|                                                     |      | Crop                        |  |  |                          |                            | 32 Bits/Channel           |      |  |
|                                                     |      | Trim<br>Reveal All          |  |  |                          |                            | Color Table               |      |  |

**Resim 2.10: Image Mode menüsü**

**Bitmap**: Görüntüyü sunmak için iki renk değerini (siyah ve beyazı) kullanır. Yani ara tonlar yoktur. Resmi Bitmap moduna çevirebilmek için önce Grayscale modunda olması gerekir. Yukarıdan da anlaşılacağı gibi bu renk modu tire işler için kullanılır.

**Grayscale:** Gri tonlamalı renk modudur. Bu renk modu siyahtan beyaza doğru değişen 256 gri tonu ihtiva eder. Siyah beyaz çalışmalarda veya tek renkli baskı işlemlerinde bu renk modu kullanılır.

**Duotone:** Resimde sadece istenilen renklerin olması için kullanılan renk modudur. Bir başka deyişle bu renk moduyla resim, tek renk, iki renk, üç renk veya 4 renkten oluşacak şekilde ayarlanır. Image>Mode menüsünden Duotone seçeneğini işaretlendiğinde Duotone penceresi açılır. Bu pencereden resmin hangi renk veya renklerden oluşacağı belirlenir. Bu renk moduna geçiş yapabilmek için resmin Grayscale modunda olması gerekir.

**Indexed Color**: Endekslenmiş renktir. Web ortamında kullanılacak resimler GİF formatında kaydedilecekse bu renk modu kullanılmalıdır.

**RGB Color**: Işık renkleridir. Red (kırmızı), green (yeşil), blue (mor) renkleri ve bu renklerin karışımıyla oluşan renkleri içerir. Bilgisayar, TV gibi dijital ortamda bulunan bütün görüntüler RGB renkleriyle oluşur. Bilgisayar ekranında veya internette kullanılacak resimlerin renk modu RGB olarak ayarlanmalıdır. Resim işleme programında filtreler sadece RGB renk modunda çalıştırılabilir. Yani programın bütün özellikleri kullanılmak isteniyorsa, bu renk modunda çalışmalı ve dosyayı kaydetmeden önce istenilen renk moduna geçilmelidir.

**CMYK Color:** CMYK renkleri baskı renkleridir. Bu renk modu; cyan mavisi, magenta kırmızısı, sarı, siyah ve bu renklerin karışımından oluşur. Matbaada basılacak bir işin renk modu, renk ayrımına gönderilirken mutlaka CMYK olarak ayarlanmalıdır. Aksi takdirde renk ayrımı yapılamaz. CMYK renk modundayken filtrelerin hepsi çalışmaz. Filtrelerin kullanılması gerekiyorsa, resim RGB moduna çevrilir ve fitleler kullanıldıktan sonra tekrar CMYK moduna geçilir.

## **UYGULAMA FAALİYETİ**

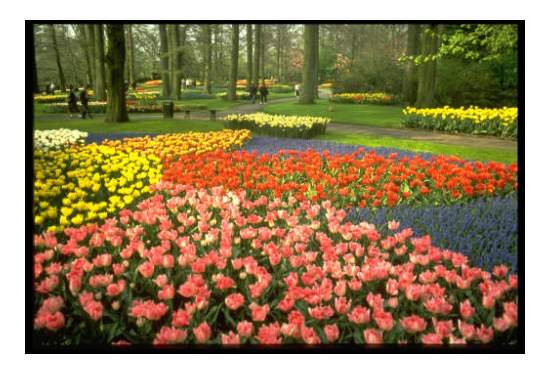

Yukarıdaki resmin veya herhangi bir resmin form ayarlarını aşağıdaki işlem basamakları ve öneriler doğrultusunda yapınız.

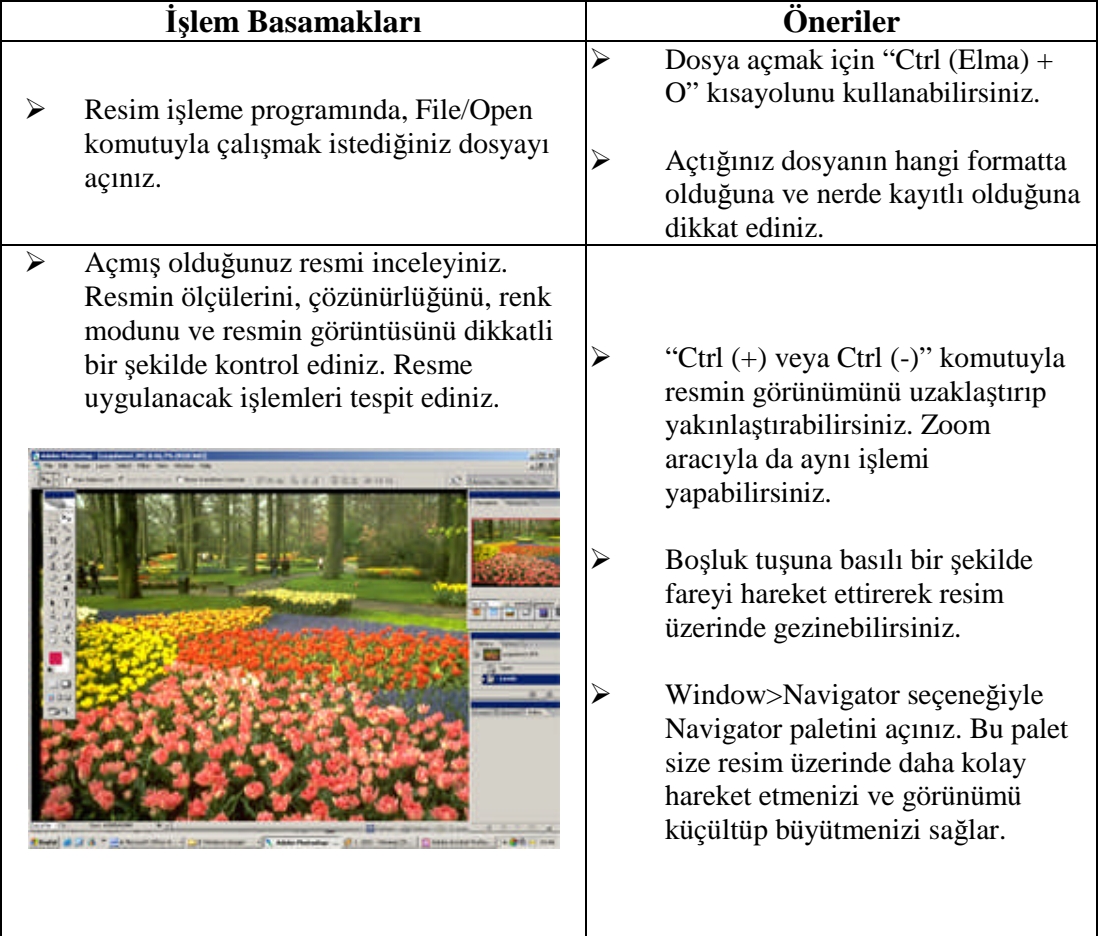

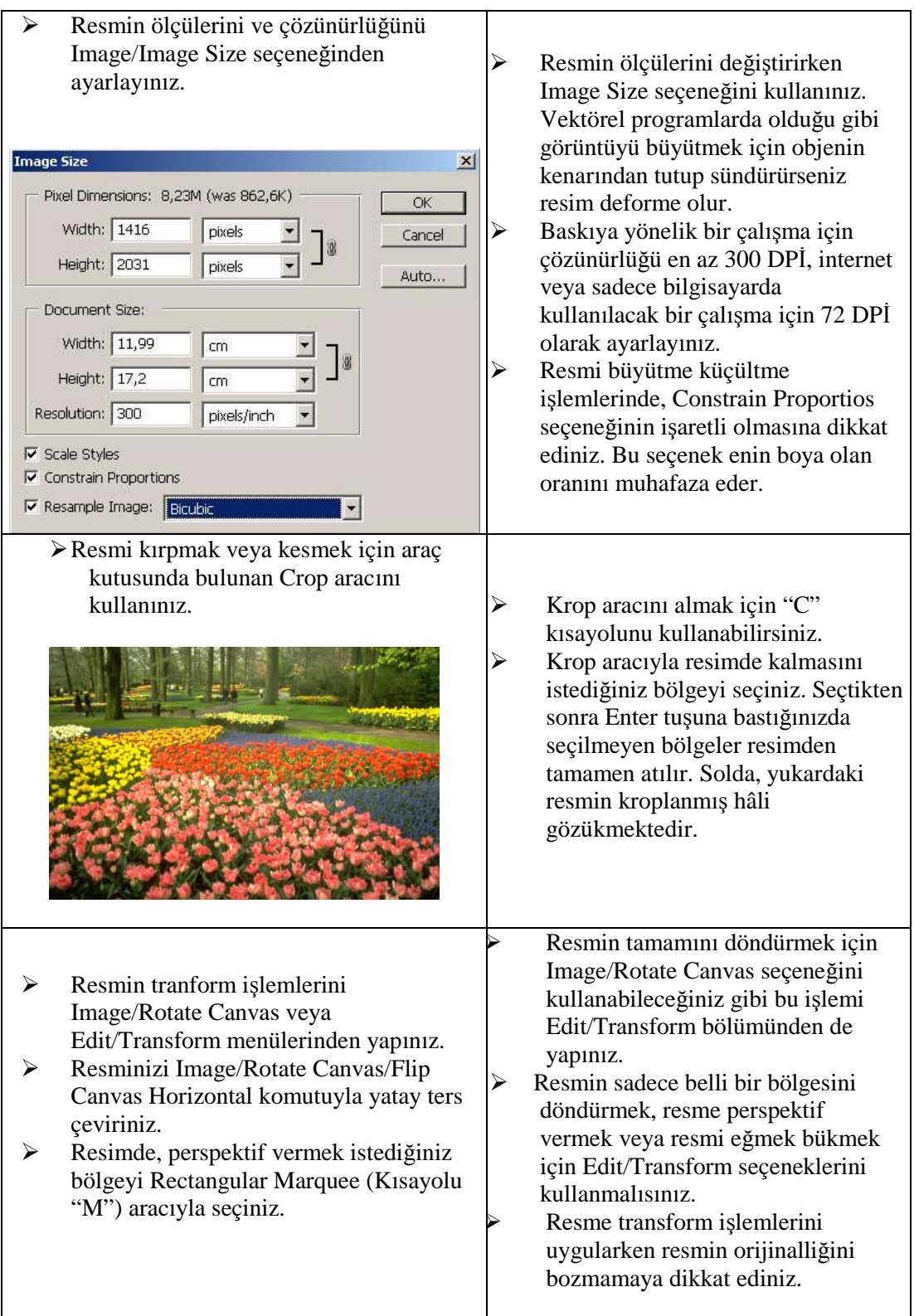
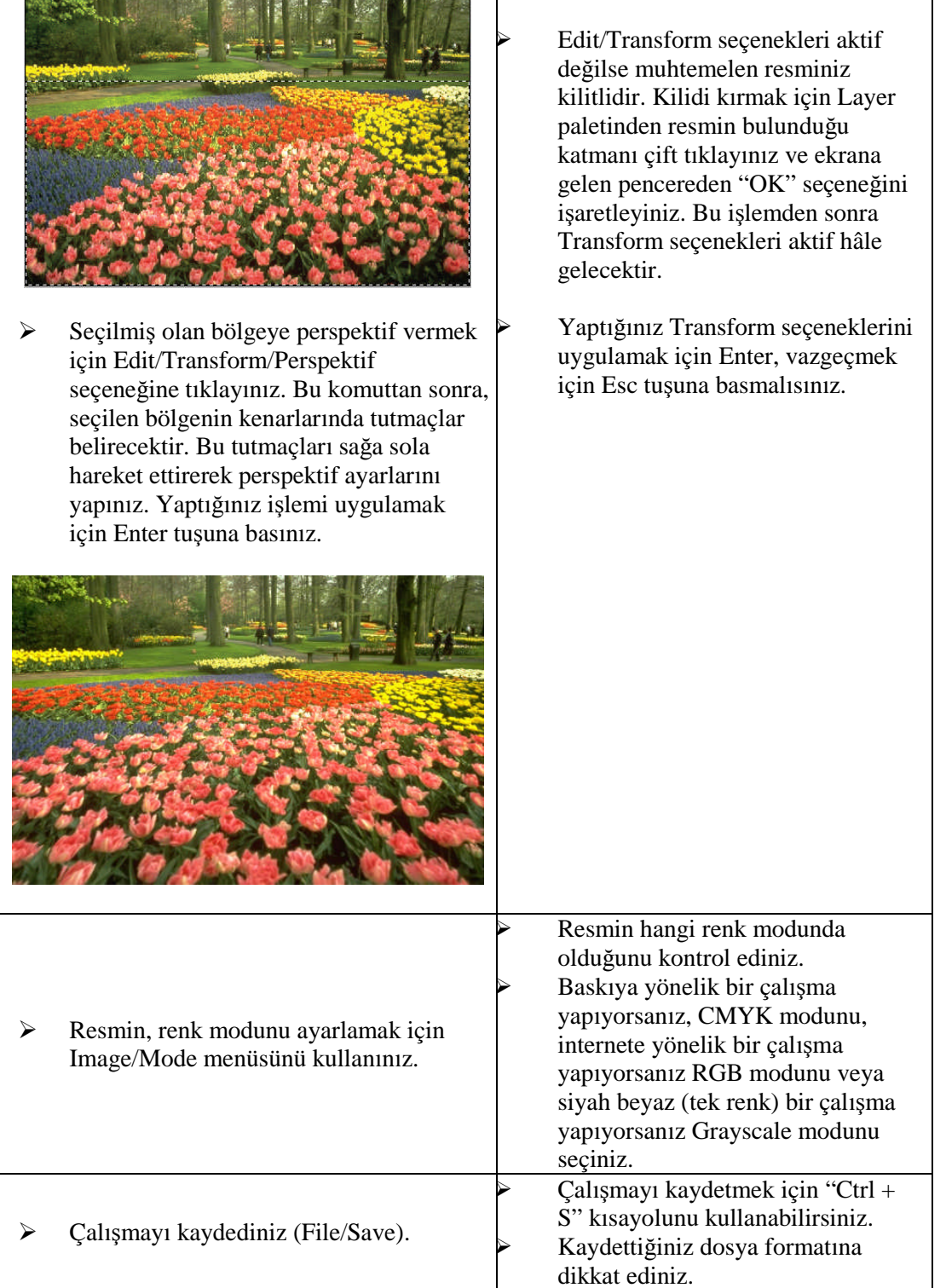

# **ÖLÇME VE DEĞERLENDİRME**

## **A. OBJEKTİF TESTLER**

#### **Çoktan Seçmeli Test**

#### **Aşağıdaki sorularda doğru olan şıkkı işaretleyiniz.**

- **1.** Aşağıdakilerden hangisi resim işleme programlarının özelliklerinden değildir?
	- A) Bitmap tabanlı programlardır.
	- B) Matematiksel formüllerle çalışan programlardır.
	- C) Bu programlarda ölçü birimi pikseldir.
	- D) Görüntü işleme programlarıdır.
- **2.** Aşağıdakilerden hangisi resim işleme programıyla yapılabilecek bir iş değildir?
	- A) Afiş yapmak
	- B) Dergi mizanpajı yapmak
	- C) Kitap kapağı yapmak
	- D) Katalog yapmak
- **3.** Aşağıdakilerden hangisi yanlıştır?
	- A) Monitörde görüntünün en küçük birimine piksel denir.
	- B) Piksellerin kendi başına en ve boy değerleri yoktur.
	- C) Pikseller kare biçimindedir.
	- D) Bir pikselde, birden fazla renk bulunur.
- **4.** Aşağıdakilerden hangisi resim işleme programının araç kutusunda bulunan araçlardan değildir?
	- A) Sayfa aracı
	- B) Damlalık aracı
	- C) Degrade adacı
	- D) Krop aracı
- **5.** Aşağıdakilerden hangisi pikselleri kopyalamak için kullanılan araçtır?
	- A) Clone Stamp aracı
	- B) Path aracı
	- C) Move aracı
	- D) Magic Wand aracı
- **6.** Aşağıdakilerden hangisi resim işleme programında bulunan paletlerden değildir?
	- A) Layer paleti
	- B) Navigator paleti
	- C) History paleti
	- D) Align paleti

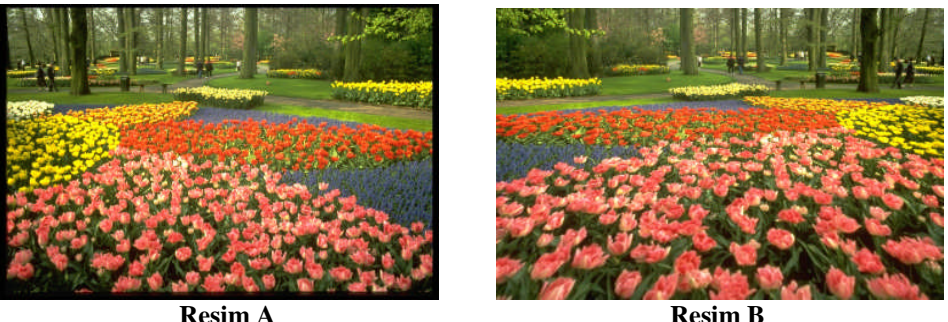

7. 8. 9. ve 10. sorular yukarıdaki resimlere göre cevaplandırılacaktır. Resim A orijinal ve Resim B ise resmin resim işleme programında çalışılmış hâlidir.

- **7.** Buna göre Resim A'ya hangi işlemler uygulanmıştır?
	- A) Resim kroplanmış ve dekupe yapılmıştır.
	- B) Resmin renk modu değiştirilmiş, dekupe yapılmış, kroplanmış ve yatay ters çevrilmiştir.
	- C) Resim kroplanmış, yatay ters çevrilmiş ve resme perspektif verilmiştir.
	- D) Resme perspektif verilmiş, tuval boyutu değiştirilmiş ve resim Path hâline getirilmiştir.
- **8.** Resim A'nın çözünürlüğü 72 DPI'dır. Resmin çözünürlüğünün 300 DPI yapılabilmesi için hangi komut kullanılmalıdır?
	- A) AImage/Image Size
	- B) Image/Rotate Canvas Size
	- C) Image/Canvas Size
	- D) Image/Mode
- **9.** Resim A'nın renk modu RGB'dir. Resmin CMYK moduna çevrilebilmesi için hangi komut kullanılmalıdır?
	- A) Image/Canvas Size/CMYK
	- B) Image/Mode/Duotone
	- C) Image/Mode/RGB
	- D) Image/Mode/CMYK
- **10.** Resim A internette ve Resim B baskı için kullanılacaktır. Buna göre bu resimlerin çözünürlükleri ve renk modları ne olmalıdır?
	- A) Resim A: 300 DPI, CMYK. Resim B: 72 DPI, RGB
	- B) Resim A: 72 DPI, RGB. Resim B: 300 DPI, CMYK
	- C) Resim A: 72 DPI, CMYK. Resim B: 300 DPI, RGB
	- D) Resim A: 300 DPI, RGB. Resim B: 72 DPI, CMYK

#### **DEĞERLENDİRME**

Cevaplarınızı modül sonundaki cevap anahtarı ile karşılaştırınız ve doğru cevap sayınızı belirleyerek kendinizi değerlendiriniz.

Ölçme sorularındaki yanlış cevaplarınızı tekrar ederek, araştırarak ya da öğretmeninizden yardım alarak tamamlayınız.

#### **B. UYGULAMALI TEST**

Öğrenme faaliyetinde kazandığınız becerileri aşağıdaki kontrol listesine göre değerlendiriniz.

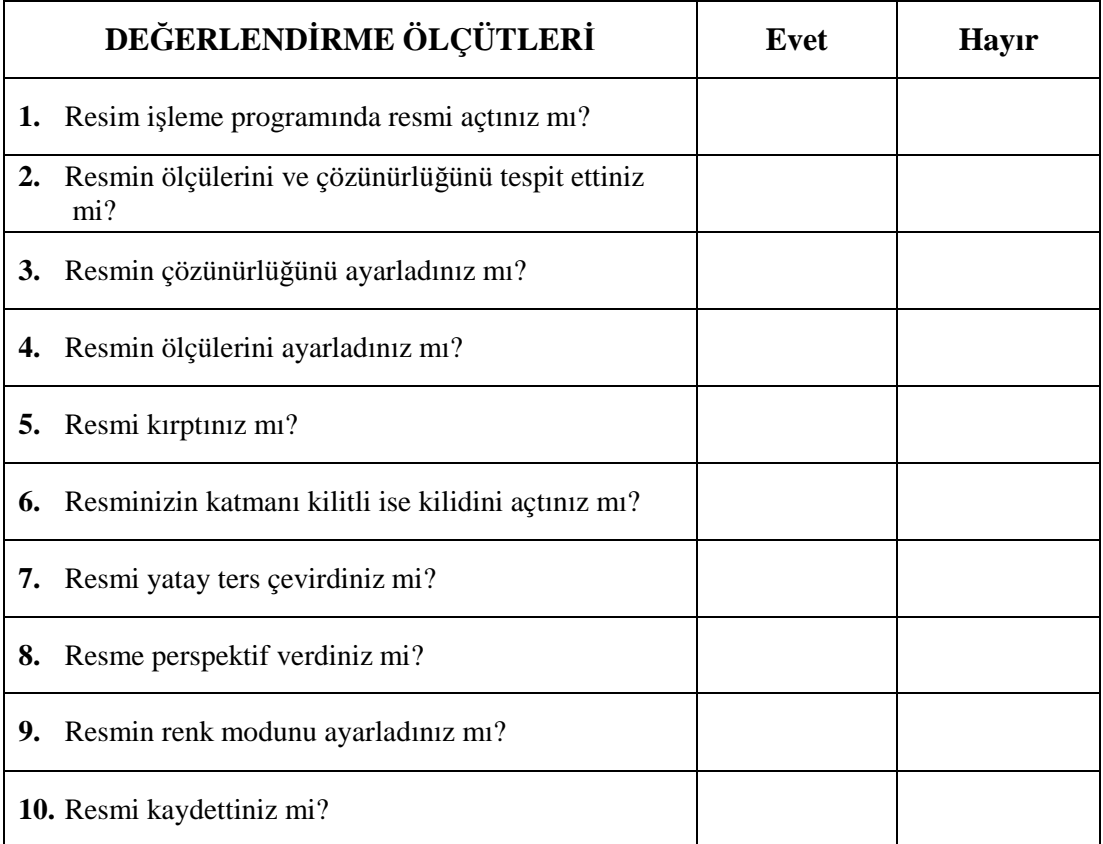

#### **DEĞERLENDİRME**

Faaliyet değerlendirmeniz sonucunda "Hayır"ı işaretleyerek yapamadığınız işlemleri tekrar ediniz.

Tüm işlemleri başarıyla tamamladıysanız bir sonraki faaliyete geçiniz.

# **ÖĞRENME FAALİYETİ–3**

**ÖĞRENME FAALİYETİ–3**

# **AMAÇ**

Bu faaliyet ile gerekli ortam sağlandığında rötuş araç ve filtrelerini, seçim araçlarını ve Layer paletini tekniğine uygun olarak kullanabileceksiniz.

# **ARAŞTIRMA**

Resim işleme programıyla çalışmaya alıştıktan sonra fark edeceğiniz ilk şeylerden biri, reklamcılık ve gazete, dergi fotoğrafçılığında kullanılan görüntü rötuşlama teknikleri olacaktır. Dergilerde, kataloglarda ve diğer basılı medyada kullanılan resimlerin bir dijital rötuşlamadan geçtiğini göreceksiniz. Bu tür resimleri teknik ve beceri açısından inceleyiniz. Dört renkli dergi ve broşürlerde gördüğünüz otomobil resimlerini inceleyiniz. Ön plana ve vurgulara dikkat ediniz. Işıklardaki yansımaları inceleyiniz. Nasıl, iyi görünüyorlar mı? Yoksa görünmüyorlar mı? Neredeyse bütün reklam görüntüleri rötuşlanır. Bu işi yapanlar da son derece profesyonel kişilerdir. Onlardan çok şey öğrenebilirsiniz.

Ayrıca çevrenizde bulunan film servis bürolarına veya matbaalara giderek grafikerlerin rötuş araç ve filtrelerini, seçim araçlarını, Layer paletini nasıl kullandıklarını araştırınız. Bu konuda eğitim veren internet sitelerini ziyaret ediniz. Bu konuda uzman kişilerden yararlanınız. Topladığınız bilgileri arkadaşlarınızla paylaşınız.

# **3. RÖTUŞ**

#### **3.1. Tanımı**

Fotoğrafın orijinalliğini koruyarak istenmeyen görüntülerin atılması ve fotoğrafın güzelleştirilmesi, albenisinin artırılması adına yapılan işlemlerin hepsine birden **rötuş** denir.

Kitaplarda, dergilerde, afişlerde ve diğer basılı materyallerde kullanılan resimlerin büyük bir kısmı dijital rötuşlamadan geçer. Bu sayede fotoğraflar üzerinde istenmeyen görüntüler atılır, fotoğraflar daha pürüzsüz ve keskin hâle getirilir. Değişik ışık ayarlamaları ve vurgular yapılır. 30 yıl önce çekilmiş ve dolayısıyla kırılmış, çatlamış, solmuş bir fotoğraf dijital rötuşlama ile daha bugün çekilmiş gibi net, parlak ve pürüzsüz bir fotoğraf hâline getirilebilir.

Rötuş işlemini yapabilmek için rötuş araçlarını iyi öğrenmek gerekir. Resim işleme programında rötuş işlemi için kullanılan birçok araç vardır. Bunların her birinin görevi farklıdır.

#### **3.2. Rötuş Araçları**

Rötuş araçlarından herhangi birisi seçildiğinde, menülerin hemen altında Tool Options (Araç secenekleri) çubuğu açılır. Bu çubuktan seçilen aracın fırça büyüklüğü, şekli ve aracın diğer seçenekleri ayarlanır. Zira resim işleme programı, rötuş araçlarını bir fırça olarak görür. Bir başka deyişle, rötuş araçlarının hepsi birer fırça ve bu fırçaların yaptığı işlemler birbirinden farklıdır.

#### **3.2.1. Clone Stamp Aracı**

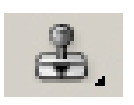

Damga aracı olarak da adlandırılır. Dokuları çoğaltma, klonlama aracıdır. Bu araçla kırıklar, çizikler, kırışıklar ve pürüzler yok edilebilir. Sivilce ve benler bu araçla gizlenebilir. Kısacası resminizde istemediğiniz görüntüleri bu araçla yok edebilir veya gizleyebilirsiniz.

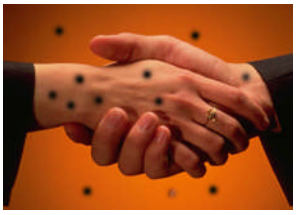

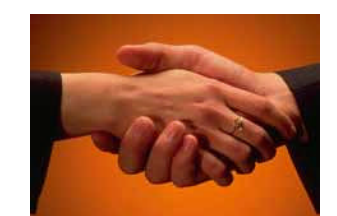

**Resim 3.1: Orijinal Resim 3.2: Resme Clone Stamp Aracı Uygulandı**

Kısayolu "S" harfidir. Araç alındıktan sonra istenilmeyen bölgeyi kapatacak pikseller kopyalanır. Kopyalama için alt tuşuna basılı bir şekilde fare tıklanır. Bu şekilde tıklanan bölgedeki pikseller kopyalanmış olur. Ardından fare ile kapatmak istenilen bölgeye tıklandığında kopyalanan doku yapıştırılır. Brush (Fırça) menüsünden fırçanın tipi ve büyüklüğü ayarlanabilir.

# **3.2.2. Pattern Stamp Aracı**

Özel doku sürme aracıdır. Seçili olan dokuyu tıklanan bölgeye aktarır. Araç seçildiğinde ekranın üst kısmında fırça ve doku seçenekleri aktif hâle gelir. Buradan fırça ve doku seçilerek doku resim üzerine sürülebilir.

#### **3.2.3. Blur Aracı**

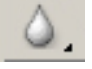

Görüntü üzerinde fluluk meydana getiren, bulanıklaştırma aracıdır. Blur aracı seçildiğinde, ekranın üst bölümünde Tool Options çubuğu ortaya çıkar. Buradan Blur aracının seçenek ayarları yapılabilir. Pürüzler, kırışıklıklar bu araçla gizlenebilir. Genelde yüz rötuşlarında kullanılan araçtır.

Resim işleme programı, Blur aracını ve diğer rötuş araçlarını fırça olarak görür. Bu nedenle Brushes paletinden uygun fırça büyüklüğü ve şekli seçilir veya ayarlanır.

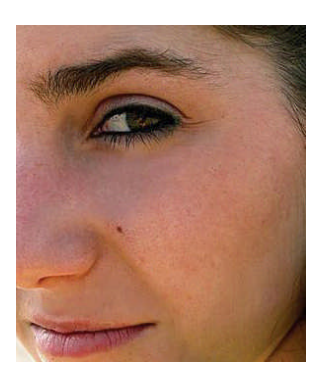

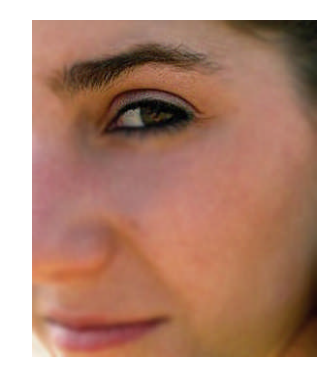

**Resim 3.3: Orijinal Resim 3.4: Orijinale Blur aracı uygulandı**

# **3.2.4. Sharpen Aracı**

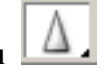

Blur aracının tam tersidir. Keskinleştirme aracıdır. Blur aracı piksel değerlerini yumuşatırken, Sharpen aracı bunları sertleştirir ve komşu pikseller arasındaki kontrastı (zıtlığı) artırır. Hafif bulanık hatları az seviyede keskinleştirmek için kullanılır. Blur aracıyla aynı araç kutusu bölmesinde yer alır.

# **3.2.5. Smudge Aracı**

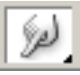

Smudge aracı aynen bir parmağa benzer ve o şekilde çalışır. Renkleri çekiştirir. Blur ve Sharpen araçlarıyla aynı araç kutusu bölmesinde yer alır. Brushes paletinden aracın genişliği ve tipi ayarlanabilir.

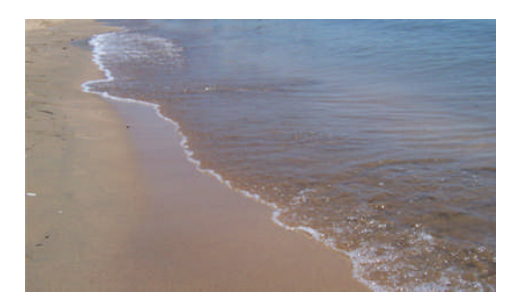

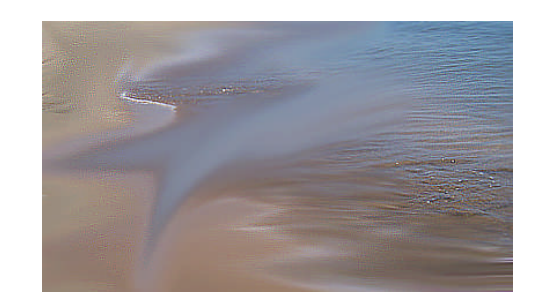

**Resim 3.5: Orijinal Resim 3.6: Orijinale Sharpen ve Smudge araçları uygulandı**

### **3.2.6. Patch Aracı**

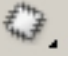

Yama aracıdır. Lasso aracı gibi bir alanı seçer. Alan taşınır, temiz doku seçilir. Böylece daha büyük alanlara doku taşıma işlemi yapılır. Kısayolu J' dir.

#### **3.2.7. Brush Aracı**

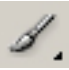

Brush (fırça), boyama fırçasıdır. B tuşuna basılarak veya araç kutusundan da alınabilir. Yatay ve dikey olarak kısıtlanmış düz bir çizgi boyunca boyamak gerektiğinde, fırçayı sürüklerken Shift tuşuna basılı tutulur. İki nokta arasına düz bir çizgi çekmek için ise, tuval üzerinde iki noktaya tıklanıp daha sonra Shift tuşuna basılı tutularak ikinci nokta belirlenir. Böylece iki nokta arasına çizgi çekilir.

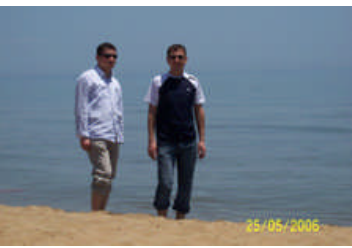

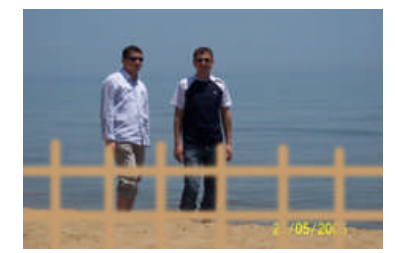

**Resim 3.7: Orijinal Resim 3.8: Orijinale Brush aracı uygulandı**

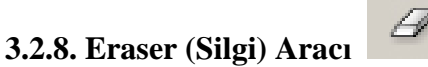

Resim üzerinde, silme işleri için kullanılan araçtır. E tuşu ile kısayolu kullanılabileceği gibi araç kutusundan Eraser aracı seçilebilir. Diğer araçların karakteristik özelliklerini taklit edebilen bir araçtır. Yumuşak konturları, beyazlatıcı sürülmüş bir sulu boya fırçası gibi siler. Bir kalemmiş gibi bir dizi pikseli veya görüntünün yoğunluğunu silebilir. Standart silgi gibi de kullanılabilir. Araç özellikleri çubuğundan, silginin nasıl çalışacağı, biçimi ve ne kadar silme işlemi yapacağı belirlenebilir.

### **3.2.9. Dodge Aracı**

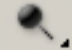

Dodge, fotoğrafçılıktan gelen bir karanlık oda terimidir. Fotoğrafçı, karanlık odada agrandizör ile fotoğraf kâğıdına yansıtılan görüntü arasına delikli bir plaka yerleştirir. Bu, ışığın bir kısmını tutar ve fotoğraf banyo edildiğinde plakanın ışığı kestiği alanların daha aydınlık olmasını sağlar. Dodge aracı, aynen karanlık odadaki eş değeri gibi çalışır. Yani Dodge aracı, resmin belli bir bölgesini aydınlatmak veya parlatmak için kullanılır.

Dodge aracı, "O" tuşuna basılarak veya araç kutusundan seçilir. Aracın ayarları araç seçenekleri (Tool Options) çubuğundan yapılır. Dodge aracının Tool Options çubuğunda üç farklı seçeneği bulunur. Bunlar; Shadows, Midtones ve Highlights'tır. Bu seçenekler aracın etkileyeceği pikselleri gösterir.

**Midtones**: Standart seçenektir. Ara tonlu pikselleri etkilemek için ve hangi işlemi yapacağınızı bilemediğiniz durumlarda kullanılır.

**Shadows**: Gölgeleri daha aydınlık veya daha karanlık hâle getirmek ve bu sırada daha aydınlık pikselleri etkilememek için kullanılır.

**Highlights**: Açık renkli alanları daha açık hâle getirir ve koyu renkli alanları olduğu gibi bırakır.

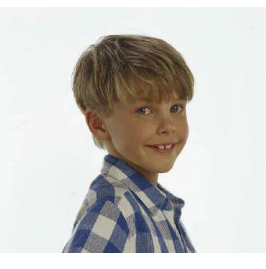

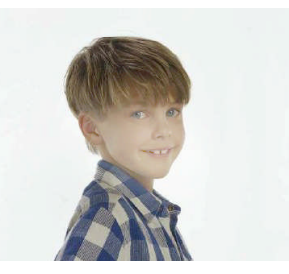

**Resim 3.9: Orijinal resim Resim 3.10: Orijinale Dodge aracı uygulandı**

# **3.2.10. Burn Aracı**

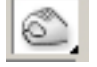

Dodge aracının tam tersi olan Burn aracı, küçük bir alanı aydınlatmak yerine karartır. Karanlık odada, üzerine delik açılan bir plakayla veya elle ışık engellenerek ışığın sadece aşırı pozlanacak yere ulaşması sağlanır. Burn aracının ikonu, küçük bir ışın demetini geçirecek hâle getirilmiş el şeklindedir.

Burn aracı, Dodge aracı ile aynı araç kutusu bölmesinde yer alır. Resmin belli bir bölgesini bronzlaştırmak veya karartmak için Burn aracı araç kutusundan seçilerek Tool Options (araç seçenekleri) bölümünden aracın fırça ayarları yapılır ve resme uygulanır.

## **3.2.11. Sponge Aracı**

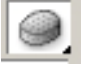

Sponge, sünger anlamına gelir ve bir karanlık oda tekniğidir. Karanlık oda tekniğinde bir resim banyoda yeterince koyulaşmazsa veya az pozlanması ya da renklerinin zayıf olması durumunda, karanlık oda teknisyeni süngere bazı banyo kimyasalları dökerek, bunu doğrudan banyodaki nemli baskının üzerine sürterek resmi kurtarır. Süngerin hafifçe temasından ve kimyasalların nüfuzundan oluşan bu işlem, çoğu zaman hiçbir işe yaramayan bir resimle, iyi resim arasındaki farkı oluşturur. Elbette, doğru ışıkta pozlamanın yerini tutamaz.

Resim işleme programında, Sponge aracı da aynı işi yapar. Renkli bir görüntüde belli bir bölgenin renk doygunluğunu artırmak veya azaltmak için kullanılır. Siyah beyaz bir görüntüde uygulanan alanın kontrastını artırır veya azaltır. Sponge aracını kullanırken Araç Seçenekleri çubuğundan ayarları yapılarak rengi yoğunlaştıracağı mı (doygunlaştırma. saturate), yoksa solduracağı mı (doygunluğunu azaltma, desaturate) belirlenir.

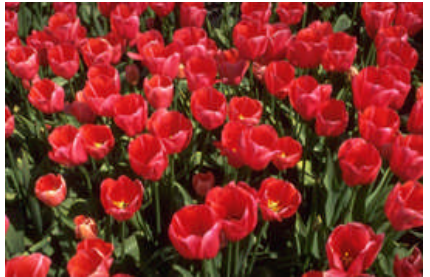

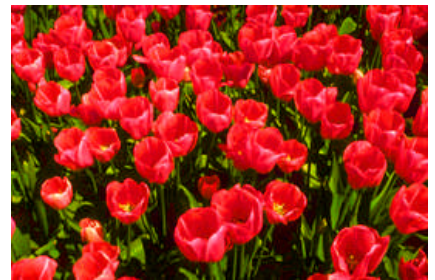

**Resim 3.11: Orijinal resim Resim 3.12: Sponge aracı ile renkler doygunlaştırıldı.**

# **3.3. Rötuş Filtreleri**

Fotoğraf problemlerini çözmek, resmin genel görünümünü değiştirmek, zemin oluşturmak gibi birçok işlem için kullanılan filtreler rötuş yapmak için de kullanılabilir. Rötuş filtrelerinin başlıcaları; Noise, Blur ve Sharpen'dır.

Filtreler transparan (saydam) tabakalara uygulanmaz. Tabakanın bir kısmı transparan ise sadece renkli kısma uygulanır. Eğer seçili bir bölge varsa sadece bu bölgeye, yoksa bütün tabakaya uygulanır. Bir seferde sadece bir filtre uygulanabilir. BMP uzantılı bitmap dosyalara filtre uygulanmaz. Bazı filtreler sadece RGB renk modundaki dosyalara uygulanabilir.

#### **3.3.1. Noise**

Noise filtresinin dört farklı seçeneği vardır.

| .jpg @ 50% (RGB)]                                   |                           |                  |
|-----------------------------------------------------|---------------------------|------------------|
| Filter View Window                                  | Help                      |                  |
| Despeckle                                           | Ctrl+F                    | 马士士 中華           |
| Extract<br>Liquify<br>Pattern Maker Alt+Shft+Ctrl+X | Alt+Ctrl+X<br>Shft+Ctrl+X |                  |
| Artistic<br>Blur                                    | Þ                         |                  |
| <b>Brush Strokes</b><br>Distort                     | ٠                         |                  |
| Noise                                               | ٠                         | Add Noise        |
| Pixelate:                                           |                           | Despeckle        |
| Render                                              |                           | Dust & Scratches |
| Sharpen                                             |                           | Median           |

**Resim 3.13: Noise filtreleri**

#### **3.3.1.1. Add Noise Filtresi**

Görüntüye parazit ekler ve bu parazitlerle resmin bütünleşmesini sağlar. Genellikle resmin tamamına veya bir kısmına doku oluşturmak için kullanılır. Add Noise komutu verildiğinde ekrana gelen, Add Noise iletişim kutusundaki amount değeri parazit yoğunluğudur. 1 ile 999 arasında değer alabilir. Uniform seçeneğini işaretlerseniz, her bir piksel için amount değeri kadar + veya - renk rastgele seçilir. Eğer Gaussian seçeneğini işaretlerseniz bu renk seçimi Gaussian çanına bağlı olarak hesaplanır. Genellikle Gaussian seçeneğinde daha parazitli bir görünüm oluşur. Monochromatic seçeneği işaretliyse parazitler siyah-beyaz arasında değer alabilir.

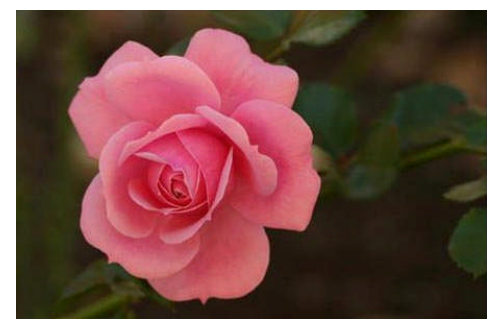

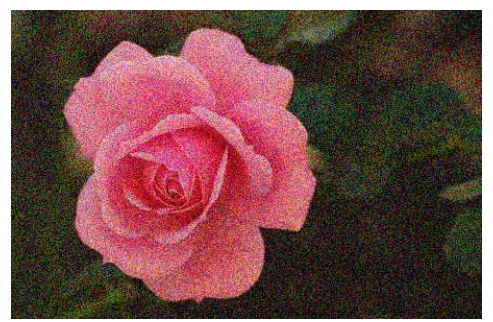

**Resim 3.14: Orijinal Resim 3.15: Add Noise filtresinin etkisi**

#### **3.3.1.2. Despeckle Filtresi**

Bu filtre, resimdeki en büyük farka sahip renk değişim yerlerini koruyarak diğer yerleri bulanıklaştırır. Böylece resmin ayrıntıları ve çizgileri korunurken genelde parazitler ve aşırı netleşmiş pikseller yumuşatılır. Tarayıcıda kötü taranmış resimleri düzeltmek için kullanılabilir. Örneğin tarama sonucunda tram noktaları veya kâğıt yüzeyinin grenleri belli oluyorsa, bunları yumuşatmak için Despeckle filtresi uygulanabilir. Bu filtrenin etkisini görebilmek için 3-4 kez filtreyi uygulamak gerekebilir.

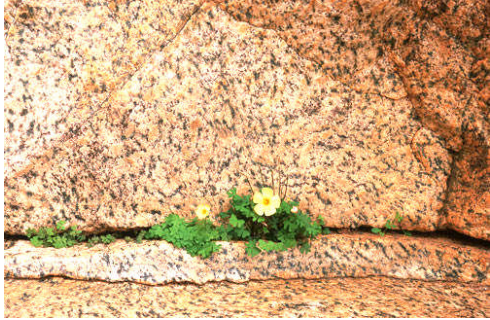

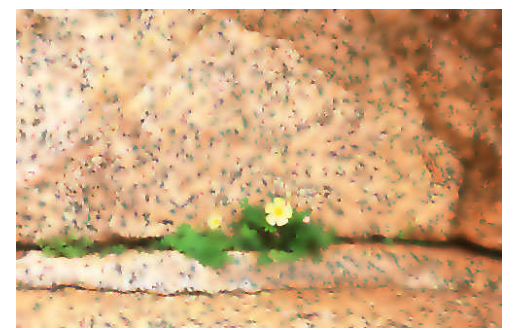

**Resim 3.16: Orijinal Resim 3.17: Despeckle filtresinin etkisi**

#### **3.3.1.3. Dust & Scratches Filtresi**

Bu filtre resimdeki çizik, kırık gibi kusurlu bölgelerde hatalı yerleri çevresiyle kaynaştırmak için kullanılır. İletişim kutusundaki threshold değeri, hatalı bölge ile ona komşu bölge piksellerinin değerini analiz etmek için kullanacağı değerdir. Radius değeri ise hatalı bölgenin temizleneceği aralığı belirler. Çalışmalarda her iki değeri dengeli kullanmak en iyi sonuç almayı sağlar. Eski fotoğraflar için çok yararlı bir filtredir.

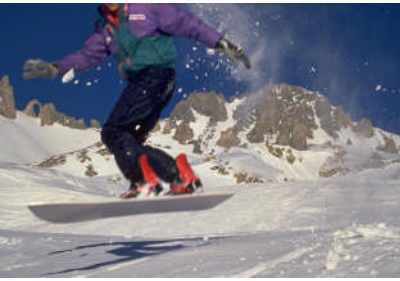

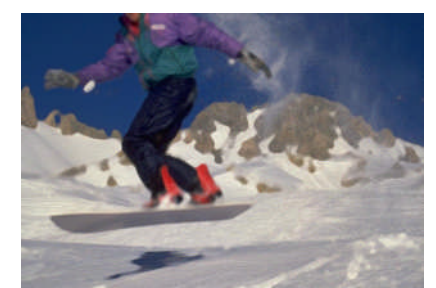

**Resim 3.18: Orijinal Resim 3.19: Dust & Scratches filtresinin etkisi** 

#### **3.3.1.4. Median Filtresi**

Median filtresi resimde veya seçili bölgedeki piksellerin parlaklıklarını harmanlar ve istenmeyen parazitleri azaltır. Radius değeri (1-16 arası) her bir pikselin kaç piksel yarıçaptaki bir bölgeyi inceleyip harmanlayacağını gösterir. Yüksek değerler kullanılmalıdır.

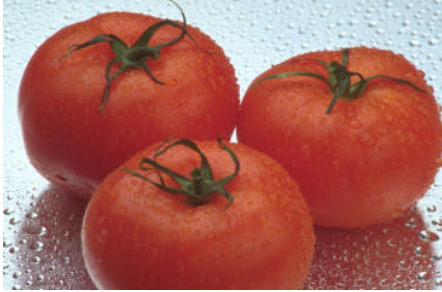

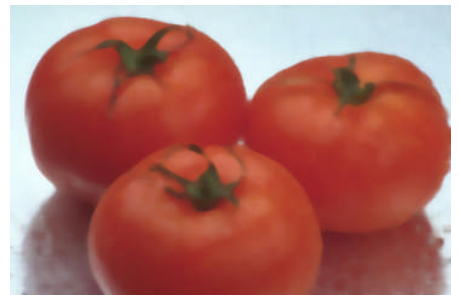

**Resim 3.20: Orijinal Resim 3.21:Median filtresinin etkisi**

#### **3.3.2. Blur Filtresi**

Bu filtre resmi veya uygulanan bölgeyi flulaştırır. Blur, fotoğraflarda kontrastı azaltmak ve renk geçişlerinde oluşan parazitleri ortadan kaldırmak için kullanılır. Hafif bir bulanıklık efekti verir. Bilgisayarımızda oluşturulan grafik çalışmalarında farklı bir yapı kazandırmak için de kullanılmaktadır. Blur filtresinin yanında, 5 tane daha Blur filtresi vardır.

#### **3.3.2.1.Blur More Filtresi**

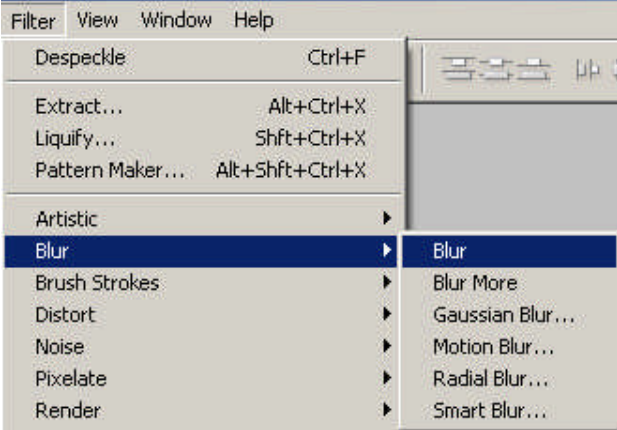

Blur filtresinin yaptığı işi yapar. Sadece bulanıklaştırma gücü Blur'un 3-4 katıdır.

**Resim 3.22: Blur filtreleri**

#### **3.3.2.2.Gaussian Blur Filtresi**

Bu filtre, bulanıklaştırma derecesini ayarlamamıza olanak vererek görüntünün hafifçe yumuşatılmasından tüm görüntüyü kalın bir sisle kaplamaya kadar değişen efektler yaratır. Adını, renk değerlerinin değişimini Gaussian çanı denilen eğriyle eşleştirmesinden alır. Bu filtrenin iletişim kutusunda görülen Radius değeri bulanıklık değeridir ve 0.1-250 arasında olabilir. Ayrıca grafiklerimize gölge kazandırmak için ve 3 boyut çalışmalarında yaygın olarak kullanılır.

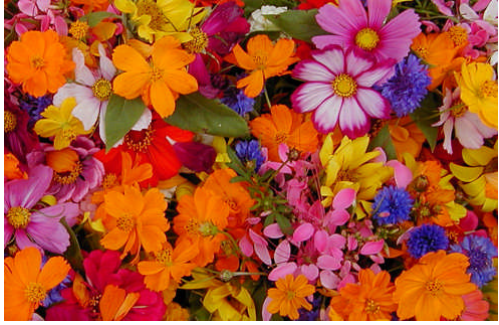

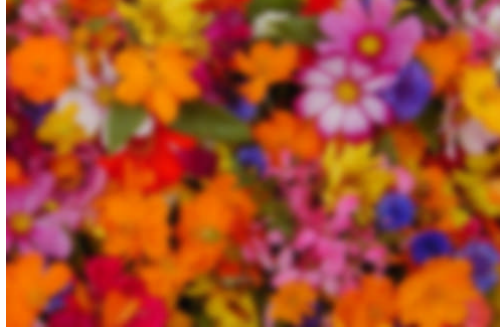

**Resim 3.23: Orijinal Resim 3.24: Gaussian Blur filtresinin etkisi** 

#### **3.3.2.3. Radial Blur Filtresi**

Bir resmi dairesel olarak döndürebilir veya merkezden itibaren yayarak derinlik verebilir. İletişim kutusundaki telden yapılmış ön izleme biraz dikkat ve alışkanlık gerektirir. Spin seçeneği resmi veya seçili alanı dairesel döndürürken Zoom seçeneği merkezden itibaren yayılmayı sağlar.

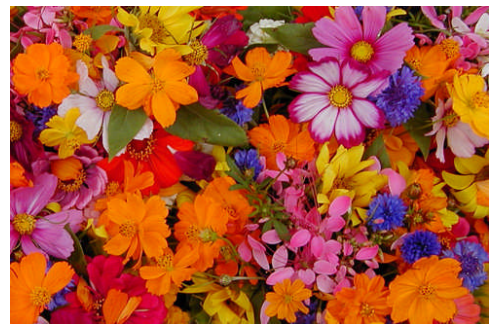

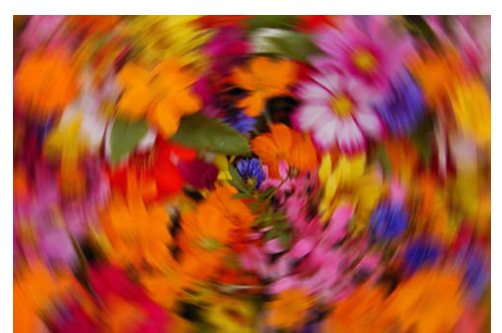

**Resim 3.25: Orijinal Resim 3.26: Radail Blur filtresinin etkisi**

#### **3.3.3. Sharpen Filtresi**

Bu filtre birbirine komşu pikseller arasındaki kontrastı artırarak resmi netleştirir. Genellikle taranmış resimlerde rötuş işlemlerinden sonra veya resim üzerinde transform komutları kullanıldıktan sonra oluşan bozulmaları gidermek amacıyla kullanılmaktadır. Sharpen filtresinin çeşitleri aşağıda verilmiştir.

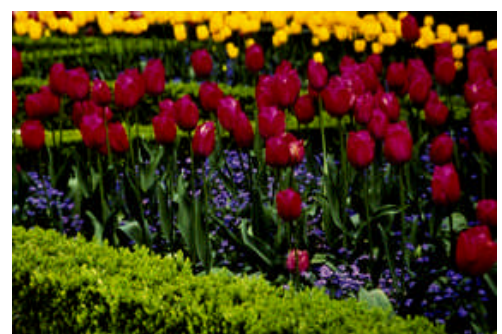

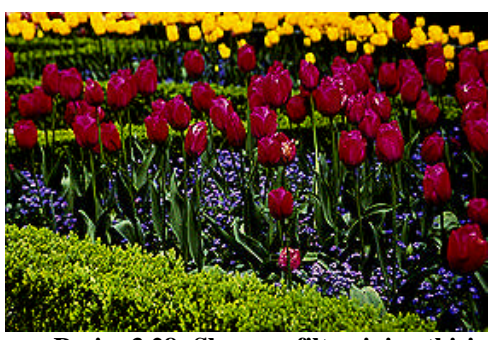

**Resim 3.27: Orijinal Resim 3.28: Sharpen filtresinin etkisi** 

**Sharpen Edges filtresi:** Sharpen filtresi gibi çalışır. Tek farkı resimde veya seçim bölgemizin içinde bulunan kenarlara etki etmemesidir.

**Sharpen More filtresi:** Sharpen filtresinin 3-4 kat kuvvetli etki yapanıdır.

**Unsharp Mask filtresi:** Bu gruptaki en enteresan filtredir. Bir resmin kenarlarının netliğini artırır. İletişim kutusundaki amount değeri efektin yoğunluğunu belirler. % cinsinden 1-500 arası bir değer alabilir.

# **3.4. Taşıma ve Seçim Araçları**

Resmi veya resmin belli bir bölgesini seçmek için kullanılan araçlardır. Resim işleme programında, resimleri işleyebilmek için bu araçları kullanmayı bilmek gerekir.

#### **3.4.1. Taşıma (Move) Aracı**

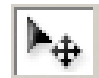

Seçilmiş alanları, katmanları, şekilleri ve yazıları taşımak için kullanılan araçtır. "V" tuşu ile veya araç kutusundan seçilebilir.

#### **3.4.2. Marquee (Seçim) Araçları**

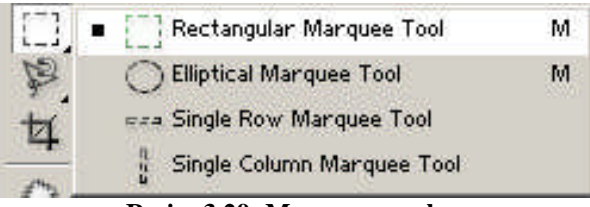

**Resim 3.29: Marquee araçları**

Seçim araçları araç kutusunun üst tarafında yer alır. Seçim yaptıktan sonra ikinci bir alanı da seçili hâle getirmek için Shift tuşuna basılır. Dört farklı Marquee aracı vardır.

**Rectangular Marquee aracı**: Dikdörtgen veya kare (Shift tuşuna basarak) alanları seçmek için kullanılır.

**Eliptical Marquee aracı:** Dairesel alanların seçiminde kullanılan araçtır.

**Single Row Marquee aracı:** Yatay tek bir piksel sırasını seçer.

**Singe Column Marquee aracı:** Dikey olarak tek bir piksel sırasını seçmek için kullanılan araçtır.

#### **3.4.3. Lasso (Kement) Araçları**

Düzensiz şekilleri seçmek için kullanılan araçlardır. Birçok insanın olduğu bir fotoğraftan sadece birini seçmeniz veya bir çiçek demetinden sadece bir çiçek seçmeniz gerekebilir. Bu tür durumlarda seçim için Lasso araçları kullanılır. Lasso araçları, araç kutusunda Marquee araçlarının hemen altında bulunur. Bu araçlar "L" tuşuna basılarak veya araç kutusundan seçilebilir.

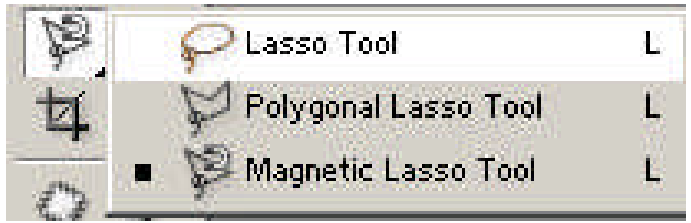

**Resim 3.30: Lasso araçları**

**Lasso (Kement) aracı:** Araç alındıktan sonra seçilecek bölgenin etrafında sürüklenir. Sürüklenirken kesintisiz bir çizgi oluşur. Görüntünün etrafında dolanıp ilk tıklanan noktaya gelindiğinde farenin tuşu bırakılır. Şekli etrafına çizilen seçim sınırlarının iki uç noktası otomatik olarak birleşir ve seçilen alanı oluşturur. İkinci bir seçime geçmek için Shift tuşuna basılı tutularak seçime devam edilir.

**Polygonal Lasso (Poligon Kement) Aracı:** Aynen standart Lasso aracı gibi çalışır. Aradaki tek fark, isminden de anlaşılacağı gibi düzensiz geometrik şekillerin seçimine izin vermesidir. Ayrıntılı seçimler yaparken kullanılması daha kolaydır, çünkü daha kolay idare edilebilir. Sadece, standart Lasso'da olduğu gibi bir çizgiyi sürüklemek yerine, Polygonal Lasso ile nokta nokta tıklanarak seçim yapılır.

**Magnetic Lasso (Manyetik Kement):** En sık kullanılan araçlardan biridir. Bir şeklin etrafında sürüklendiğinde kendiliğinden nokta ekleyerek bu kenarlara oturur. Bu araç kenarları kontrast farkına dayanarak belirlediği için belirli bir zeminin üzerine oturan düzensiz şekillerin seçiminde etkilidir. Parametreleri belirlemek için Tool Options (Araç Seçenekleri) çubuğu kullanılır.

#### **Manyetik Kement aracının, araç seçenekleri şunlardır:**

**Detection Witdh (Tespit Genişliği):** Lasso'nun saptayabilmesi için kenarların ne kadar yakın olması gerektiğini belirler.

**Edge Contrast (Kenar Kontrastı):** Lasso'nun bunları farklı olarak algılayabilmesi için her pikselin parlaklık değerinin birbirinden ne kadar farklı olması gerektiğini belirler.

**Frequency (Frekans):** Lasso'nun ne kadar sıklıkta sabit nokta atadığını belirler.

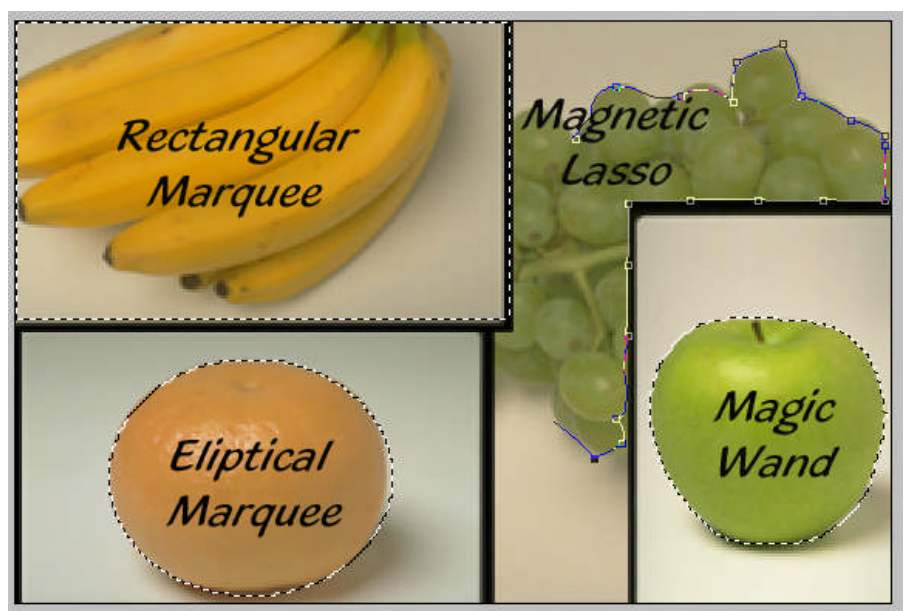

**Resim 3.31: Şekillere göre kullanılacak seçim araçları**

#### **3.4.4. Magic Wand (Sihirli Değnek)**

Sihirli değnek diye de adlandırılan bu araç diğer seçim araçlarından farklıdır. Diğer seçim araçları, pikselleri resim üzerindeki konumlarına bağlı olarak seçim yapan araçlardır. Sihirli Değnek aracı ise seçim yaparken renk değerlerini esas alır. Pikselleri renk benzerliği esasına göre seçer. İkinci bir seçim yapılırken Shift tuşuna basılırsa, seçilen alanlar birleştirilir.

Sihirli değnek aracının ayarları Araç Seçenekleri çubuğundan yapılır. Burada bulunan Tolerance (Tolerans) bölümüne ne kadar az değer girilirse, aracın renk farklarına göstereceği tolerans da o kadar az olacaktır.

### **3.5. Seçim (Select) Menüsü**

Seçim işlemlerinde seçim araçlarının yanında Select menüsünü de kullanmak gerekebilir. Select menüsünde bulunan seçeneklerden en çok kullanılanları şunlardır:

**Select all:** Resmin tamamını seçmek için kullanılır.

**Deselect:** Seçilen alandan seçimi kaldırır.

**Reselect:** Seçili hâlden çıkarılan alanı yeniden seçili hâle getirir.

**Inverse:** Seçili alanın dışındaki bütün alanı seçili hâle getirir.

**Feather:** Seçilen kenarları yumuşak geçişli hâle getirir. Bu, özellikle bir nesneyi bir resimden seçip diğerine yapıştırmak istenildiğinde önemlidir. Nesneyi yerine yerleştirirken hafif bir bulanıklık verir. Feather işleminin kaç piksele uygulanacağını belirlemek için Feather Selection penceresi kullanılır.

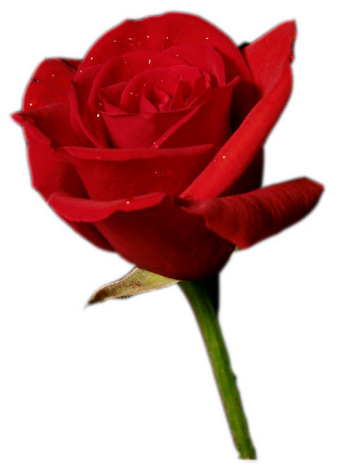

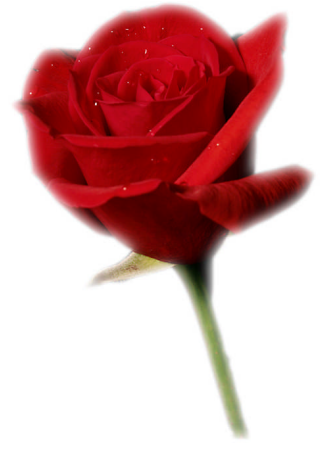

**Resim 3.32:** Orijinal **Resim.3.33:** Feather uygulandı

#### **3.6. Layers (Katman) Paleti**

Layers paleti, çalışılan resim üzerindeki katmanların ayrı ayrı izlenebilmesine ve gerekli ayarların yapılabilmesine olanak sağlar. Çalışılan resim üzerine eklenen her yeni bir resim ya da metin parçası ana resim üzerinde ayrı bir katman olarak yer alır. Bu sayede her katmana ayrı işlemler uygulanabilir. Eklenen resimler, ana resim üzerine yapıştırılmaz ve istenildiği zaman Layers paletinden silinerek resimden çıkarılabilir. Bu şekilde çalışmaya oldukça esneklik kazandırılmış olunur ve istenildiği zaman hatalı veya bozuk katman resim bozulmadan çıkarılır. Layers paleti ekranda değilse, Window/Layers komutu uygulanarak palet açılır.

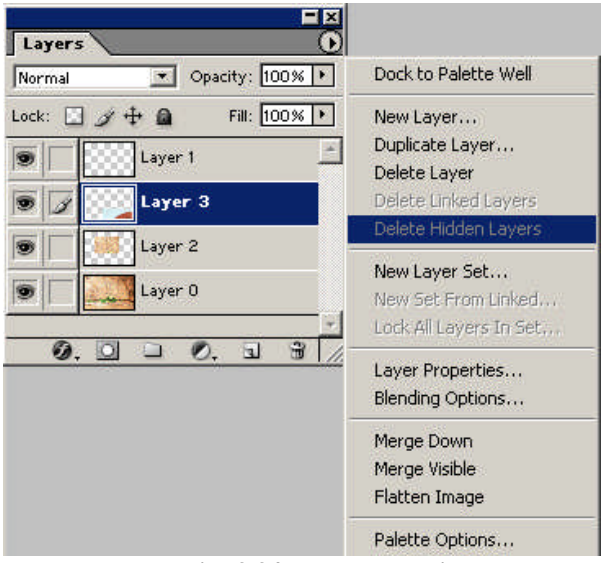

**Resim 3.34: Layers paleti**

Paletin sol üst köşesinde bulunan Çek menüden katmanın harmanlama modu seçilir. Bu genelde özel bir çalışma yapılmayacaksa Norm mod olarak ayarlanır.

Opacity bölümünden seçili olan katmanın opaklığı ayarlanır. Değer düştükçe katmanın ışık geçirgenliği artar. Çok sayıda katmanla çalışırken katmanların sırası değiştirilebilir. Katman seçilerek aşağı veya yukarı alınabilir. Kilitli bir katmanın kilidini açmak için katmanın üzerine çift tıklanır.

Layer paletinin sağ üst köşesinde bulunan oka tıklanarak ekrana gelen menüden; yeni katman oluşturulabilir (New Layer), katman çoğaltılabilir (Duplicate Layer), seçili katman silinebilir (Delete Layer) veya katmanlar birleştirilebilir. Merge Down komutu, seçili katmanla alttaki katmanı birleştirir. Merge Visible, açık olan katmanları birleştirir. Flatten Image ise bütün katmanları birleştirir. Katmana çift tıklayarak ekrana gelen Layer Style penceresinden katmana değişik efektler uygulanabilir. Katmanı gizlemek için katmanın sağ tarafında bulunan göz simgesine tıklanır.

# **UYGULAMA FAALİYETİ**

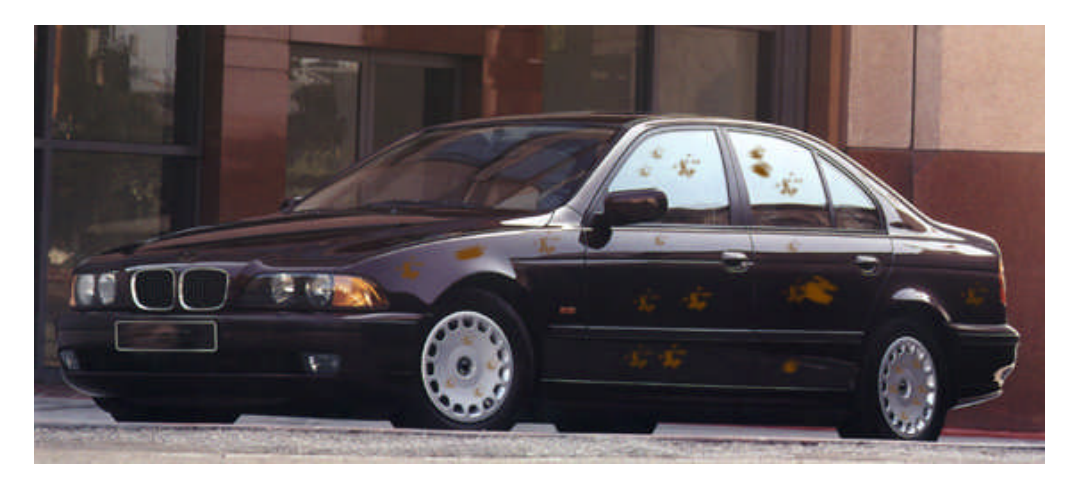

Yukarıdaki resmin veya uygun bir resmin rötuş çalışmasını aşağıdaki işlem basamakları ve öneriler doğrultusunda yapınız.

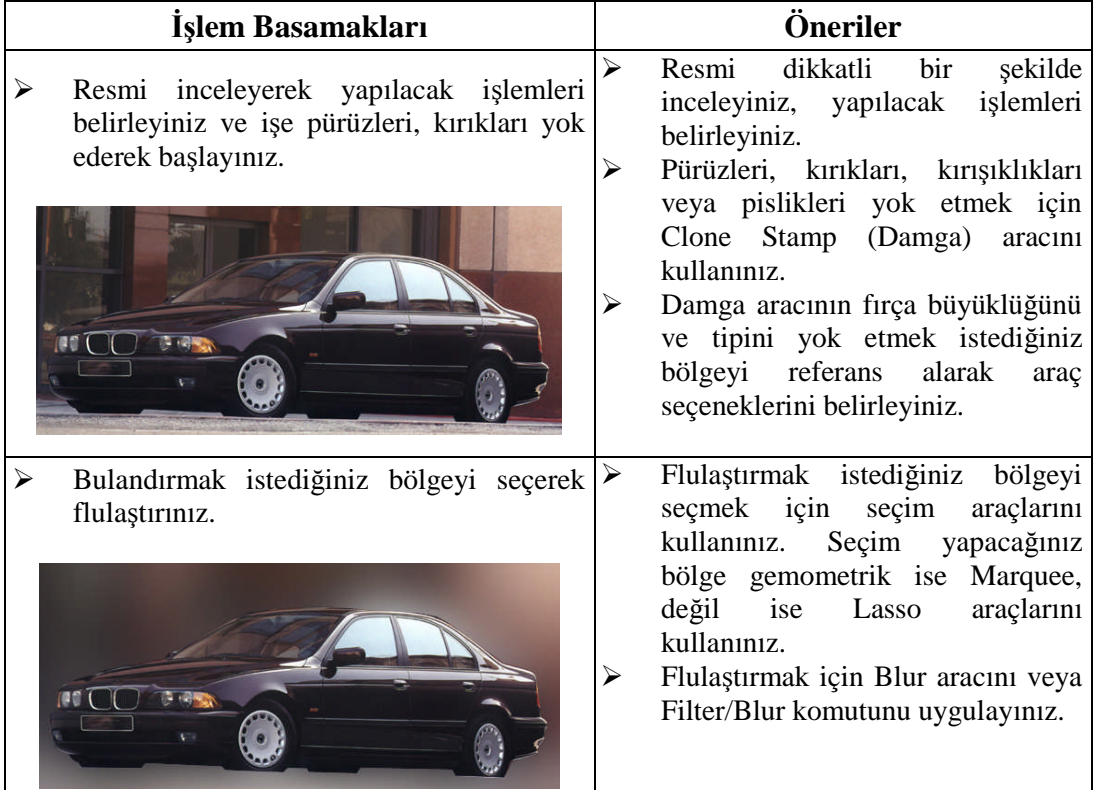

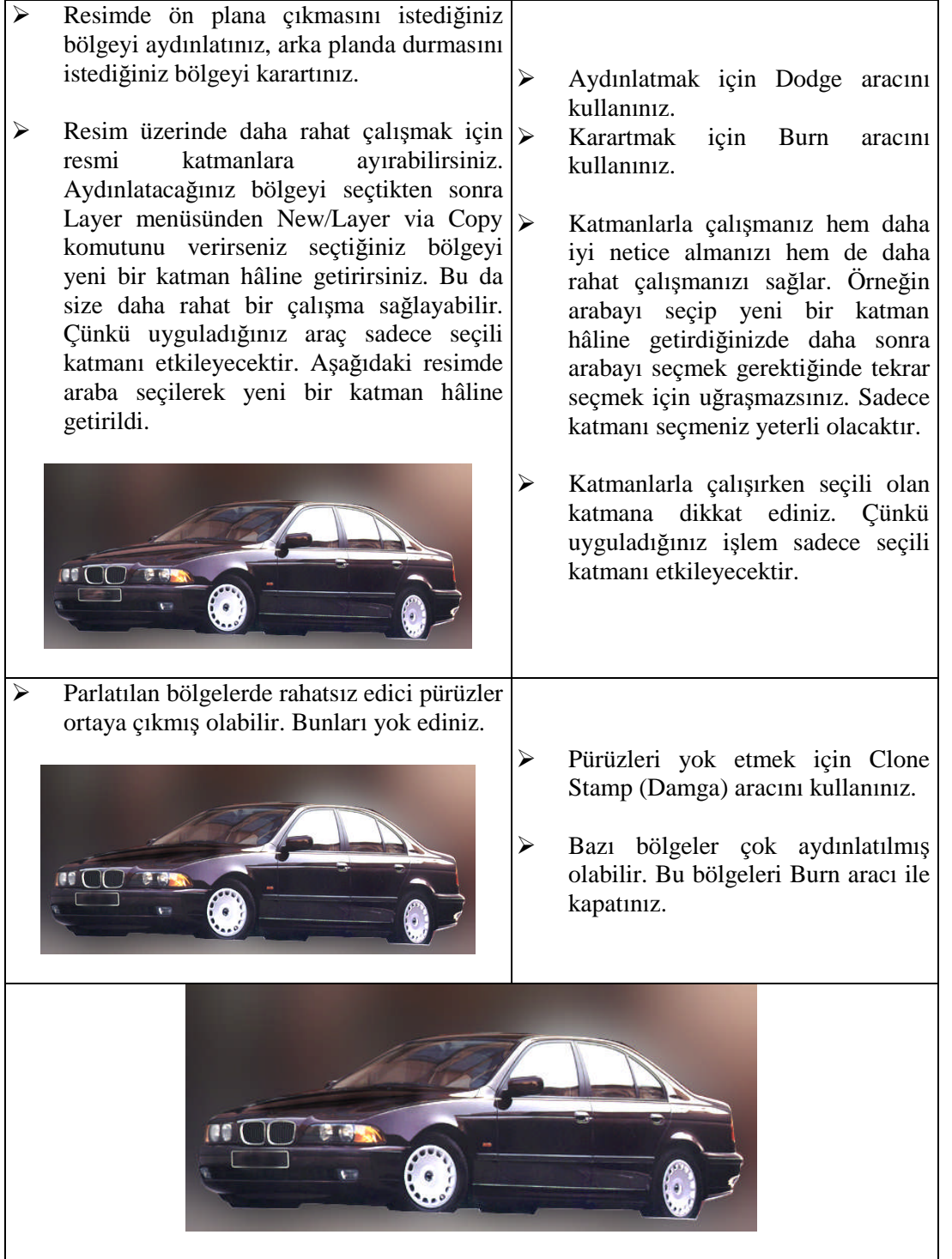

Resmi tekrar kontrol ediniz. Rötuş işleminin tamamlandığını düşünüyorsanız dosyanızı kaydediniz.

# **ÖLÇME VE DEĞERLENDİRME**

### **A. OBJEKTİF TESTLER**

#### **Çoktan Seçmeli Test**

#### **Aşağıdaki sorularda doğru olan şıkkı işaretleyiniz.**

- **1.** Aşağıdakilerden hangisi resim üzerinde seçilen bölgeyi taşımak amacı ile kullanılan araçtır?
	- A) Dodge aracı
	- B) Sponge aracı
	- C) Move aracı
	- D) Lasso aracı
- **2.** Katmanları kontrol etmek, çoğaltmak ve silmek gibi işlemler hangi paletten yapılabilir?
	- A) Channels paleti
	- B) Layers paleti
	- C) Path paleti
	- D) Actions paleti
- **3.** Aşağıdakilerden hangisi resmi keskinleştirmek için kullanılan araçtır?
	- A) Sharpen aracı
	- B) Marquee aracı
	- C) Brush aracı
	- D) Patch aracı
- **4.** Aşağıdakilerden hangisi pikselleri renk değerlerine göre seçen seçim aracıdır?
	- A) Rectangular Marquee aracı
	- B) Magic Wand aracı
	- C) Magnetic Lasso aracı
	- D) Move aracı
- **5.** Aşağıdakilerden hangisi resim üzerinde silme işlemleri için kullanılır?
	- A) Eraser aracı
	- B) Patch aracı
	- C) Burn aracı
	- D) Brush aracı

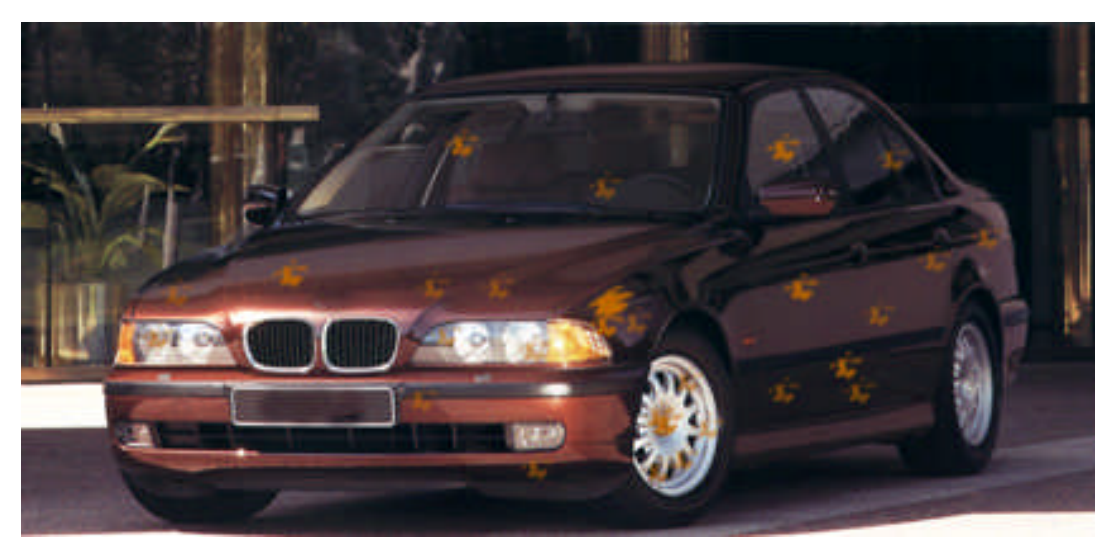

**Bundan sonraki soruları yukarıdaki resme göre cevaplayınız.**

- **6.** Aşağıdakilerden hangisi araba üzerinde bulunan lekeleri kaldırmak için kullanılacak araçtır?
	- A) Clone Stamp
	- B) Magic Wand
	- C) Poligonal Lasso
	- D) Patch
- **7.** Aşağıdakilerden hangisi arabanın yeni bir katman yapılması için izlenecek yoldur?
	- A) Araba Magic Wand aracı ile seçilerek Layers paletinden New komutu verilir.
	- B) Araba Magnetic Lasso aracı ile seçilerek Layers menüsünden New/Layer via Copy komutu verilir.
	- C) Araba Marquee aracı ile seçilerek Layers menüsünden New/Layers via Cut komutu verilir.
	- D) Araba Magnetic Lasso aracı ile seçilerek Layers paletinden New komutu verilir.
- **8.** Arabanın daha fazla dikkat çekmesi amacı ile arabayı ön plana çıkarmak (diğer bölgeleri flulaştırmak) için yapılacak işlem aşağıdakilerden hangisidir?
	- A) Burn aracını araba üzerinde kullanmak
	- B) Arka fonun bulunduğu katmana Filter/Sharpen filtresini uygulamak
	- C) Arabanın bulunmadığı katmana Fitler/Blur filtresini uygulamak
	- D) Arabanın bulunduğu katmana Fitler/Noise filtresini uygulamak
- **9.** Aşağıdakilerden hangisi arabayı parlatmak için kullanılacak araçtır?
	- A) Burn aracı
	- B) Brush aracı
	- C) Smudge aracı
	- D) Dodge aracı

**10.** Arabanın renk yoğunluğunu artırmak için aşağıdakilerden hangi araç kullanılmalıdır?

- A) Sponge aracı
- B) Burn aracı
- C) Pattern Stamp aracı
- D) Sharpen aracı

### **DEĞERLENDİRME**

Cevaplarınızı modül sonundaki cevap anahtarı ile karşılaştırınız ve doğru cevap sayınızı belirleyerek kendinizi değerlendiriniz.

Ölçme sorularındaki yanlış cevaplarınızı tekrar ederek, araştırarak ya da öğretmeninizden yardım alarak tamamlayınız.

## **B. UYGULAMALI TEST**

Öğrenme faaliyetinde kazandığınız becerileri aşağıdaki kontrol listesine göre değerlendiriniz.

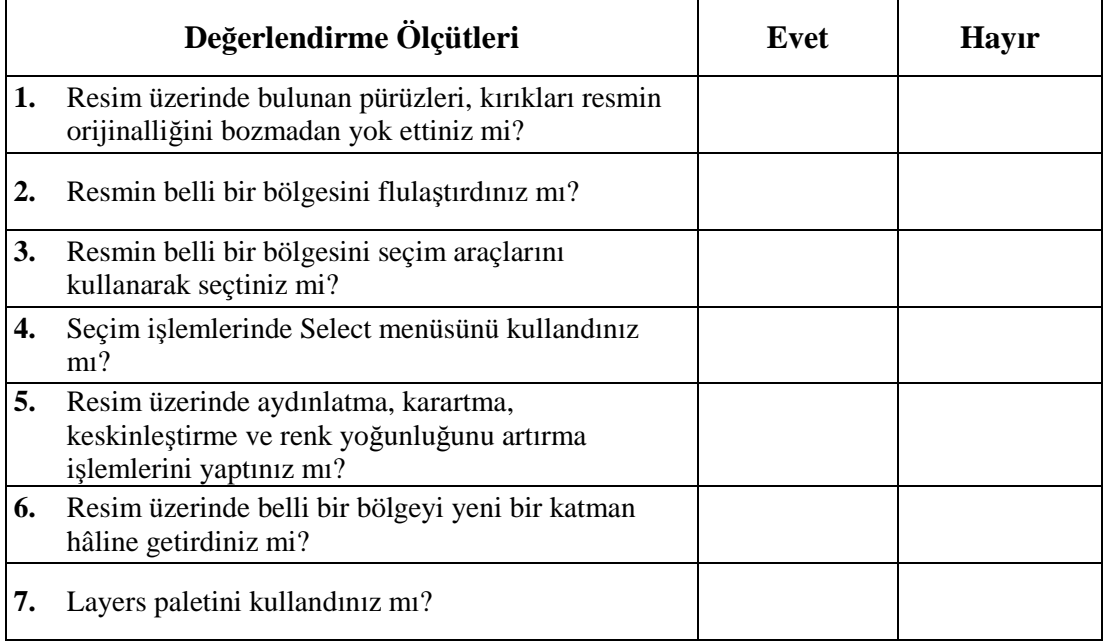

## **DEĞERLENDİRME**

Faaliyet değerlendirmeniz sonucunda "Hayır"ı işaretleyerek yapamadığınız işlemleri tekrar ediniz.

Tüm işlemleri başarıyla tamamladıysanız bir sonraki faaliyete geçiniz.

# **ÖĞRENME FAALİYETİ–4**

**ÖĞRENME FAALİYETİ–4**

# **AMAÇ**

Bu faaliyet ile gerekli ortam sağlandığında resim işleme programında bir resmin renk ayarlarını tekniğine uygun olarak yapabileceksiniz.

# **ARAŞTIRMA**

- Çevrenizde bulunan baskı öncesi hazırlık bürolarına, matbaalara, fotoğrafçılara veya ajanslara giderek burada çalışanların, resmin renk ayarlarını nasıl yaptıklarını araştırınız.
- $\triangleright$  Bu konuyla ilgili web sitelerini ziyaret ediniz.
- Topladığınız bilgileri arkadaşlarınızla paylaşınız.

# **4. RENK AYARLARI**

Önceki derslerimizde renk modlarını görmüştük. RGB'nin bilgisayar ekranında kullanılacak resimlerde, CMYK renk modunun ise basılacak resimlerde kullanılacağını artık biliyoruz. Bir resim üzerinde renk ayarı yapılırken görüntüleneceği biçimde ayarlama yapmanın daha iyi sonuç vereceğini unutmamak gerekir.

Bir resim veya fotoğrafın parlaklık, kontrast, renk doygunluğu, renk değerleri, tonları ve açıklığı gibi ayarlara kısaca renk ayarları denir.

### **4.1. Adjusments Menüsü**

Resim işleme programında renk ayarları Image menüsünde bulunan Adjusments seçeneklerinden yapılır. Adjusments menüsünde bulunan seçeneklerle; resmin açıklığıkoyuluğu, aydınlığı, tonları, parlaklığı, kontrastı, renk değerleri ve renk doygunluğu ayarlanabilir. Burada bulunan seçenekleri bilinçli kullanmak gerekir. Resim renk ayarlarını yaparken orijinalliği bozmamaya dikkat etmek gerekir.

| Photoshop                                   |                                                                  |                                                               |
|---------------------------------------------|------------------------------------------------------------------|---------------------------------------------------------------|
| Select<br>Layer<br>Image                    | Window<br>Filter<br><b>View</b>                                  | Help                                                          |
| Mode                                        | Show Bounding Box                                                | $\frac{1}{2}$ - $\frac{1}{2}$ - $\frac{1}{2}$ - $\frac{1}{2}$ |
| Adjustments                                 | Levels                                                           | Ctrl+L                                                        |
| Duplicate<br>Apply Image<br>Calculations    | Auto Levels<br>Auto Contrast<br>Auto Color<br>Curves             | Shft+Ctrl+L<br>Alt+Shft+Ctrl+L<br>Shft+Ctrl+B<br>Ctrl+M       |
| Image Size<br>Canvas Size                   | Color Balance<br>Ctrl+B<br>Brightness/Contrast                   |                                                               |
| Rotate Canvas<br>Crop<br>Trim<br>Reveal All | Hue/Saturation<br>Desaturate<br>Replace Color<br>Selective Color | Ctrl+U<br>Shft+Ctrl+U                                         |
| Histogram<br>Trap                           | Channel Mixer<br>Gradient Map                                    |                                                               |
|                                             | Invert<br>Equalize<br>Threshold<br>Posterize                     | Ctrl+I                                                        |
|                                             | Variations                                                       |                                                               |

**Resim 4.1: Adjusments menüsü**

Adjusments menüsünde bulunan seçenekler şunlardır:

#### **Levels, Curve, Brigthness/Contrast, Color Balance, Selective Color, Hue/Saturation, Desaturate, Replace Color ve Variations'dur.**

#### **4.1.1. Levels**

Levels, görüntünün parlaklığını ayarlamak için kullanılır (Image / Adjusments / Levels - Ctrl+L veya Command+L). Bazı fotoğraflar gereğinden açık veya koyu olabilir. Bazı fotoğraflar da karanlık çıkmış olabilir. Bu tür fotoğrafların ışık miktarlarını Levels menüsünden ayarlayabiliriz. Levels iletişim kutusunda bir histogram görülür ve bu histogramda bulunan kontrollerle (sürgüleri sağa sola hareket ettirerek) resmin parlaklığı ayarlanır.

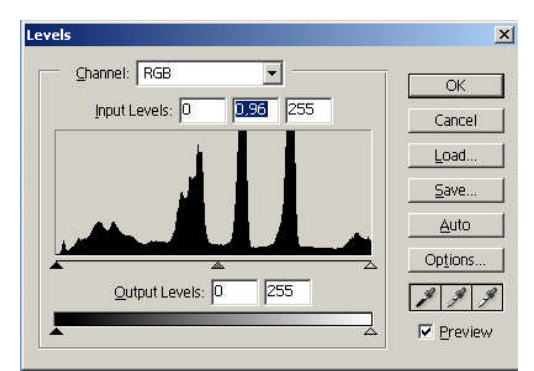

**Resim 4.2: Levels iletişim penceresi**

Siyah noktanın (histogramın sol tarafında yer alan, doygun mutlak siyahı temsil eden nokta) görüntünün en koyu düzeylerinin konsantrasyonuna ayarlanması ve öte yandan, beyaz noktanın (histogramın sağ tarafında yer alan, doygun mutlak beyazı ifaden eden nokta) görüntünün en açık düzeylerinin konsantrasyonuna ayarlanması, kalan düzeylerin daha doğru biçimde yeniden atanmasını sağlar. Siyah noktayı ayarlamak için sol tarafta bulunan sürgü, ara tonları ayarlamak için orta sürgü ve beyaz noktaları ayarlamak için sağ sürgü hareket ettirilir.

Ayrıca bu ayarları yapmak için Levels iletişim kutusunda bulunan damlalık araçları kullanılabilir. Sol taraftaki damlalık resmin en siyah noktasına, ortadaki ara tona veya sağdaki damlalık en beyaz noktaya tıklandığında bu noktalara göre program düzeyleri (resmin parlaklığını) ayarlar.

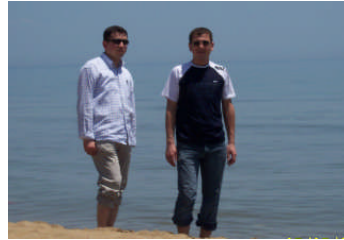

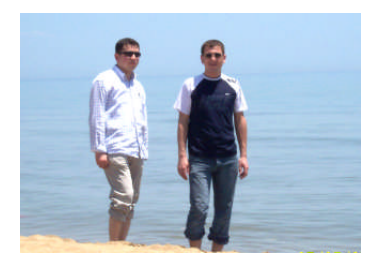

**Resim 4.3: Orijinal Resim 4.4: Levels ile resmin parlaklığı ayarlandı.**

#### **4.1.2. Curves**

Resmin parlaklığının ayarlanması için Levels yerine Curves iletişim kutusu da kullanılabilir (Image / Adjusments / Curves - Ctrl+M veya Command+M). Aradaki fark, üç farklı nokta (siyah, gri ve beyaz) yerine Curves ile tek bir noktanın ayarlanabilmesidir.

Curves iletişim kutusunda bir ızgara ve ızgaranın üzerinde bir grafik bulunur. Yatay eksen görüntünün orijinal değerlerini, buna karşılık dikey eksen görüntünün yeni değerlerini gösterir. İletişim kutusu yeni açıldığında, hiçbir yeni değer hesaplanmadığı için, grafik çapraz bir çizgi hâlinde görünür. Yapılan değişiklikleri görebilmek için Preview işaretli olmalıdır.

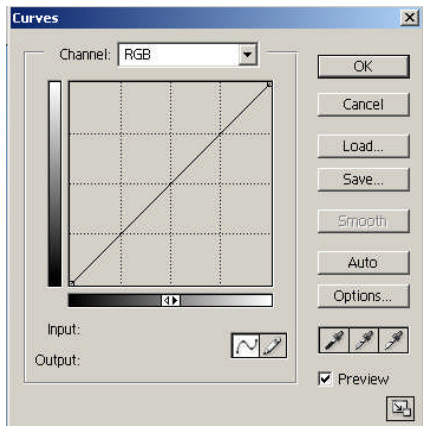

**Resim 4.5: Curves iletişim penceresi**

Levels iletişim kutusunda olduğu gibi, Auto'ya tıklanabilir ve değerleri ayarlamak için damlalık araçları kullanılabilir. Curves, Levels'a göre daha fazla kontrol imkânı sağlar. Eğriyi yukarı doğru sürüklemek renkleri açar, aşağı doğru sürüklemek renkleri koyulaştırır. Sadece ara tonları ayarlamak gerektiğinde, eğriye tıklayarak değişiklik yapılması istenilmeyen noktalar işaretlenir ve daha sonra eğrinin orta kısmı sürüklenerek resmin parlaklığı ayarlanır.

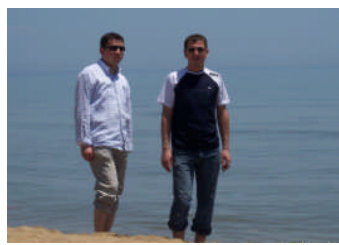

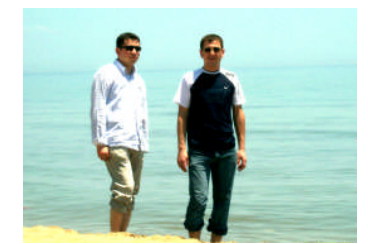

**Resim 4.6: Orijinal Resim 4.7: Orijinal Curves ile ayarlandı**

#### **4.1.3. Brightness/Contrast**

Görüntünün tonları (parlaklık ve kontraslık) buradan ayarlanır (Image/Adjusments/Brightness/Contrast). Koyu, orta ve açık değerleri ayrı ayrı düzeltmek yerine, tüm resme aynı düzeltmeyi uygular.

Her ne kadar Brightness/Contrast penceresi Levels veya Curves iletişim kutusunun sunduğu imkânları sunmasa da oldukça kolay ve hızlıdır. Çoğu zaman ihtiyaç duyulan tek şey budur.

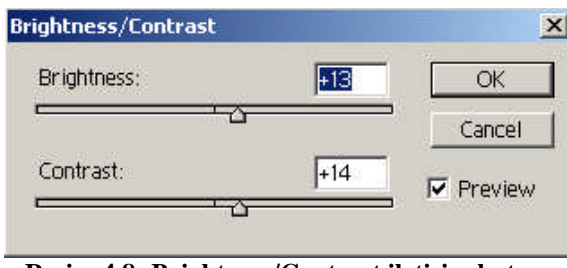

**Resim 4.8: Brightness/Contrast iletişim kutusu**

Görüntülerin çoğunu biraz parlaklık ve kontrastını artırarak kurtarmak mümkündür. Brightness/Contrast iletişim penceresinde sürgüleri sağa doğru kaydırmak parlaklık ve kontrastı artırır. Sola doğru kaydırmak azaltır.

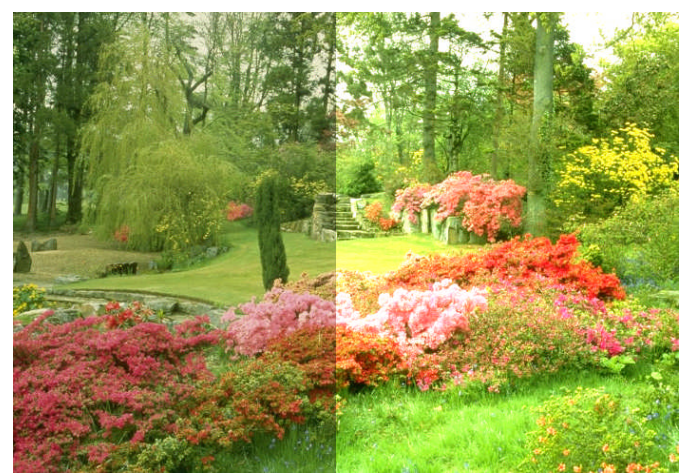

**Resim 4.9: Resmin sağ yarısı seçilerek parlaklık ve kontrastı artırıldı.**

Image/Adjusments menüsünde yer alan **Auto Contrast** ancak bazı durumlarda işe yarar. Bu komut görüntüdeki en açık ve en koyu pikselleri beyaz ve siyaha çevirir. Bunun sonucunda aydınlık bölgeler daha açık, gölgeler ise daha koyu hâle gelir. Çok acelesi olan işlerde kullanıcıların işine yarayabilir.

#### **4.1.4. Color Balance**

Renk dengesini anlamak için renk çemberini yakından incelemek gerekir. Renk çemberinde her rengin karşıtı vardır. Herhangi bir renkten merkeze uzanan çizgiyi izlerseniz, tam karşıtına ulaşırsınız. Cyan mavisi bu anlamda kırmızının karşıtıdır, yeşil magentanın karşıtı ve sarı ise mavinin karşıtıdır.

Bir resimde renkleri ayarlamak için Color Balance (renk dengesi) iletişim kutusu kullanıldığında, şiddeti azaltılmak istenilen renge karşıt renk eklenir.

Color Balance iletişim penceresi, belirli kısımlardaki renkleri düzeltmek için değil, resmin tamamının genel renk düzeltmesi için kullanılmalıdır. Özellikle eski ve sararmış fotoğraflarda işe yarar.

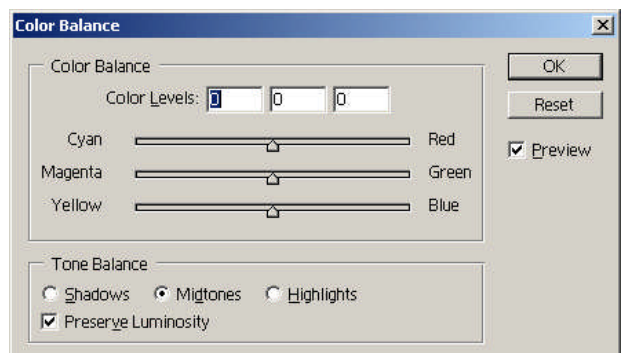

**Resim 4.10: Color Balance İletişim Kutusu**

Color Balance iletişim kutusun açmak için Image>Adjusments>Color Balance seçilir veya kısayol olarak Ctrl+B (Command+B) tuşları kullanılır. İletişim kutusunda bulunan Shadows (gölgeler), Midtones (ara tonlar) ve Highlights (parlak bölgeler) seçeneklerinden hangisinin seçili olduğuna dikkat etmek gerekir. Hangi bölgelere işlem yapmak isteniyorsa, bunu buradan seçerek kontrol ediniz. Preserve Luminosity işaretlendiğinde resmin parlaklığı da etkilenir. Sürgüler kaydırılarak renkler ayarlanır.

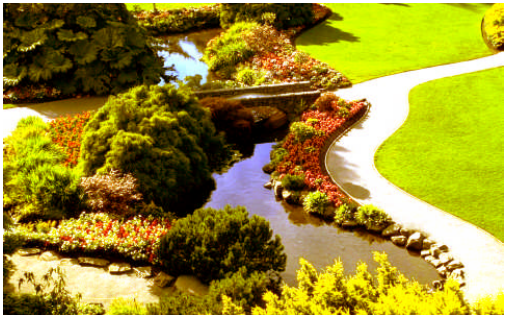

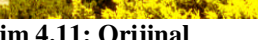

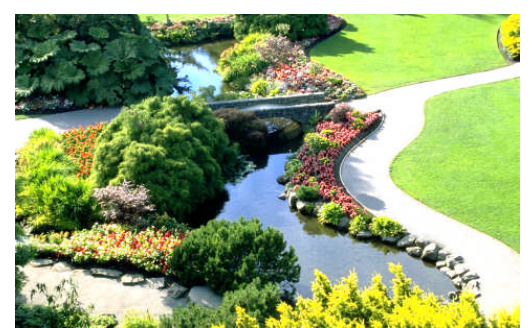

**Resim 4.11: Orijinal Resim 4.12: Color Balance ile renkler ayarlandı.**

#### **4.1.5. Hue/Saturation**

Renklerin ton ve doygunluğu buradan ayarlanır. Hue/Saturation penceresini açmak için Image>Adjusments> Hue/Saturation menüsü veya kısayol olarak Ctrl+U (Command +U) tuşları kullanılır.

İletişim penceresinde, üç ayrı sürgü bulunur: Hue, Saturation ve Lightness. **Hue (tür)** sürgüsü, renk çemberi üzerinde hareket eder. Edit menüsünde Master seçili hâldeyken, Hue sürgüsünü sürükleyerek renkler kırmızıdan mora, maviye ve mavimsi yeşile geçirilebilir. Yani Hue sürgüsü ile rengin türü belirlenir.

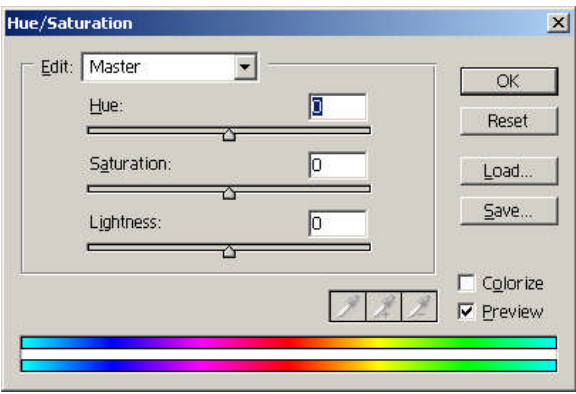

**Resim 4.13: Hue/Saturation iletişim kutusu**

**Saturation (doygunluk)** sürgüsü ile rengin doygunluğu ayarlanır. % 0'dan en sağda % 100 doygun hâle (saf renk, hiç grisiz) veya en solda % 100 doymamış (renk yok) hâle getirilebilir.

**Lightness (açıklık)** sürgüsü, ortadaki sıfır noktasından en sağda +100'e ve en solda - 100'e doğru resmin parlaklığını artırma ve azaltma mümkündür.

Açılır menüden Master'ı seçmek yerine belirli bir renk seçildiğinde, fazlaca bir değişiklik olmaz. Bu durumda damlalık araçları aktif hâle gelir ve görüntünün belirli renklerini seçme imkânı verir; ayarlama yapılabilecek aralığın sürgüleri, seçilen rengin merkezindedir. Colorize seçili hâle getirildiğinde resmin tonları bu renge göre ayarlanır.

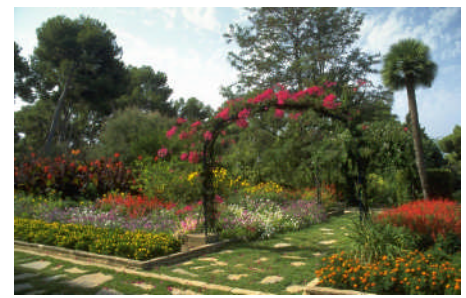

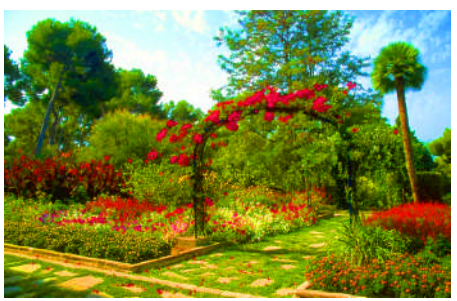

**Resim 4.14:Orijinal Resim 4.15: Hue/Saturation ayarı yapıldı**

#### **4.1.6. Variations**

Renkli bir görüntünün renk ayarlarını yaparken önceki ve sonraki hâllerini karşılaştırmak gerekir. Resim işleme programında Image/Adjusments menüsünde bulunan Variations ile bu yapılabilir. Çok sayıda renk ayarlama aracı Variations iletişim penceresinde mevcuttur. Variations iletişim penceresi Image/Adjusments/Variations komutu ile açılır. Pencerede aynı orijinal görüntünün farklı varyasyonları gözükür. Farklı ton ve parlaklık varyasyonları seçilip orijinali ile karşılaştırılarak sonuç görülür (Değişiklik yapılan resim Current Pick olarak isimlendirilir.).

Variations iletişim penceresi ilk açıldığında Current Pick orijinal görüntünün aynısıdır, çünkü henüz hiçbir değişiklik yapılmamıştır. Sağ üst köşede bulunan sürgüyü sağa (Coarse) veya sola (Fine) kaydırarak her bir değişikliğin görüntü üzerinde oluşturacağı fark gözükür. En ince ayar Fine, değişiklikleri adeta gözlenemeyecek hâle getirir. Standart ayar ise (sürgü ortada) normal ayarlamalar için en pratik olanıdır.

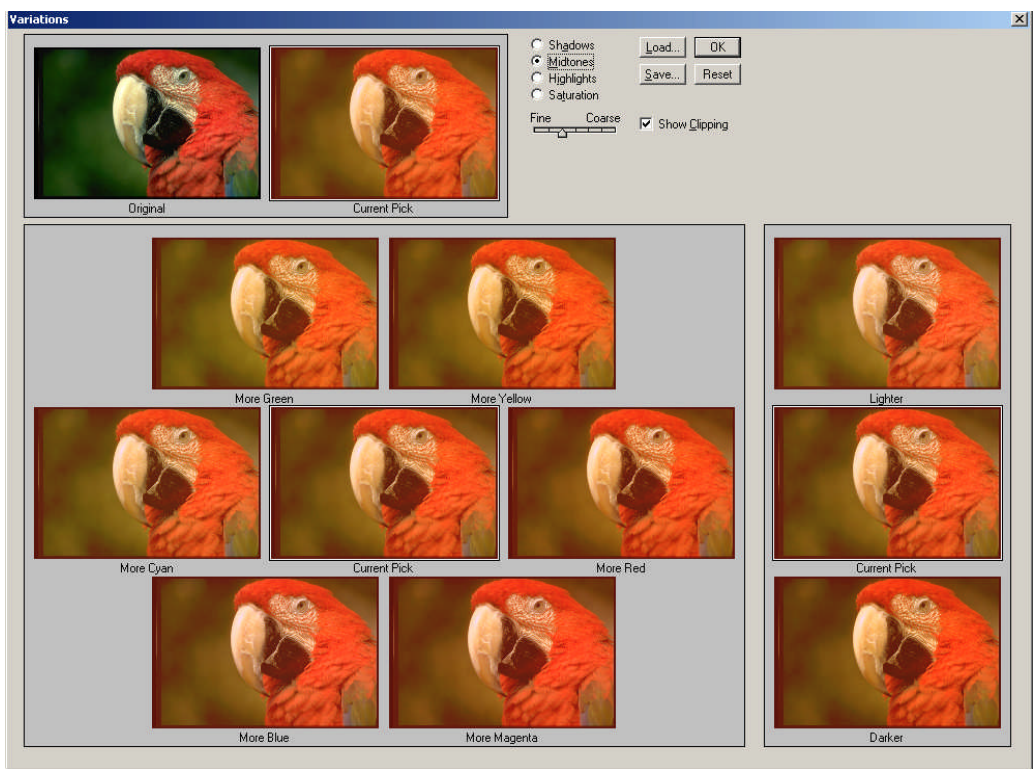

**Resim 4.16: Variations iletişim penceresi**

Variations ile renkli bir görüntünün gölge (Shadow), ara ton (midtones), aydınlık bölge (highlight) ve doygunluğu (saturations) ayrı ayrı ayarlanabilir.

Shadows, Midtones veya Highlights seçildiğinde resmin sadece bu parçasının ton ve parlaklığının ayarı yapılır. Bunun avantajı, ara tonları bir yönde, parlak bölge ve gölgeleri aksi yönde değiştirebilmektir. Her ayar birbirinden bağımsızdır.

Saturation'ın seçilmesi, görüntüdeki rengin şiddetini değiştirir, bu ayar rengin daha güçlü veya zayıf olmasını sağlar.

Bu iletişim kutusunda bulunan Save (kaydet) ve Load (yükle) düğmeleri ile yapmış olduğunuz ayarları kaydederek bir başka resimde de uygulayabilirsiniz. Bu özellikle birçok resme aynı ayarlar yapılacağı zaman işe yarayabilir.

# **UYGULAMA FAALİYETİ**

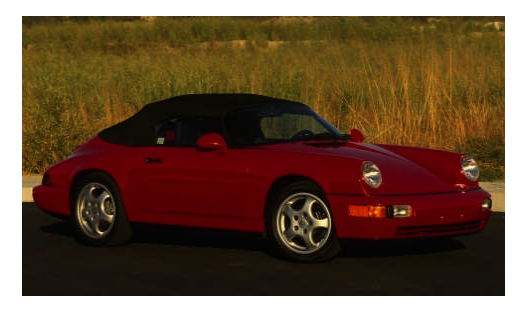

Yukarıdaki resmin veya uygun bir resmin renk ayarlarını aşağıdaki işlem basamakları ve öneriler doğrultusunda yapınız.

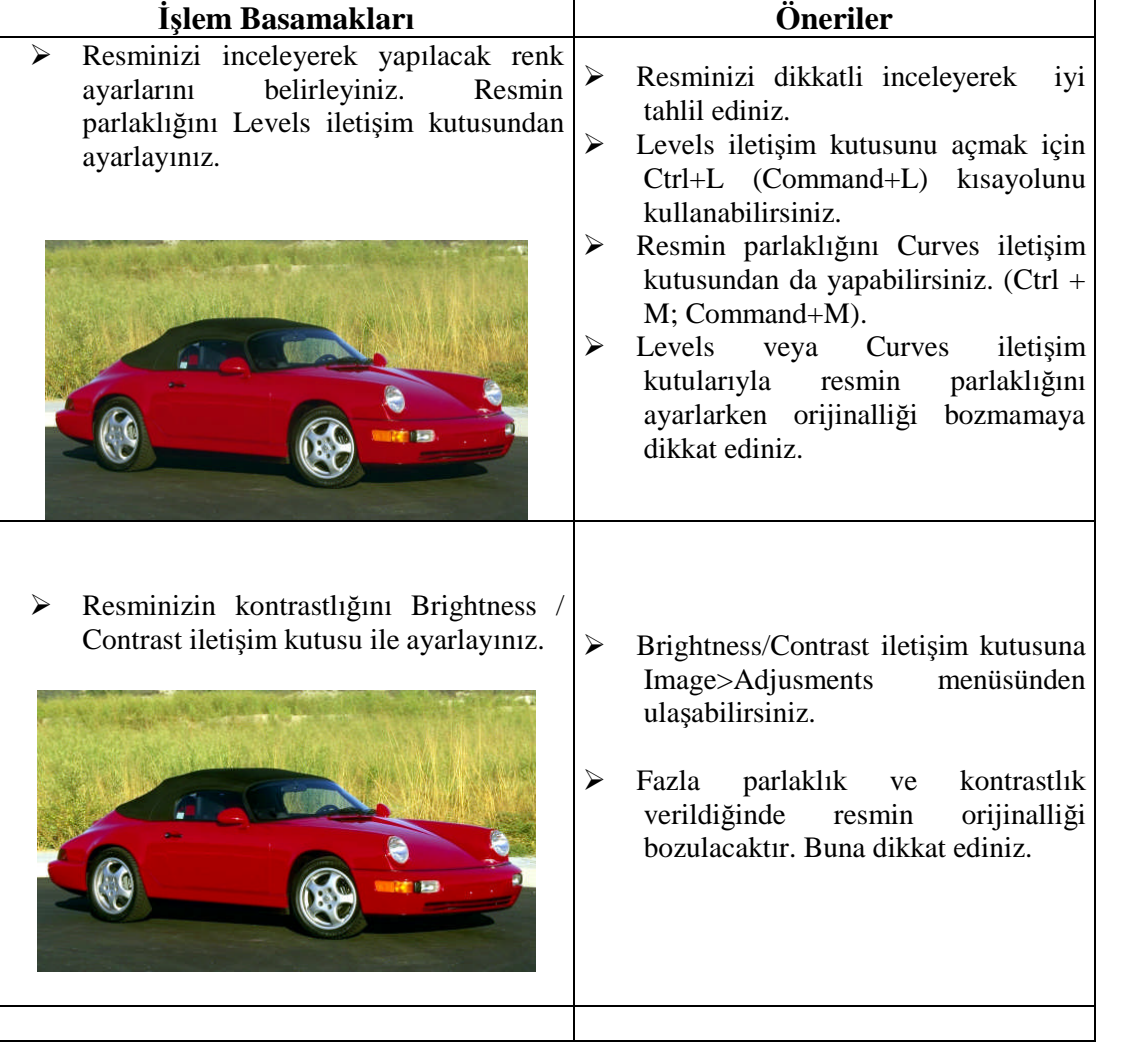

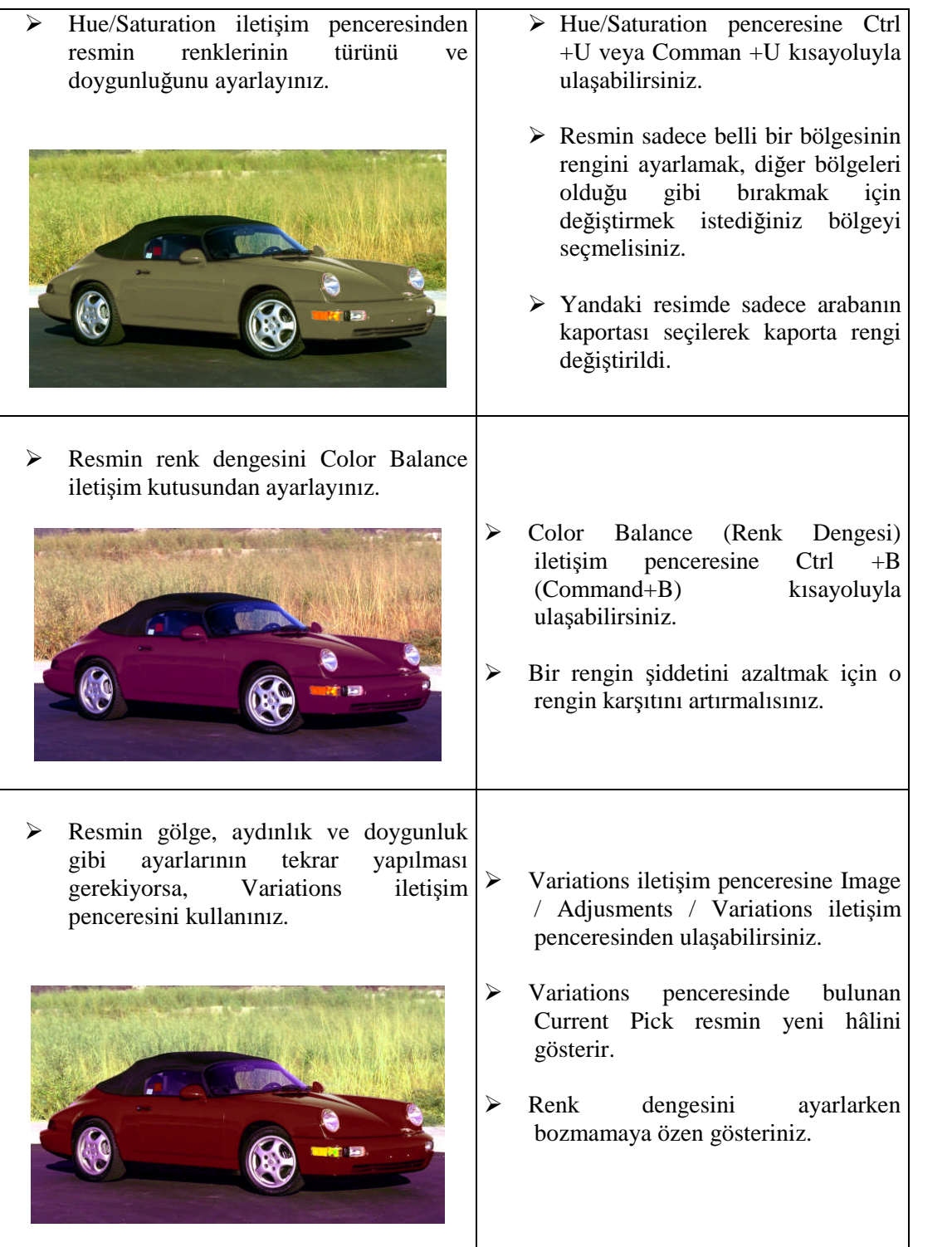

# **ÖLÇME VE DEĞERLENDİRME**

# **A. OBJEKTİF TESTLER**

### **Çoktan Seçmeli Test**

#### **Aşağıdaki sorularda doğru olan şıkkı işaretleyiniz.**

- **1.** Aşağıdakilerden hangisi renk dengesini ayarlamak için kullanılan seçenektir?
	- A) Brightness/Contrast
	- B) Color Balance
	- C) Levels
	- D) Curves
- **2.** Aşağıdakilerden hangisi resmin parlaklığını veya açıklığını ayarlamak için kullanılır?
	- A) Curves
	- B) Color Balance
	- C) Desaturate
	- D) Adjusments
- **3.** Aşağıdakilerden hangisi resmin renk doygunluğunu ayarlamak için kullanılır?
	- A) Hue/Saturation
	- B) Brightness/Contrast
	- C) Levels
	- D) Curves
- **4.** Aşağıdakilerden hangisi ile gölge, araton, aydınlık ve doygunluk ayrı ayrı ayarlanabilir?
	- A) Color Balance
	- B) Levels
	- C) Variations
	- D) Curves
- **5.** Resimde bir rengin şiddeti azaltılmak istendiğinde karşıt renk eklenir. Aşağıda renkler karşıtlarıyla verilmiştir.

Buna göre aşağıdakilerden hangisi yanlıştır?

- A) Cyan Kırmızı
- B) Yeşil-Sarı
- C) Sarı-Mavi
- D) Magenta-Yeşil

#### **DEĞERLENDİRME**

Cevaplarınızı modül sonundaki cevap anahtarı ile karşılaştırınız ve doğru cevap sayınızı belirleyerek kendinizi değerlendiriniz.

Ölçme sorularındaki yanlış cevaplarınızı tekrar ederek, araştırarak ya da öğretmeninizden yardım alarak tamamlayınız.

### **B. UYGULAMALI TEST**

Öğrenme faaliyetinde kazandığınız becerileri aşağıdaki kontrol listesine göre değerlendiriniz.

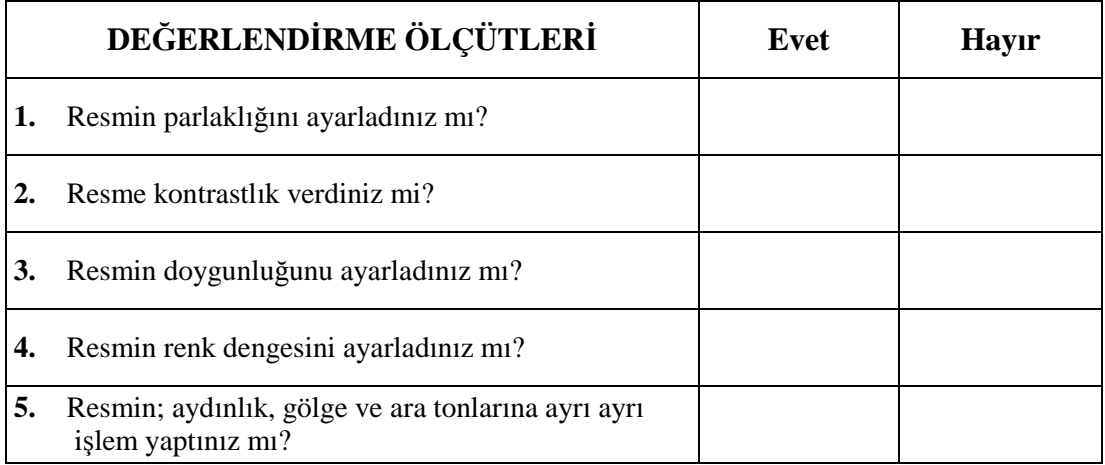

# **DEĞERLENDİRME**

Faaliyet değerlendirmeniz sonucunda "Hayır"ı işaretleyerek yapamadığınız işlemleri tekrar ediniz.

Tüm işlemleri başarıyla tamamladıysanız bir sonraki faaliyete geçiniz.

# **MODÜL DEĞERLENDİRME**

# **UYGULAMALI TEST (YETERLİLİK ÖLÇME)**

Opak bir orijinalin;

- A) Tarama
- B) Resim form ayarları
- C) Rötuş
- D) Renk ayarları

işlemlerini yaparak baskıya hazırlayınız.

Modülde kazandığınız becerileri aşağıdaki tablo doğrultusunda ölçünüz.

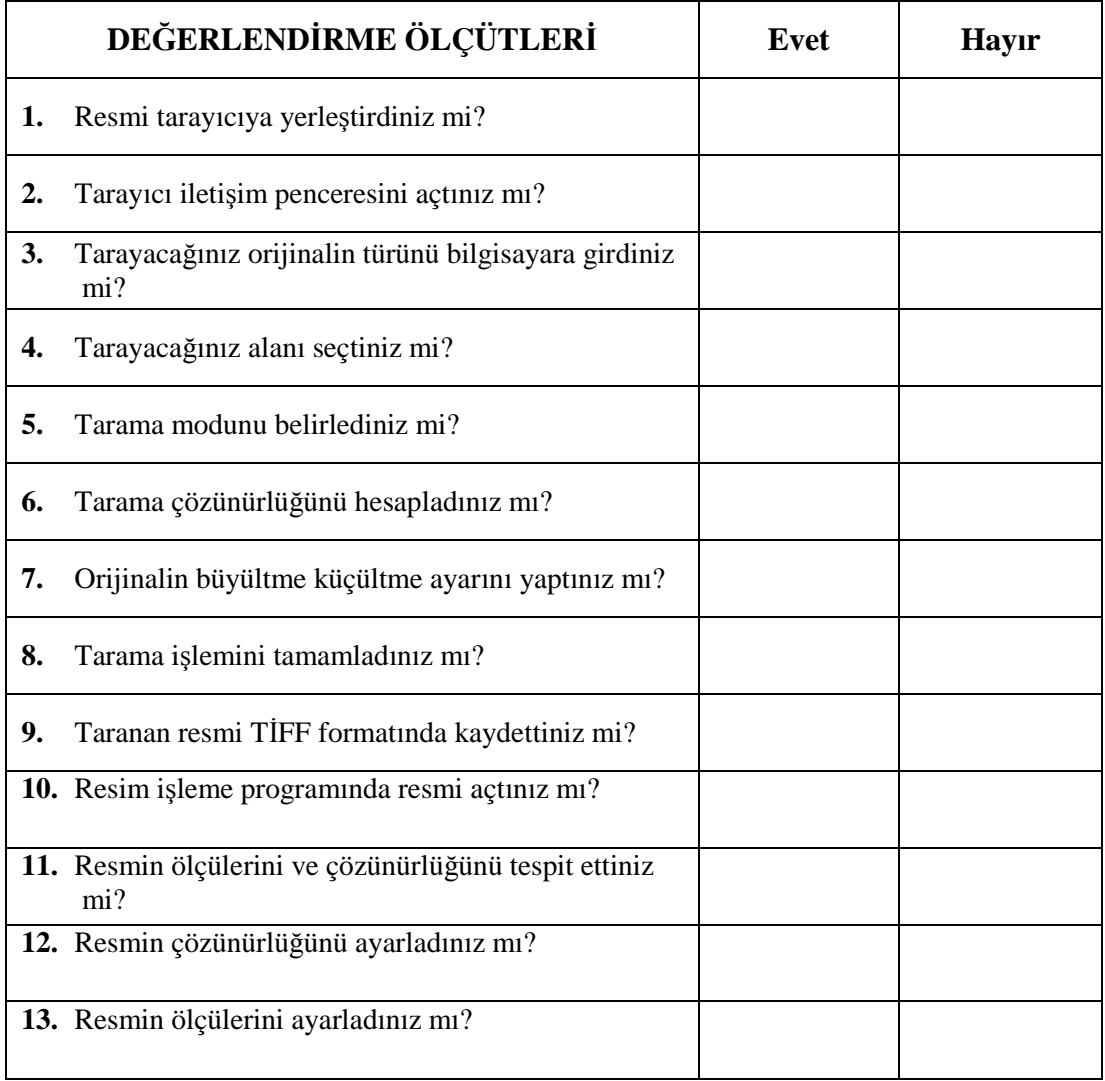
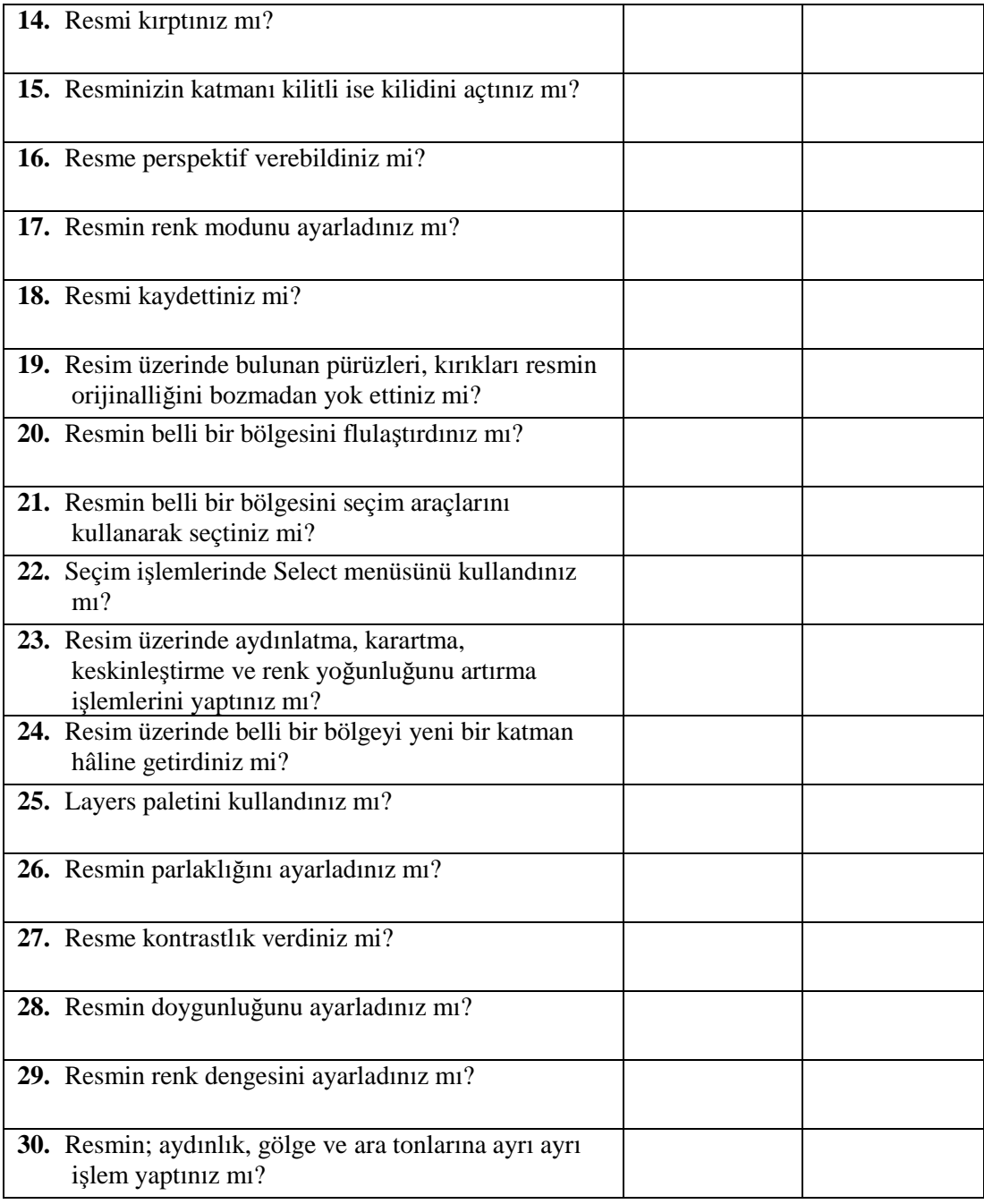

### **DEĞERLENDİRME**

Modül değerlendirmeniz sonucunda "Hayır"ı işaretlediğiniz işlemleri tekrar ediniz. Tüm işlemleri başarıyla tamamladıysanız modülü başardınız.

## **CEVAP ANAHTARLARI**

#### ÖĞRENME FAALİYETİ-1 CEVAP ANAHTARI

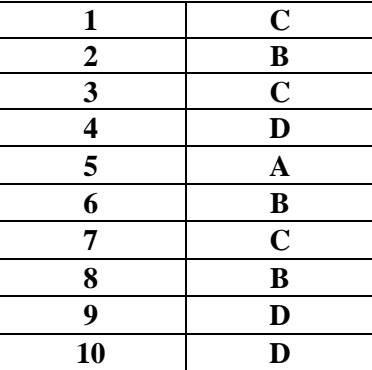

## ÖĞRENME FAALİYETİ-2 CEVAP ANAHTARI

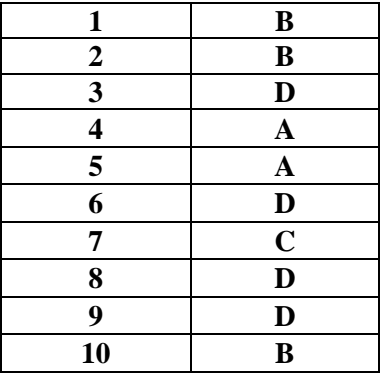

### **ÖĞRENME FAALİYETİ-3 CEVAP ANAHTARI**

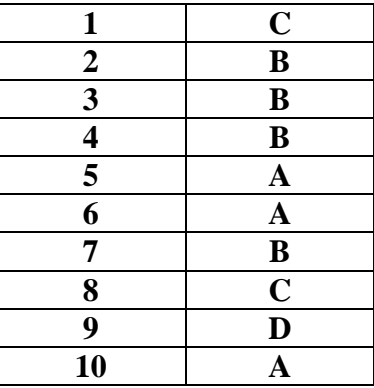

## **ÖĞRENME FAALİYETİ-4 CEVAP ANAHTARI**

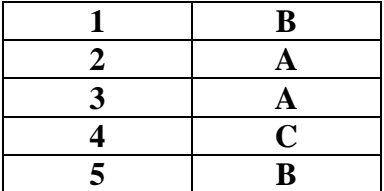

# **KAYNAKÇA**

- ROSE, Carla, **Photoshop 7**, İstanbul, 2002
- **http://www.webdersleri.com**
- YAZICI, Alpaslan, **Yayımlanmamış Ders Notları**
- GÜLTEKİN, G. Gülnaz, **Bilgisayarlı Grafik Tasarım Yayımlanmamış Ders Notları**
- **http://www.alpaslanyazici.com**